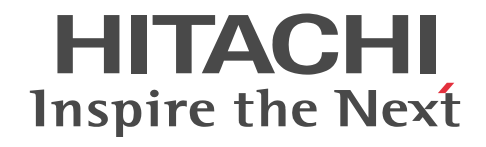

## Collaboration - Online Community Management ユーザーズガイド

解説・手引・操作書

3020-3-H04-90

#### ■ 対象製品

P-2646-6364 Groupmax Collaboration Portal 07-91 (適用 OS: Windows Server 2012<sup>※</sup>, Windows Server 2012 R2<sup>※</sup>, Windows Server 2008 R2<sup>※</sup>, Windows Server 2008 x64<sup>※</sup>, Windows Server 2008 x86) P-2746-E364 Groupmax Collaboration Web Client - Forum/File Sharing 07-91(適用 OS:Windows Server 2012※, Windows Server 2012 R2<sup>\*\*</sup>, Windows Server 2008 R2<sup>\*\*</sup>, Windows Server 2008 x64<sup>\*\*</sup>, Windows Server 2008 x86) P-2746-E464 Groupmax Collaboration Web Client - Mail/Schedule 07-91(適用 OS:Windows Server 2012※, Windows Server 2012 R2<sup>\*\*</sup>, Windows Server 2008 R2<sup>\*\*</sup>, Windows Server 2008 x64<sup>\*\*</sup>, Windows Server 2008 x86) 注※ WOW64 環境だけで使用できます。

#### ■ 輸出時の注意

本製品を輸出される場合には、外国為替及び外国貿易法の規制並びに米国輸出管理規則など外国の輸出関連法規をご確認の上、 必要な手続きをお取りください。 なお、不明な場合は、弊社担当営業にお問い合わせください。

#### ■ 商標類

Internet Explorer は,米国 Microsoft Corporation の米国およびその他の国における登録商標または商標です。 Microsoft は,米国 Microsoft Corporation の米国およびその他の国における登録商標または商標です。 Windows は,米国 Microsoft Corporation の米国およびその他の国における登録商標または商標です。 Windows Server は,米国 Microsoft Corporation の米国およびその他の国における登録商標または商標です。

#### ■ 発行

2015 年 4 月 3020-3-H04-90

#### ■ 著作権

All Rights Reserved. Copyright (C) 2004, 2015, Hitachi, Ltd.

#### 変更内容

変更内容(3020-3-H04-90) Groupmax Collaboration Portal 07-91, Groupmax Collaboration Web Client - Forum/File Sharing 07-91, Groupmax Collaboration Web Client - Mail/Schedule 07-91

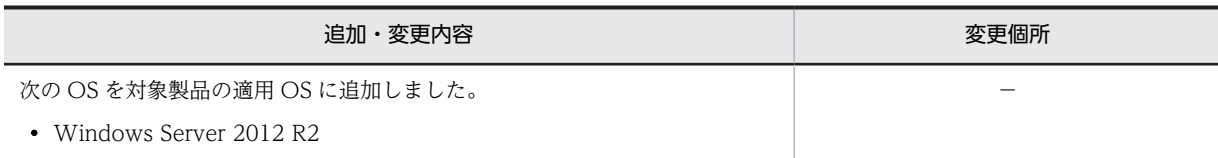

単なる誤字・脱字などはお断りなく訂正しました。

### はじめに

このマニュアルは,Collaboration - Online Community Management の機能および基本的な操作方法について 説明したものです。

#### ■ 対象読者

このマニュアルは、Collaboration が提供するポータル環境を使用して、Collaboration - Online Community Management を操作したいエンドユーザを対象としています。ただし,パーソナルコンピュータの基本的な操作, および Web ブラウザの操作について理解していることを前提としています。

#### ■ マニュアルの構成

このマニュアルは、次に示す章と付録から構成されています。

[第 1 章 Collaboration - Online Community Management の概要](#page-14-0)

Collaboration - Online Community Management の概要について説明しています。

[第 2 章 Collaboration - Online Community Management の使用例](#page-24-0) 製品企画部,営業部および製造部からそれぞれ人が集まり,新製品企画プロジェクトを編成する場合を例に, Collaboration - Online Community Management の利用方法について説明しています。

#### 第3章 [コミュニティ管理]ポートレットを操作する前に

[コミュニティ管理]ポートレットの表示方法や画面構成などについて説明しています。

#### 第4章 コミュニティの操作

コミュニティの作成,参照など,コミュニティに関する操作方法について説明しています。

- 第5章 コミュニティメンバの操作 コミュニティメンバの追加,削除など,コミュニティメンバに関する操作方法について説明しています。
- [第 6 章 コミュニティ内の役割の操作](#page-64-0)

コミュニティ内で使用できる役割に関する操作方法について説明しています。

#### [第 7 章 ユーザ選択領域での操作](#page-70-0)

[コミュニティ検索]画面,[簡単コミュニティ作成]画面,および[コミュニティメンバ追加]画面に表示されるユー ザ選択領域での操作について説明しています。

#### 第8章 [コミュニティ管理]ポートレットの画面

[コミュニティ管理]ポートレットの画面について説明しています。

#### [付録 A 使用できる文字種](#page-129-0)

[コミュニティ管理]ポートレットの画面の項目を入力する場合に使用できる文字種について説明しています。

[付録 B Collaboration - Online Community Management のメッセージ](#page-130-0) Collaboration - Online Community Management のメッセージについて説明しています。

#### [付録 C 用語解説](#page-200-0)

Collaboration - Online Community Management の用語について説明しています。

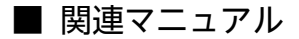

Collaboration のマニュアル体系を次に示します。

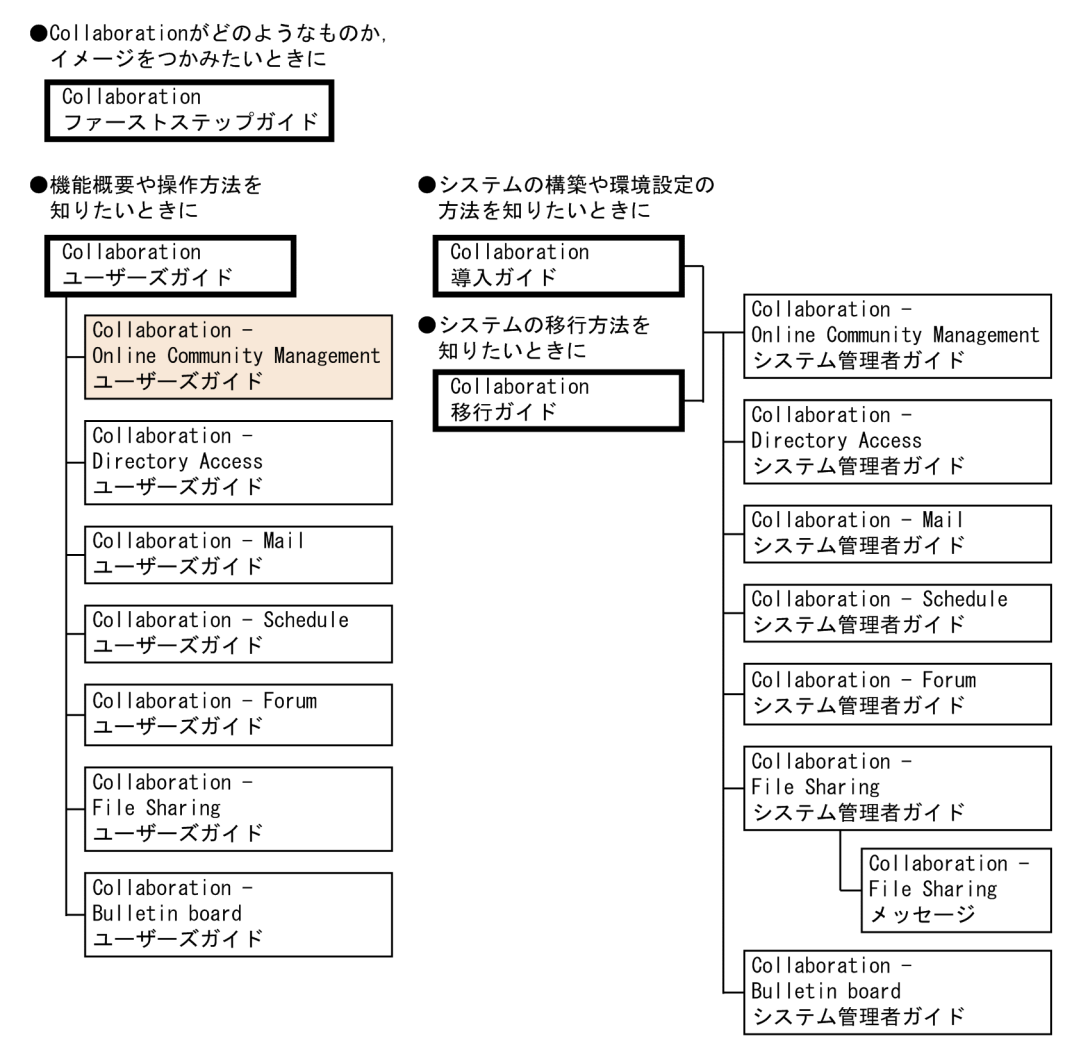

(凡例)

Collaboration共通、またはCollaboration全体の情報を記載しているマニュアルを 示します。

|: Collaborationのコンポーネントごとの情報を記載しているマニュアルを示します。

関連マニュアルを次に示します。必要に応じてお読みください。

#### Collaboration ファーストステップガイド(3020-3-H02)

Collaboration 製品を初めてお使いいただく方のためのご紹介マニュアルです。Collaboration でできること や,ポートレットの基本的な使用方法について説明しています。

#### Collaboration ユーザーズガイド(3020-3-H22)

Collaboration の概要, ログイン・ログアウトおよび画面のレイアウト変更の操作方法について説明していま す。また,トップメニュー,ナビゲーションビュー,[新着情報]ポートレット,[リンク集]ポートレットの 機能および操作方法について説明しています。

#### Collaboration 導入ガイド(3020-3-H01)

Collaboration 製品を導入するための,システム構築,環境設定,および運用方法について説明しています。

#### Collaboration 移行ガイド(3020-3-H44)

Collaboration のシステムの移行方法について説明しています。

エンドユーザ向けマニュアル

- Collaboration Directory Access ユーザーズガイド(3020-3-H06) ユーザ検索の機能および操作方法について説明しています。
- Collaboration Mail ユーザーズガイド(3020-3-H08) メールの機能および操作方法について説明しています。
- Collaboration Schedule ユーザーズガイド(3020-3-H10) スケジュールの機能および操作方法について説明しています。
- Collaboration Forum ユーザーズガイド(3020-3-H12)
	- 電子会議室の機能および操作方法について説明しています。
- Collaboration File Sharing ユーザーズガイド(3020-3-H15)
	- ファイル共有の機能および操作方法について説明しています。
- Collaboration Bulletin board ユーザーズガイド(3020-3-H24) 電子掲示板の機能および操作方法について説明しています。

#### システム管理者向けマニュアル

Collaboration - Online Community Management システム管理者ガイド(3020-3-H03) コミュニティ管理を利用するための環境設定および運用方法について説明しています。 Collaboration - Directory Access システム管理者ガイド(3020-3-H05) ユーザ検索を利用するための環境設定および運用方法について説明しています。 Collaboration - Mail システム管理者ガイド(3020-3-H07) メールを利用するための環境設定および運用方法について説明しています。 Collaboration - Schedule システム管理者ガイド(3020-3-H09) スケジュールを利用するための環境設定および運用方法について説明しています。 Collaboration - Forum システム管理者ガイド(3020-3-H11) 電子会議室を利用するための環境設定および運用方法について説明しています。 Collaboration - File Sharing システム管理者ガイド(3020-3-H13) ファイル共有を利用するための環境設定および運用方法について説明しています。 Collaboration - File Sharing メッセージ(3020-3-H14) ファイル共有のメッセージの形式,メッセージおよび対処方法について説明しています。 Collaboration - Bulletin board システム管理者ガイド(3020-3-H23)

電子掲示板を利用するための環境設定および運用方法について説明しています。

#### ■ 読書手順

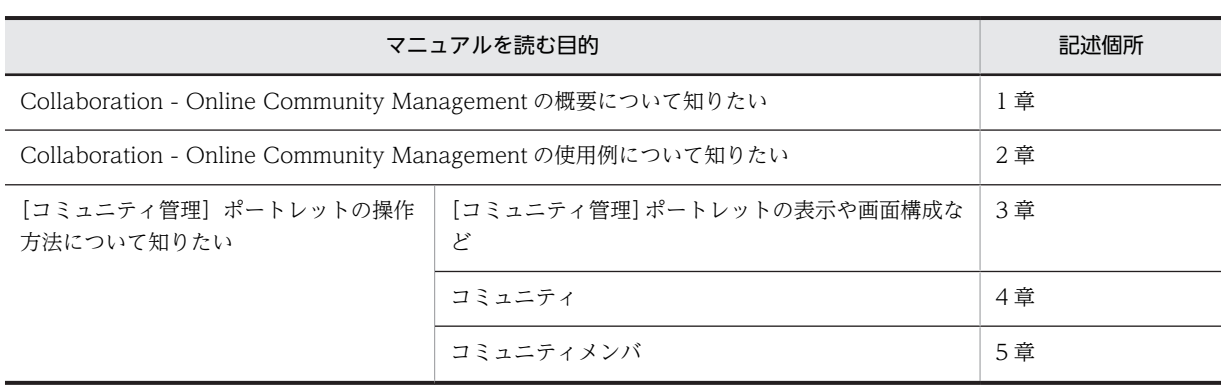

このマニュアルは,利用目的に合わせて次の個所をお読みいただくことをお勧めします。

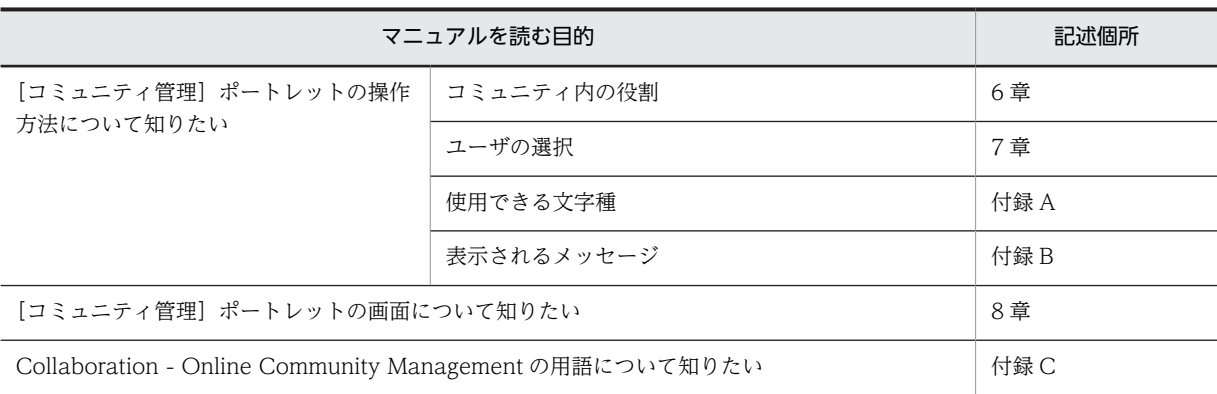

#### ■ このマニュアルでの表記

このマニュアルでは,製品名称を次に示す略称で表記しています。

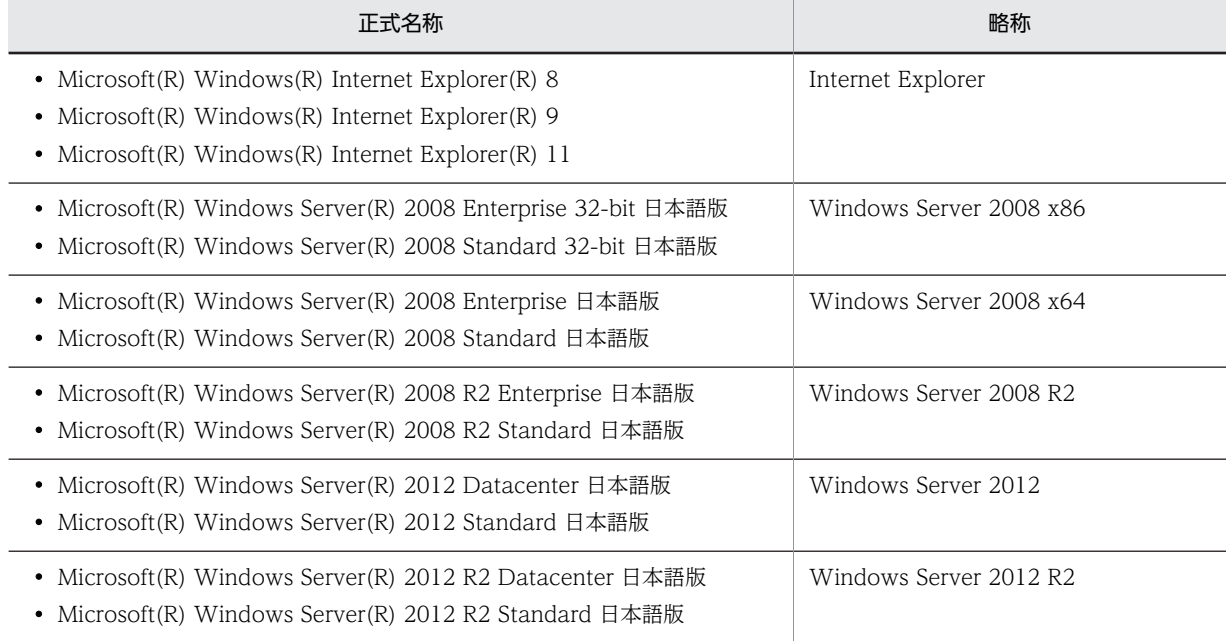

#### ■ このマニュアルで使用する英略語

このマニュアルで使用する主な英略語を次に示します。

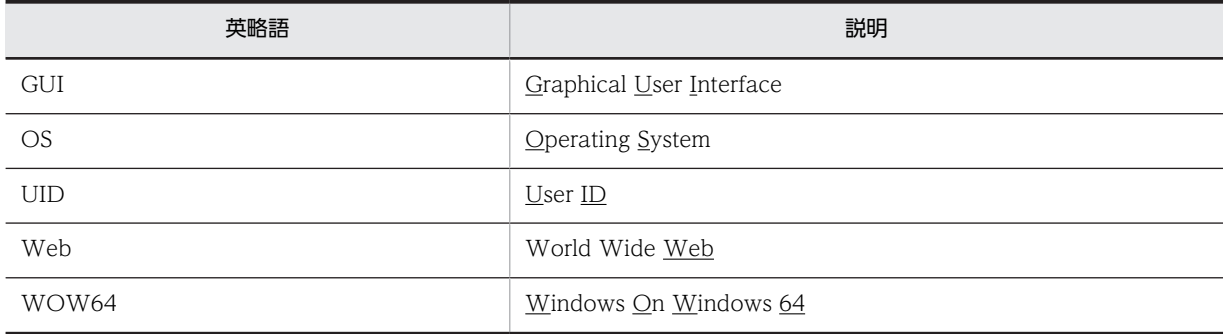

### ■ 操作方法の説明で使用する記号

このマニュアルでは、次に示す記号を使用して操作方法を説明しています。

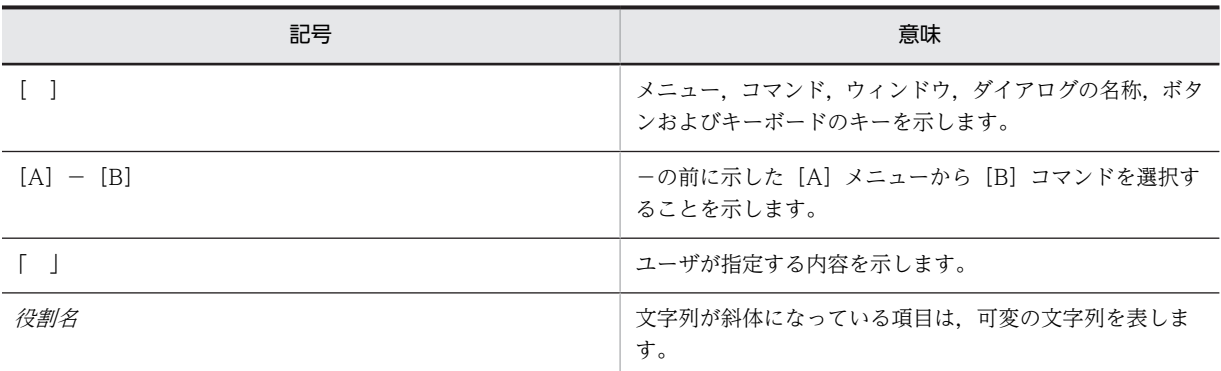

#### ■ 図中で使用する記号

このマニュアルの図中で使用する記号を次のように定義します。

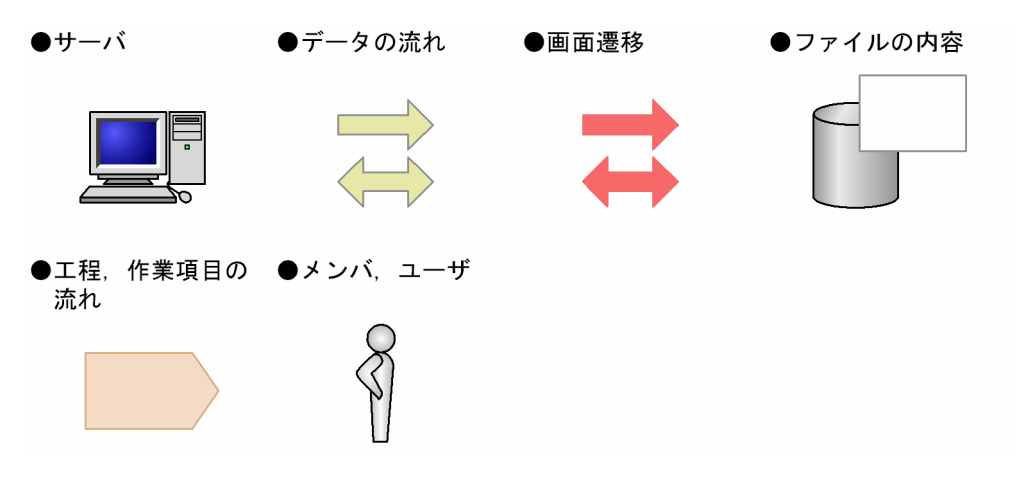

#### ■ このマニュアルでのマウスの操作方法の表記

このマニュアルでは,マウスの操作方法の表記を次のように定義しています。

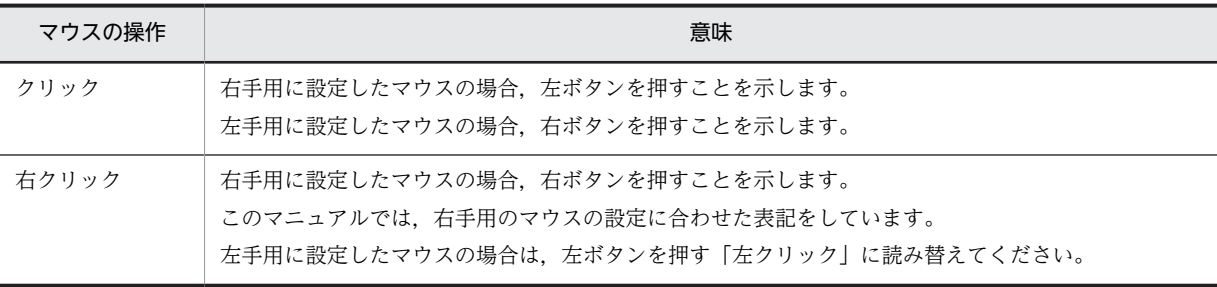

#### ■ このマニュアルで使用している画面図について

このマニュアルで使用している画面図は,「Groupmax Collaboration Portal」のものです。 ご使用の製品によって,ポータル画面の左上に表示されるタイトルが異なる場合があります。

#### ■ 常用漢字以外の漢字の使用について

このマニュアルでは,常用漢字を使用することを基本としていますが,次に示す用語については,常用漢字以外の 漢字を使用しています。

宛(あて) 個所(かしょ) 桁(けた) 誰(だれ)

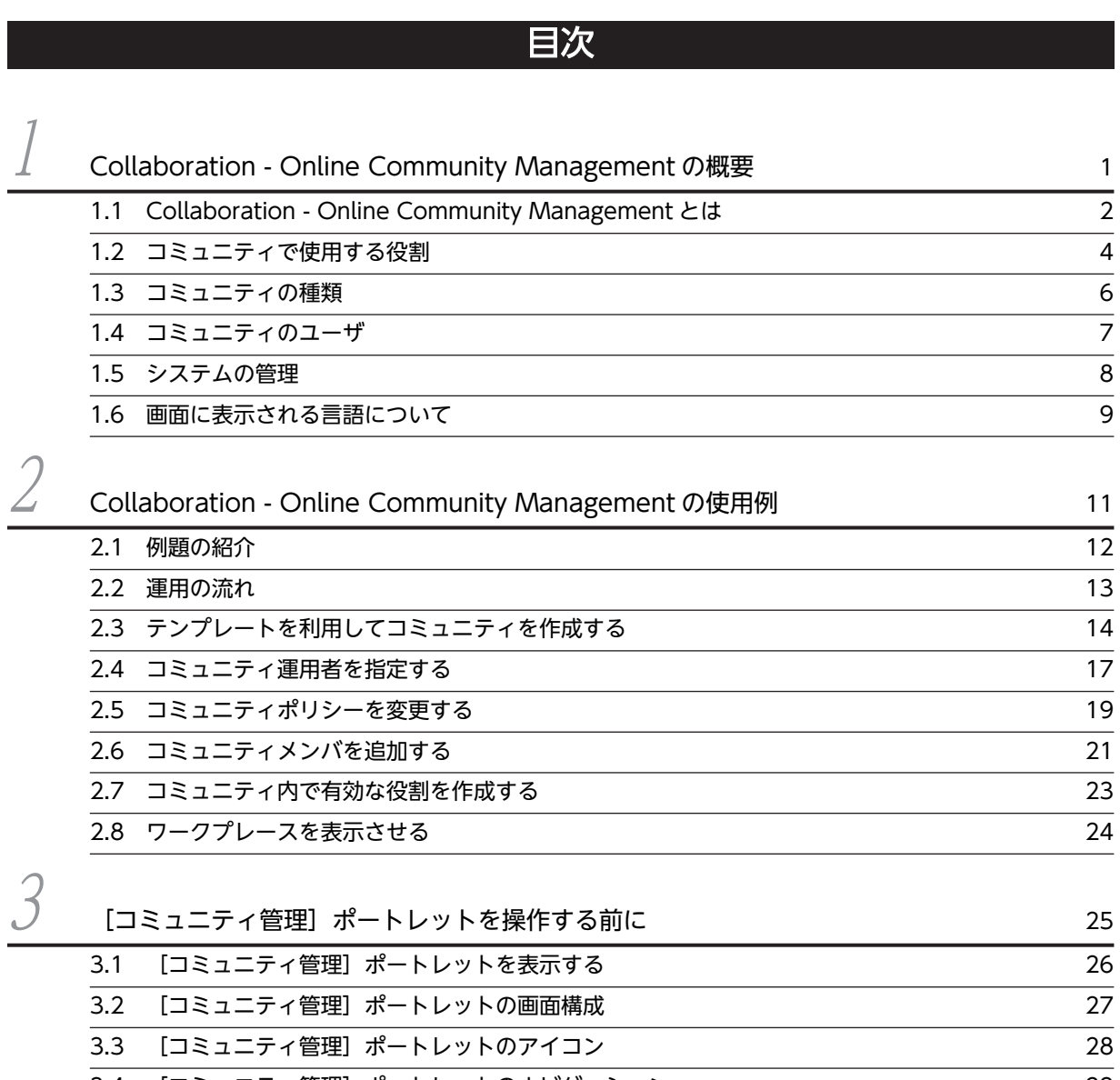

[3.4 \[コミュニティ管理\]ポートレットのナビゲーション 29](#page-42-0) **[3.5 メニューの表示](#page-43-0) 30** [3.6 操作の一覧](#page-45-0) 32

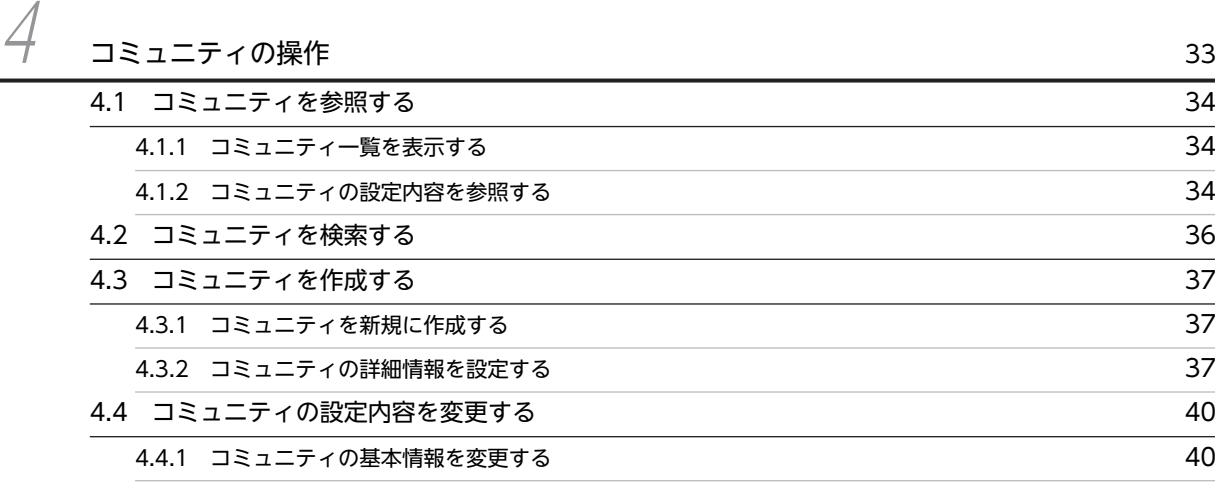

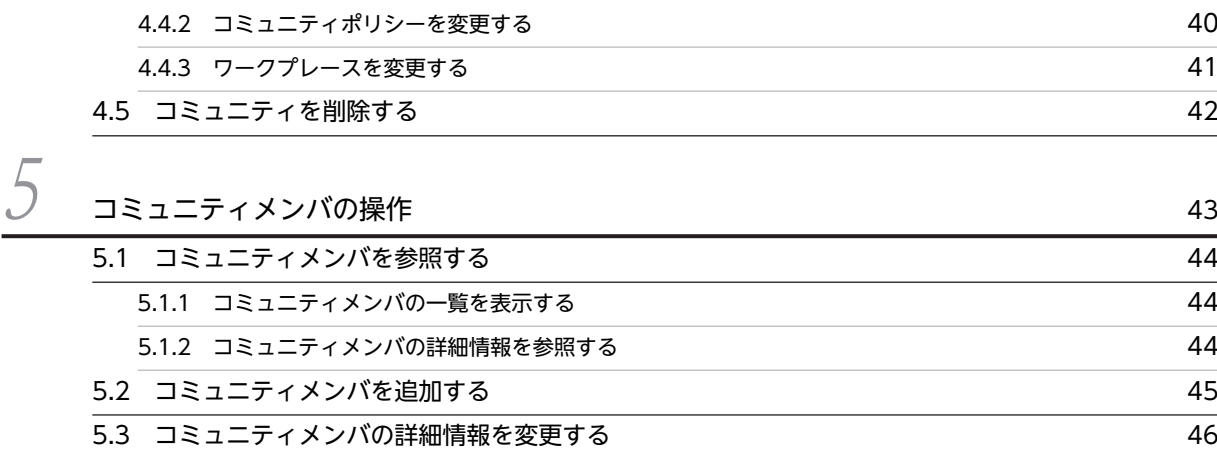

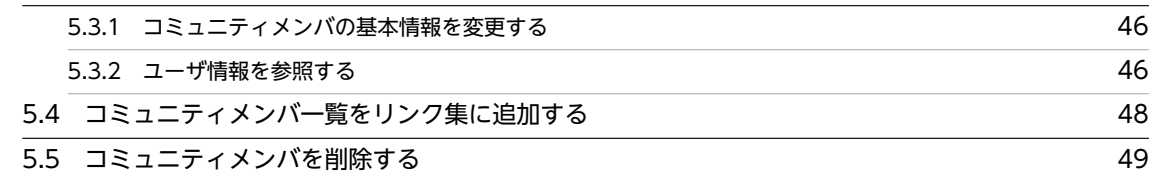

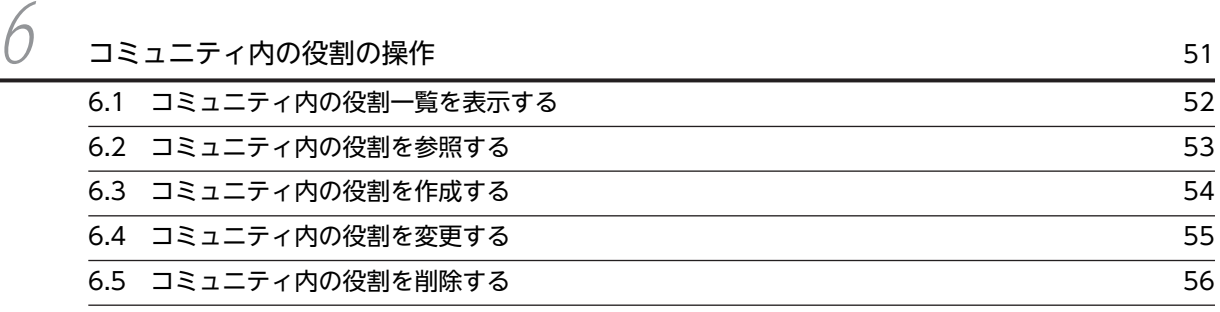

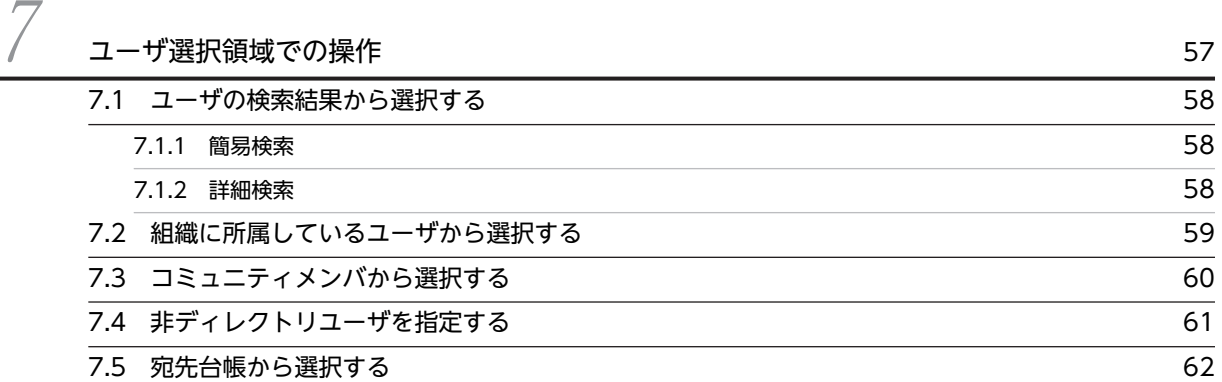

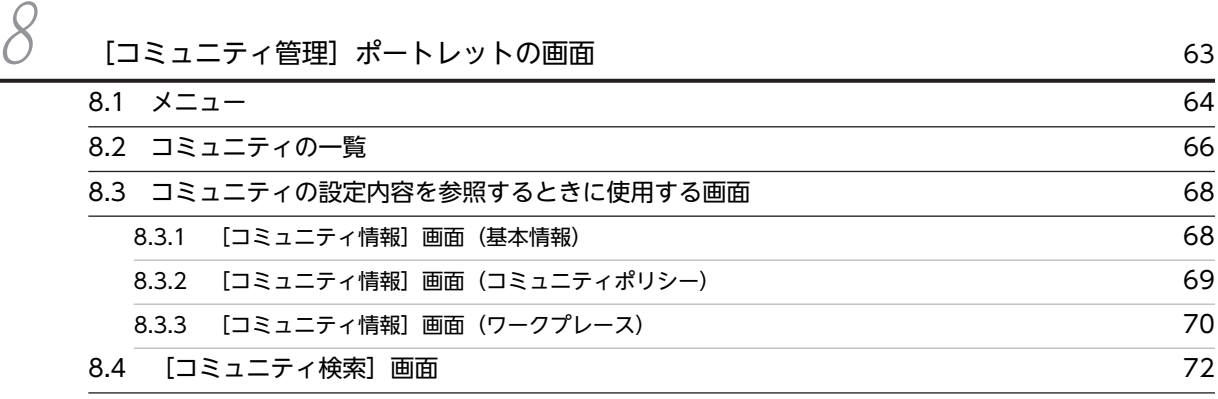

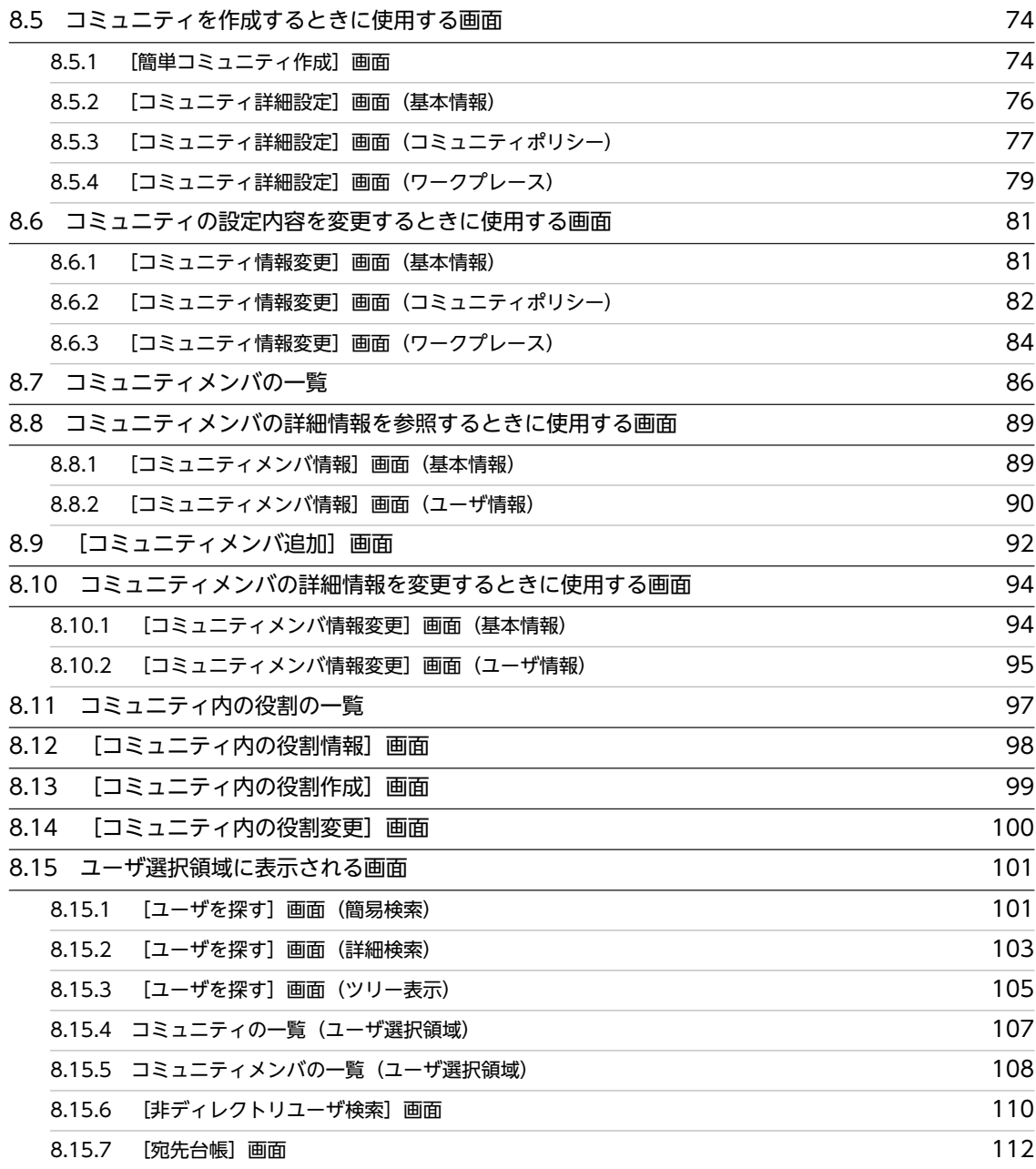

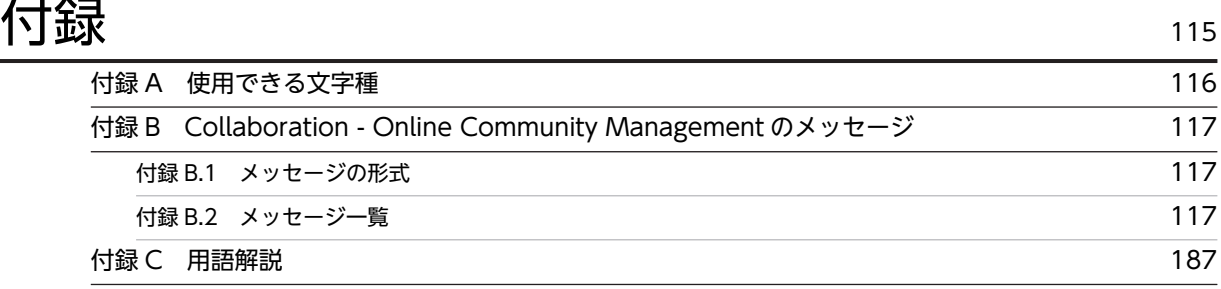

# <span id="page-14-0"></span>1 Collaboration - Online Community Management の概 要

この章では, Collaboration - Online Community Management の概要に ついて説明します。

### <span id="page-15-0"></span>1.1 Collaboration - Online Community Management とは

Collaboration は,同じ目的や問題意識を持つ人が既存の組織を越えて集まり,協働作業の場所で情報を共 有・交換して業務を進めていくための製品です。Collaboration では,この「同じ目的を持つ人の集まり」 をコミュニティ,「協働作業の場所」をワークプレースといいます。また,コミュニティに参加しているユー ザをコミュニティメンバといいます。

Collaboration - Online Community Management は,このコミュニティ,ワークプレースやコミュニ ティメンバなどを管理するコンポーネントです。

Collaboration - Online Community Management の概要を次に示します。

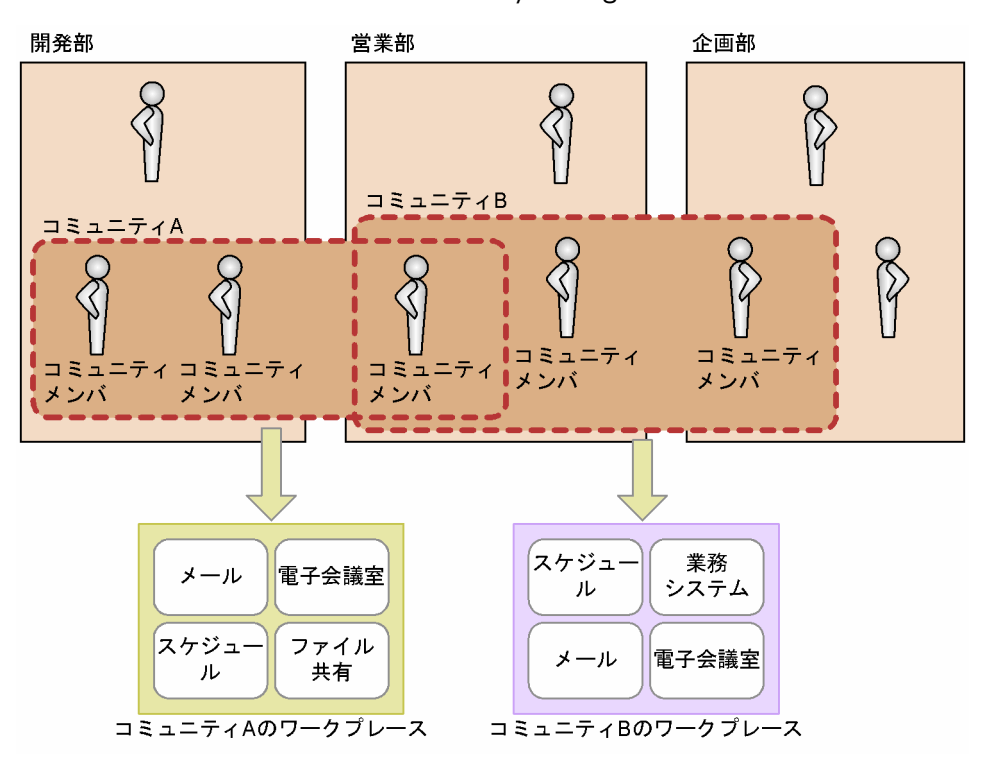

#### 図 1-1 Collaboration - Online Community Management の概要

Collaboration - Online Community Management には次の特長があります。

クロスファンクショナルなコミュニティによる業務遂行の支援

組織構造にとらわれることなく,業務遂行に必要な人材を集めてコミュニティを編成できます。

#### 協働作業の場所であるワークプレースの作成

コミュニティごとに,専用のワークプレースを設定できます。ワークプレースには,コミュニティで使 用できるアプリケーションが登録されています。これらのアプリケーションを利用して,メンバと協働 作業を進めていきます。

なお,ワークプレースの情報を基に,アプリケーション(ポートレット)を使いやすいようにレイアウ トしたユーザインタフェースをワークプレースビューといいます。

#### コミュニティメンバの役割の設定

コミュニティメンバに役割を設定することで,電子会議室やファイル共有などで利用できる機能を制御 できます。

以降では,Collaboration - Online Community Management を使用する上で知っておいてほしい概念に ついて説明します。

### <span id="page-17-0"></span>1.2 コミュニティで使用する役割

コミュニティ内の活動を円滑に進めるために,コミュニティメンバに役割を設定します。役割は,一人のメ ンバに複数設定できます。役割には,コミュニティを利用するための役割とコミュニティを管理するための 役割があります。

#### (1) コミュニティを利用するための役割

コミュニティを利用するための役割には、システム全体で使用できる共通の役割と、あるコミュニティ内だ けで使用できる役割とがあります。

#### システム全体で使用できる共通の役割

リーダ,メンバ,およびオブザーバがあります。コミュニティメンバを登録したとき,コミュニティ作 成者には「リーダ」が,それ以外のユーザには「メンバ」が自動的に割り当てられます。

#### あるコミュニティ内だけで使用できる役割

コミュニティで独自に作成します。例えば,「書記」や「秘書」などが考えられます。

これらの役割にはシステムで決められた権限はありません。コミュニティの目的に合わせて,権限を自由に 設定できます。例えば,次に示すような設定が考えられます。

#### 役割の設定例

• リーダ

コミュニティのリソースに対して参照,書き込み,管理のすべてができるように設定します。

• メンバ

コミュニティのリソースに対して参照,書き込みができるように設定します。

• オブザーバ

コミュニティのリソースに対して参照だけができるように設定します。

権限は,電子会議室やファイル共有などコミュニティで使用するアプリケーションで設定します。

#### (2) コミュニティを管理するための役割

コミュニティを管理するための役割には、コミュニティ管理者およびコミュニティ運用者があります。コ ミュニティ管理者およびコミュニティ運用者は,コミュニティを運用する上でどのような権限をどのユーザ が持つかを設定します。例えば,「コミュニティにメンバを登録できる権限をコミュニティ管理者およびコ ミュニティ運用者に持たせる」といった設定をします。このように,コミュニティを運用するための権限を どのユーザが持つかを設定したものをコミュニティポリシーといいます。

コミュニティ管理者およびコミュニティ運用者は,コミュニティポリシーを変更する権限を持ちます。ま た,コミュニティ管理者は,コミュニティ管理者およびコミュニティ運用者を任命する権限を持ちます。

なお,コミュニティを作成したユーザが,最初のコミュニティ管理者となります。

コミュニティで使用する役割を次に示します。

図 1‒2 コミュニティで使用する役割

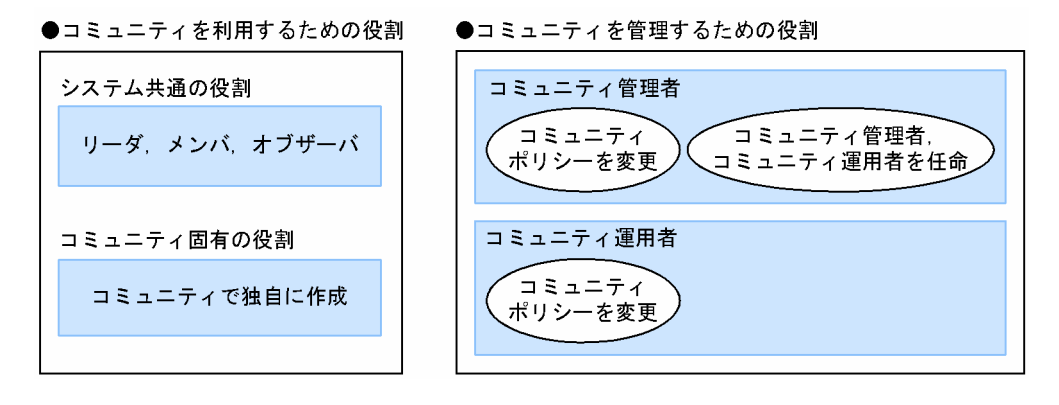

### <span id="page-19-0"></span>1.3 コミュニティの種類

Collaboration - Online Community Management では,コミュニティを新規に作成するためのひな形と してコミュニティテンプレートを用意しています。コミュニティテンプレートには,コミュニティポリシー やワークプレースなどの必要な情報が設定されています。このため,コミュニティ名を設定するだけでコ ミュニティを作成できます。

コミュニティテンプレートには,次の種類があります。

#### 管理者主導型

コミュニティ管理者がすべての権限を持ってコミュニティを運営するタイプです。メンバの追加およ び削除の権限もコミュニティ管理者およびコミュニティ運用者だけが持ちます。最初のコミュニティ 管理者には,コミュニティの作成者が登録されます。

#### 現場主導型

すべてのメンバが対等で,メンバ全員で運営するタイプです。メンバの追加および削除の権限をメンバ 全員が持ちます。最初のコミュニティ管理者には,コミュニティの作成者が登録されます。

#### 自由参加型

コミュニティへの参加や脱退が,個人に任されているタイプで,メンバではない人も自由に参加できま す。メンバの追加および削除の権限をメンバ全員が持ちます。特別な場合を除き,コミュニティ管理者 が何もしなくてもコミュニティは運営されます。最初のコミュニティ管理者には,コミュニティの作成 者が登録されます。

コミュニティテンプレートの種類を次に示します。

#### 図 1‒3 コミュニティテンプレートの種類

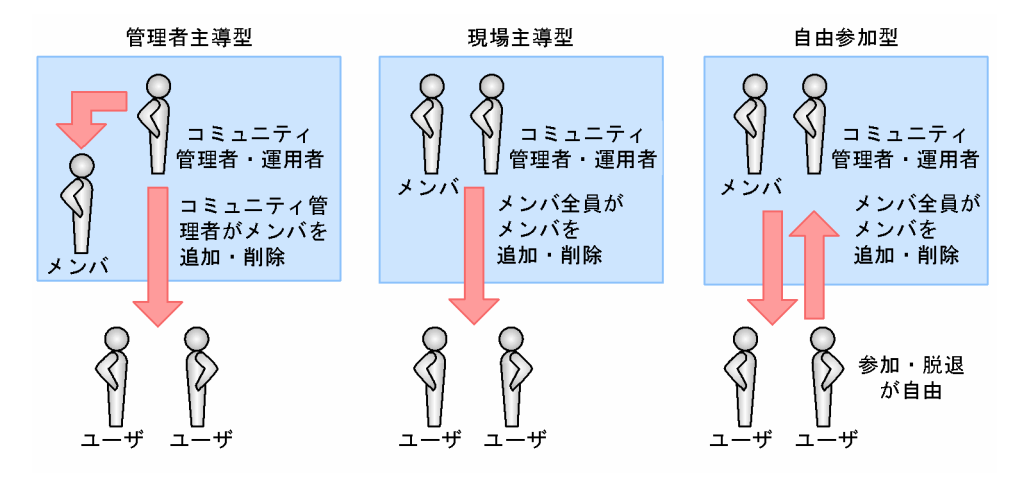

なお,コミュニティテンプレートを利用してコミュニティを作成したあと,設定されている情報は必要に応 じて変更できます。

### <span id="page-20-0"></span>1.4 コミュニティのユーザ

Collaboration - Online Community Management では,次の種類のユーザをコミュニティのメンバとし て登録できます。

内部ディレクトリユーザ

内部ディレクトリサーバ(社内ユーザ用のディレクトリサーバ)に登録されているユーザです。

非ディレクトリユーザ

ディレクトリサーバに登録されていないユーザです。

システム管理者またはシステム運用者がユーザの情報を設定して,Collaboration - Online Community Management のデータベースに登録しておきます。

ユーザの種類は,[コミュニティ管理]ポートレット上ではアイコンで識別できます。

ユーザの情報は、Collaboration - Online Community Management のデータベースに格納されていま す。内部ディレクトリユーザの場合は,内部ディレクトリサーバに設定されている以外の情報が,非ディレ クトリユーザの場合は,システム管理者またはシステム運用者が設定した情報が格納されています。

ユーザの種類とユーザ情報の概要を次に示します。

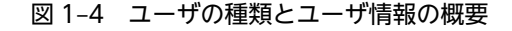

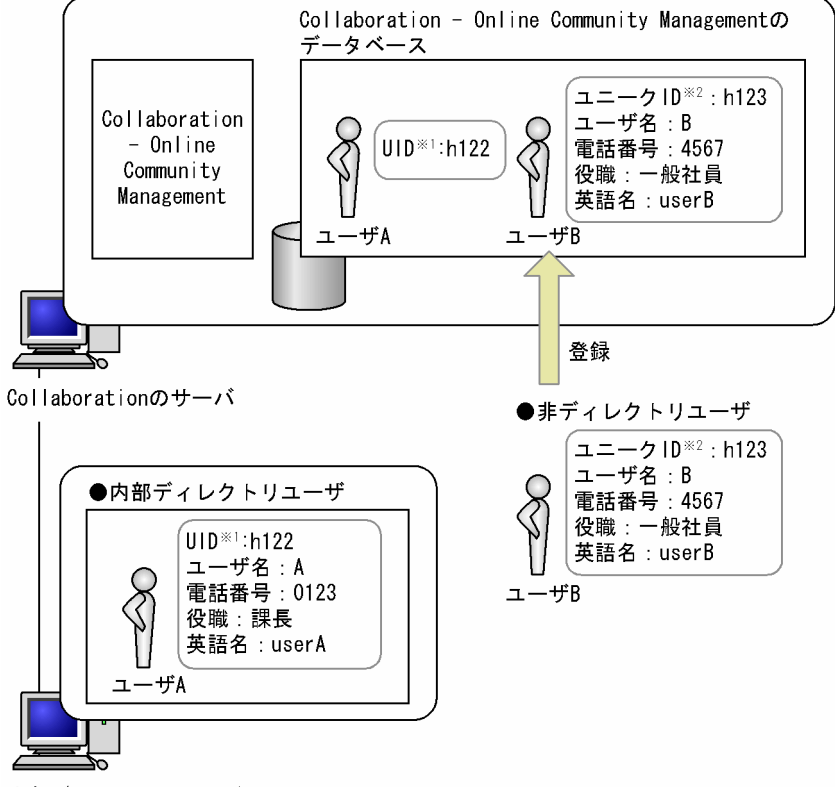

内部ディレクトリサーバ

注※1 ディレクトリサーバに登録されているユーザのユーザIDです。 注※2 システムのユーザを一意に識別するための文字列です。

### <span id="page-21-0"></span>1.5 システムの管理

Collaboration - Online Community Management では,システム管理者およびシステム運用者と呼ばれ るユーザがシステムを管理しています。

システム管理者およびシステム運用者は,システムを管理する上で,どのような権限をどのユーザが持つか を設定します。例えば,「コミュニティを作成できる権限をシステム管理者およびシステム運用者に持たせ る」といった設定をします。このように,システムを管理するための権限をどのユーザが持つかを設定した ものをシステムポリシーといいます。

システム管理者およびシステム運用者は,システムポリシーを変更する権限を持ちます。また,システム管 理者は,システム管理者およびシステム運用者を任命する権限を持ちます。

システム管理者およびシステム運用者の役割を次に示します。

#### 図 1-5 システム管理者およびシステム運用者の役割

●システム管理者 システム管理者, システムポリシーを変更 システム運用者を任命 ●システム運用者 システムポリシーを変更

### <span id="page-22-0"></span>1.6 画面に表示される言語について

Collaboration では,画面に表示される言語を切り替えて使用できます。

ただし、指定した言語の情報がない場合は、ほかの言語で表示されたり、「No Name」などと表示された りします。

例えば,コミュニティ名が日本語でしか設定されていない場合,使用する言語に「英語」を指定している と,コミュニティ名の欄には日本語の名前が表示されるか,または「No Name」と表示されます。どのよ うに表示されるかは,[環境設定]画面での設定やシステムの設定によって異なります。

[環境設定]画面の詳細は,マニュアル「Collaboration ユーザーズガイド」を参照してください。

<span id="page-24-0"></span>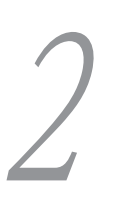

## $2$  Collaboration - Online Community Management の使 用例

この章では,製品企画部,営業部および製造部からそれぞれ人が集まり,新製 品企画プロジェクトを編成する場合を例に, Collaboration - Online Community Management の利用方法について説明します。

### <span id="page-25-0"></span>2.1 例題の紹介

#### 例題のストーリー

H 社では,製品企画部,営業部および製造部から人材を集めて,新製品企画プロジェクトを編成するこ とになりました。そこで,プロジェクト内の情報交換や情報共有のために Collaboration - Online Community Management を利用することにしました。

#### コミュニティに参加するメンバと役割

新製品企画プロジェクトのコミュニティに参加するメンバとそれぞれに割り当てる役割を次に示しま す。

#### 表 2-1 コミュニティに参加するメンバと割り当てる役割

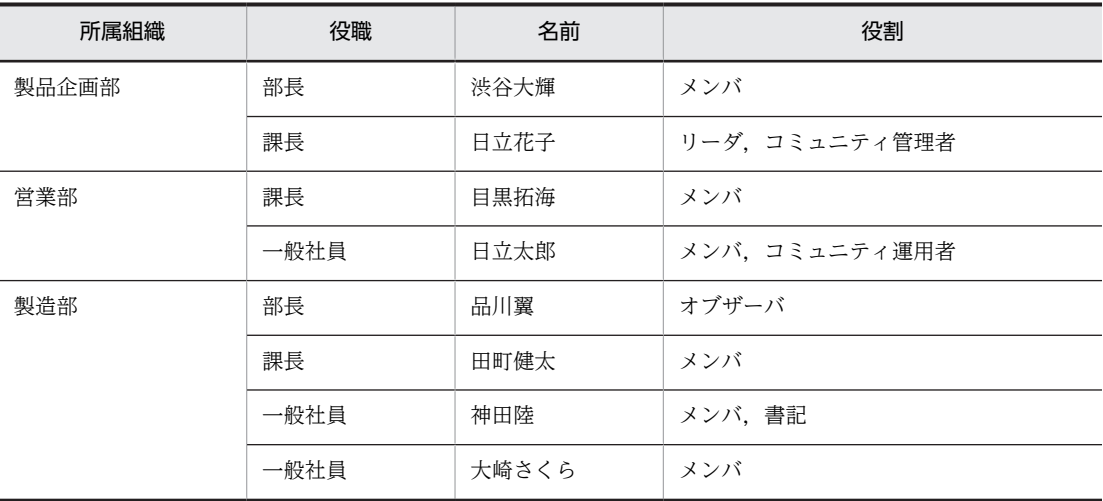

使用するテンプレート

「現場主導型」のコミュニティテンプレートを利用します。

### <span id="page-26-0"></span>2.2 運用の流れ

2.3 節以降では,次に示す手順で Collaboration - Online Community Management の利用方法について 説明します。

図 2‒1 例題の流れ

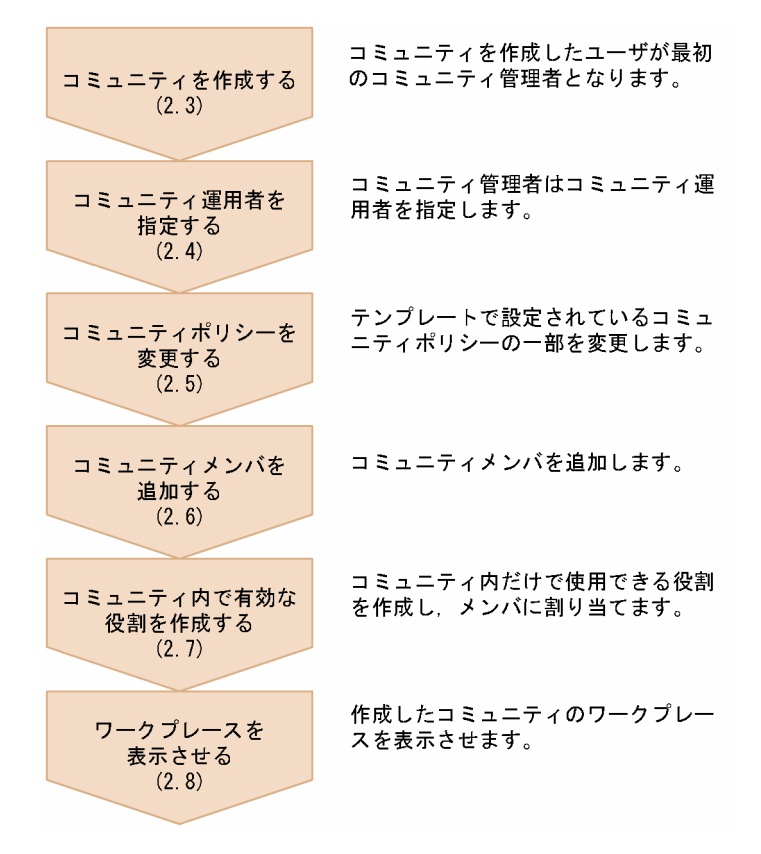

### <span id="page-27-0"></span>2.3 テンプレートを利用してコミュニティを作成する

製品企画部課長の「日立花子」がコミュニティテンプレートを利用して新製品企画プロジェクトのコミュニ ティを作成します。コミュニティメンバには,製品企画部部長の「渋谷大輝」および営業部担当の「日立太 郎」を追加します。

コミュニティを作成した「日立花子」は,コミュニティ管理者およびリーダとなります。

操作

1.製品企画部課長の「日立花子」が Collaboration にログインし,トップメニューから[ツール▼]− [コミュニティ管理]を選択します。

[コミュニティ管理]ポートレットが表示されます。

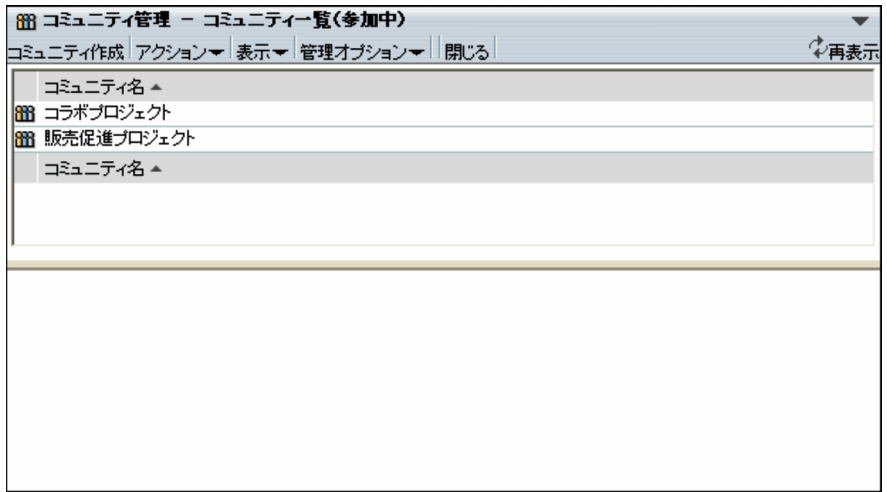

2.[コミュニティ作成]メニューを選択します。

[簡単コミュニティ作成]画面が表示されます。

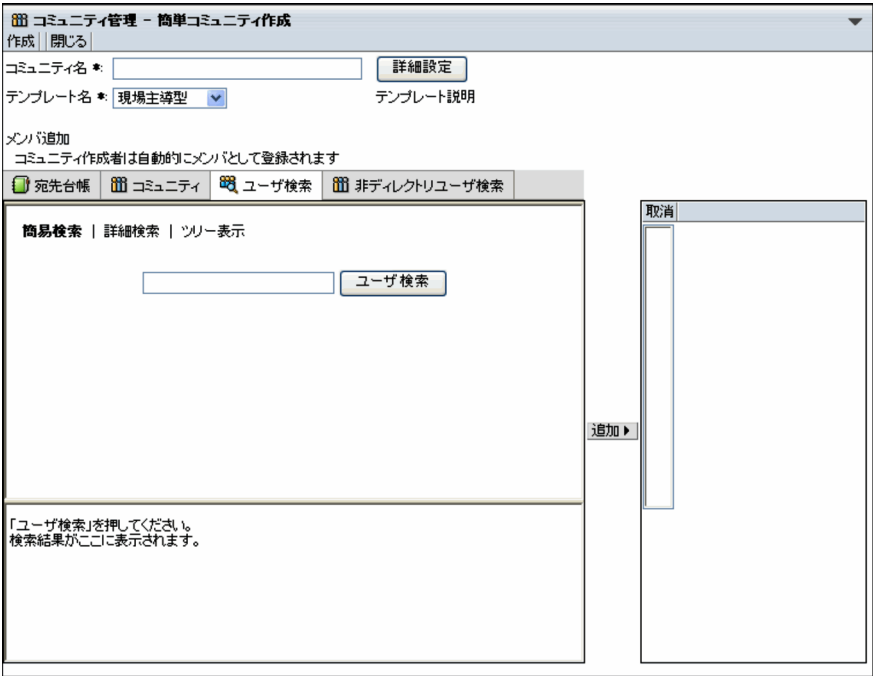

- 3.「コミュニティ名」に「新製品企画プロジェクト」と入力します。
- 4.「テンプレート名」から「現場主導型」を選択します。
- 5. ユーザを検索する領域で、キーワード入力テキストボックスに「渋谷」と入力し, [ユーザ検索] ボタ ンをクリックします。

検索が開始され,画面の下部に検索結果が表示されます。

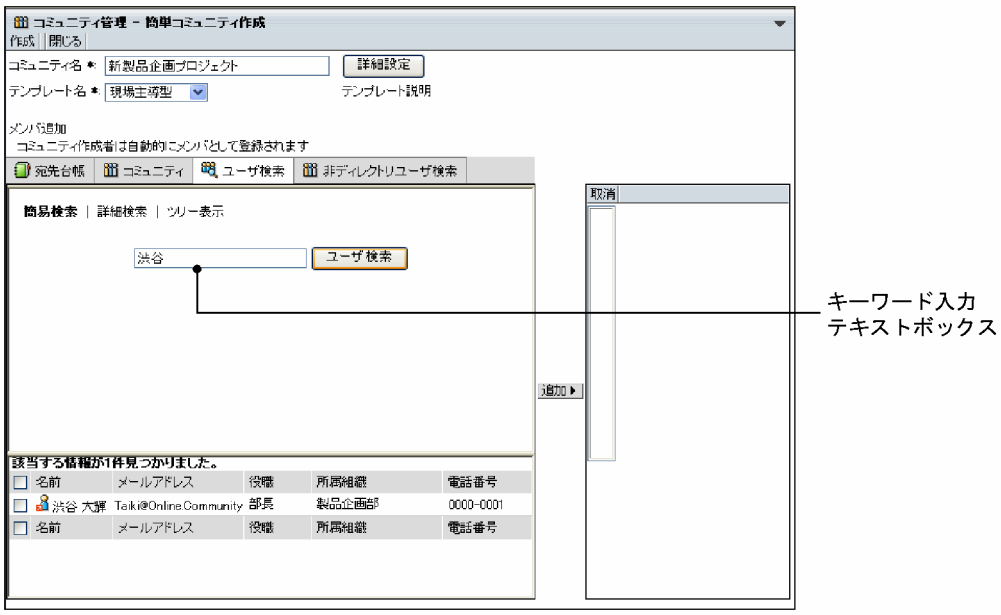

- 6.検索結果から製品企画部部長の「渋谷大輝」をチェックし, [追加▶] ボタンをクリックします。
	- ユーザがユーザ確定領域に追加されます。

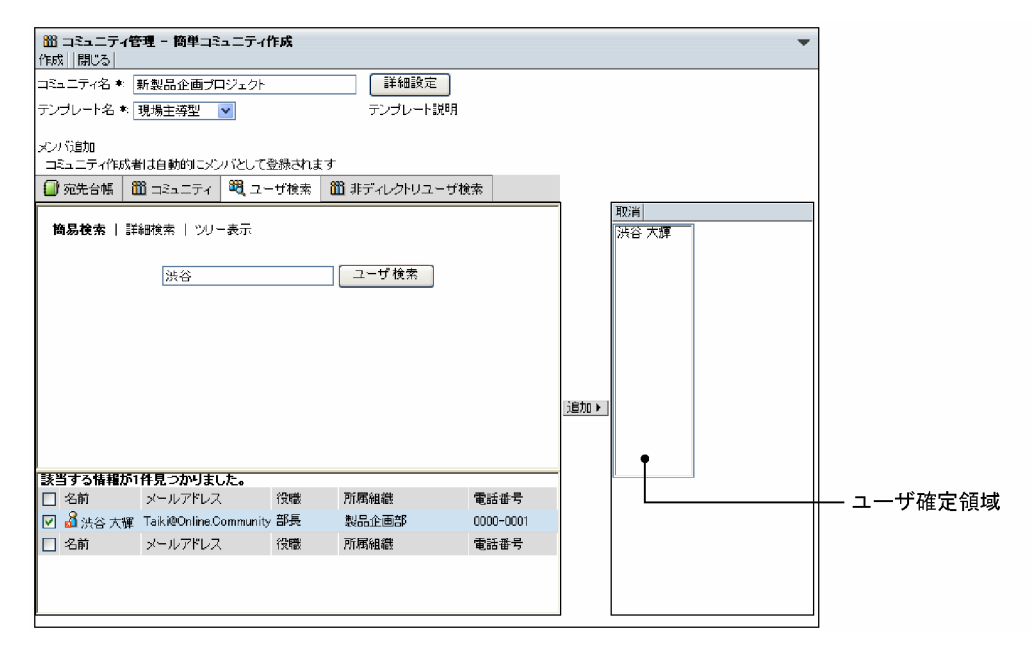

7.操作 5〜6 を繰り返して,営業部担当の「日立太郎」を追加します。

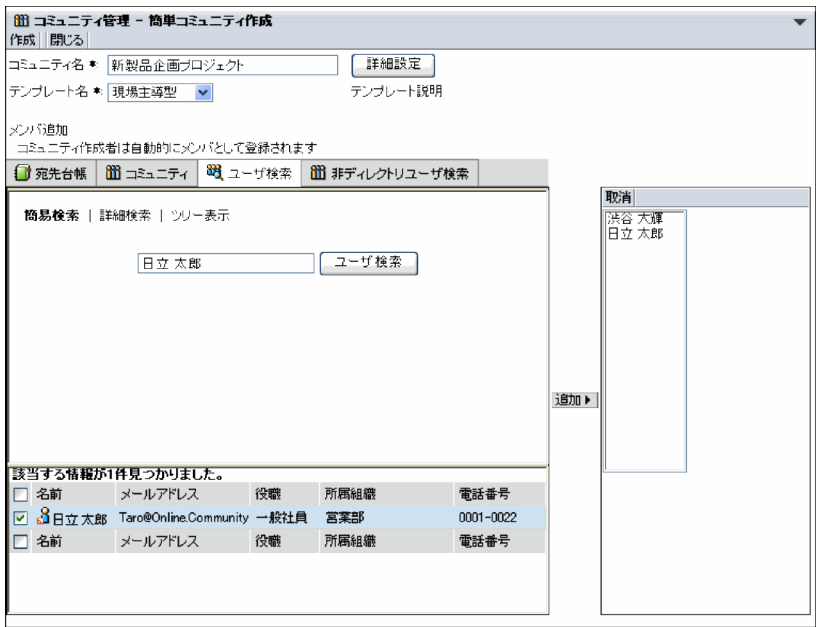

8.[作成]メニューを選択します。

コミュニティが作成され,[コミュニティ一覧(参加中)]画面に,作成したコミュニティが表示されま す。

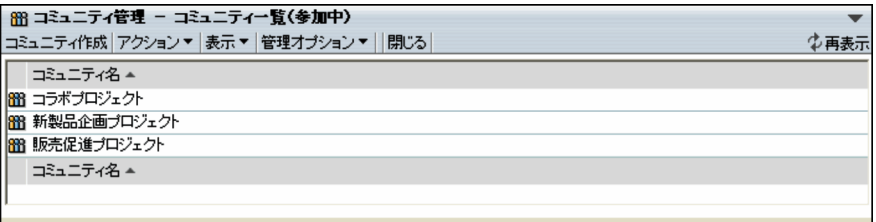

### <span id="page-30-0"></span>2.4 コミュニティ運用者を指定する

コミュニティ管理者である「日立花子」は,営業部担当の「日立太郎」をコミュニティ運用者として指定し ます。

コミュニティ運用者を指定できるのは,コミュニティ管理者です。

操作

1.[コミュニティ一覧(参加中)]画面から,「新製品企画プロジェクト」を選択します。

画面の下部に,コミュニティメンバの一覧が表示されます。

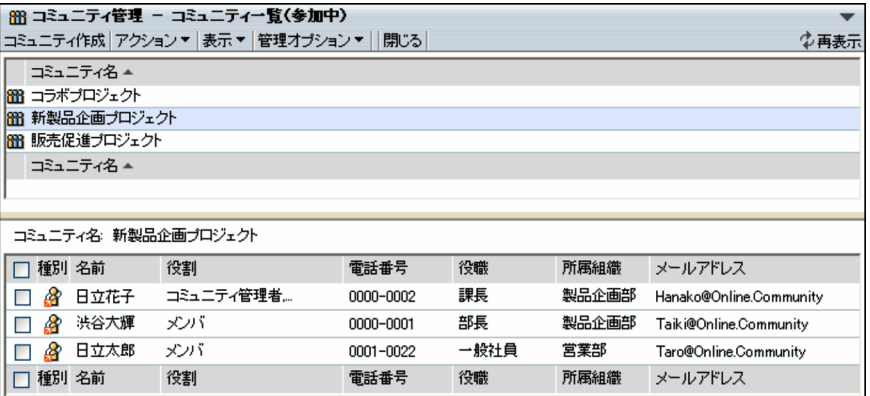

2.「日立太郎」の名前の部分をクリックします。

[コミュニティメンバ情報]画面が表示されます。

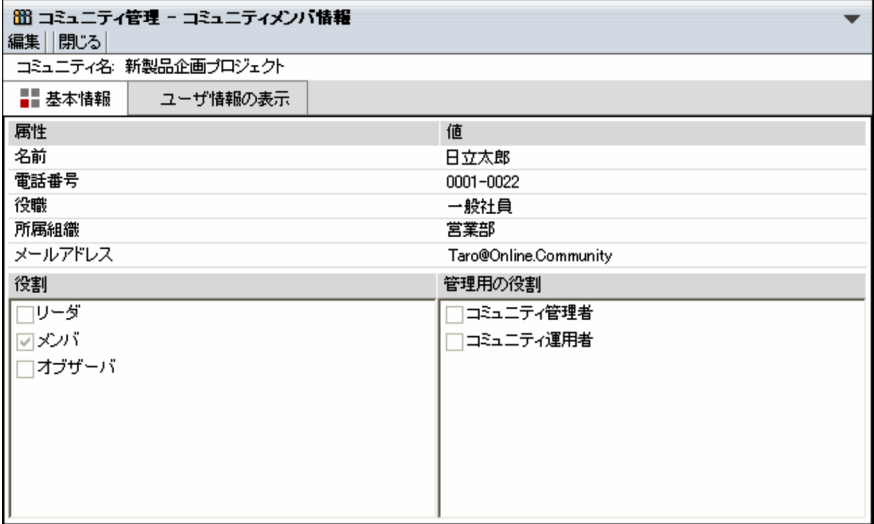

3.[編集]メニューを選択します。

[コミュニティメンバ情報変更]画面が表示されます。

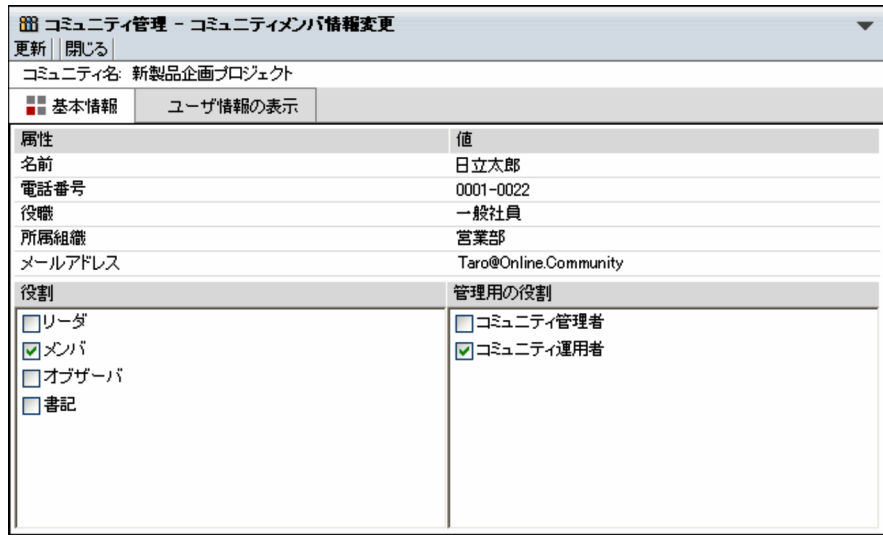

4.「管理用の役割」の「コミュニティ運用者」をチェックし,[更新]メニューを選択します。 「日立太郎」の役割がコミュニティ運用者に変更されます。

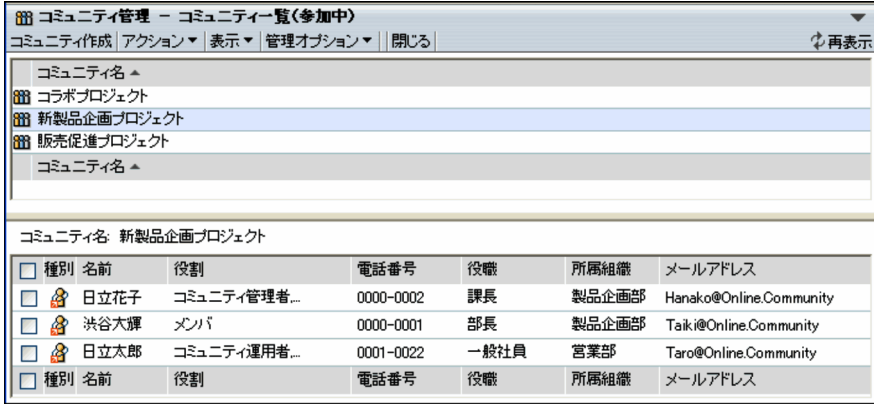

### <span id="page-32-0"></span>2.5 コミュニティポリシーを変更する

「現場主導型」のテンプレートでは、コミュニティのメンバは自分以外のメンバも削除できるように設定さ れています。「新製品企画プロジェクト」では,コミュニティメンバは自分以外のメンバは削除できないよ うにしたいため,コミュニティポリシーを変更します。

コミュニティポリシーは,コミュニティ運用者である「日立太郎」が変更します。

操作

1.[コミュニティ一覧(参加中)]画面から,「新製品企画プロジェクト」を選択します。

2.メニュー領域から [アクション▼] - [コミュニティ情報表示] を選択します。

[コミュニティ情報]画面が表示されます。

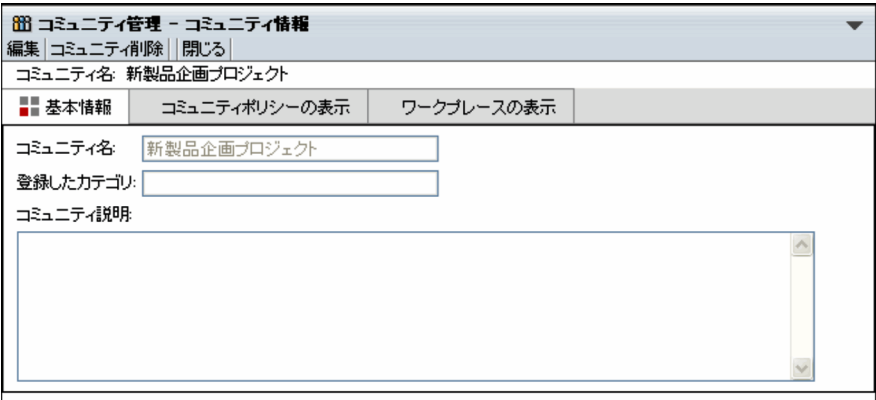

3.[コミュニティポリシーの表示] アンカーをクリックします。

[コミュニティ情報]画面(コミュニティポリシー)が表示されます。

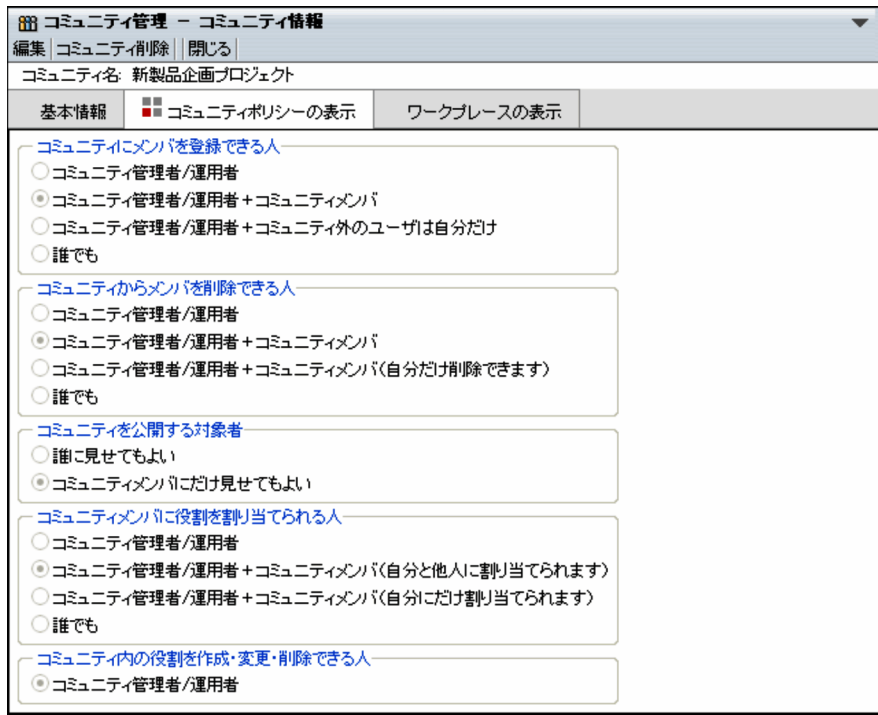

4.[編集]メニューを選択します。

[コミュニティ情報変更]画面(コミュニティポリシー)が表示されます。

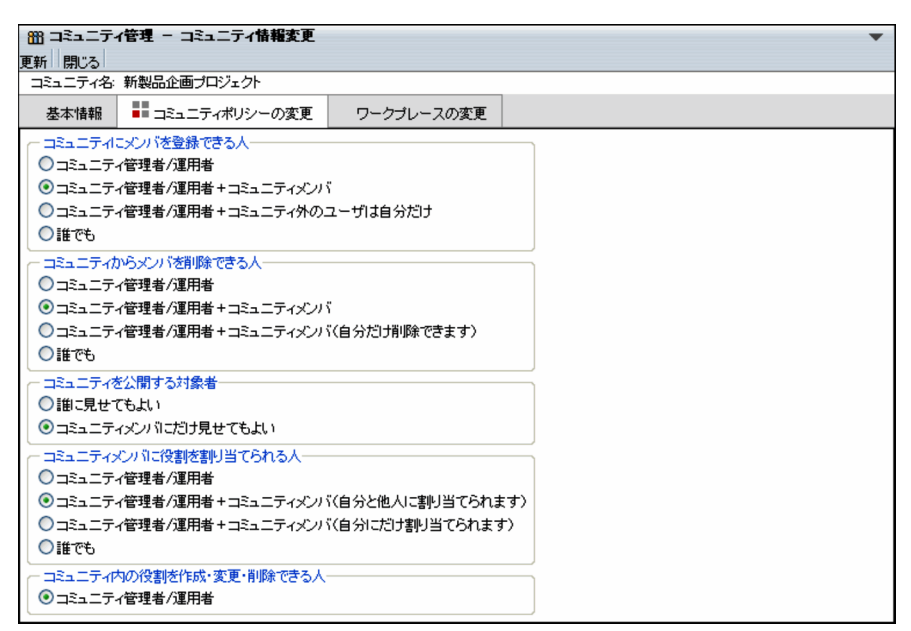

5.「コミュニティからメンバを削除できる人」から「コミュニティ管理者/運用者+コミュニティメンバ(自 分だけ削除できます)」を選択し,[更新]メニューを選択します。

コミュニティポリシーが変更されます。

### <span id="page-34-0"></span>2.6 コミュニティメンバを追加する

コミュニティ運用者の「日立太郎」は,さらにメンバを追加します。また,製造部部長の「品川翼」の役割 をメンバからオブザーバに変更します。

操作

- 1.[コミュニティ一覧(参加中)]画面から,「新製品企画プロジェクト」を選択します。
- 2.メニュー領域から [アクション▼] [メンバ追加] を選択します。

[コミュニティメンバ追加]画面が表示されます。

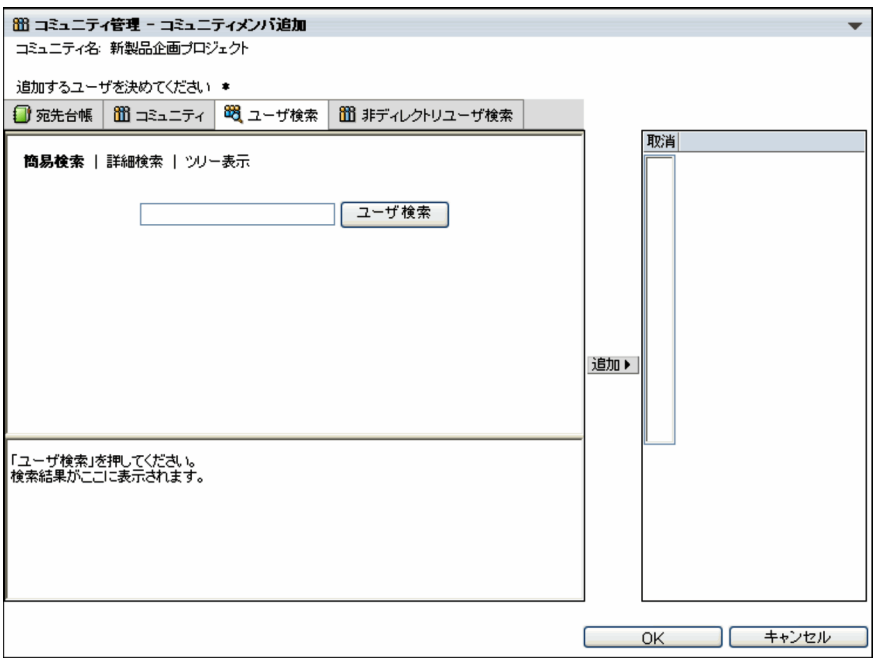

- 3. ユーザを検索する領域で、次のユーザを検索し、追加します。
	- 営業部課長「目黒拓海」
	- 製造部部長「品川翼」
	- 製造部課長「田町健太」
	- 製造部担当「神田陸」
	- 製造部担当「大崎さくら」
- 4. [OK] ボタンをクリックします。

メンバが追加され,コミュニティメンバの一覧に,追加したメンバが表示されます。

5.コミュニティメンバの一覧で,「品川翼」の名前の部分をクリックします。

[コミュニティメンバ情報]画面が表示されます。

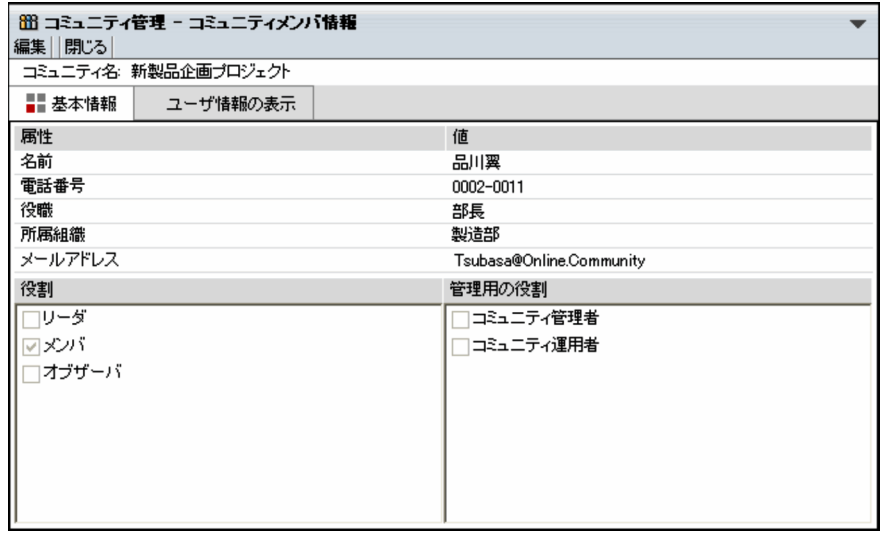

6.[編集]メニューを選択します。

[コミュニティメンバ情報変更]画面が表示されます。

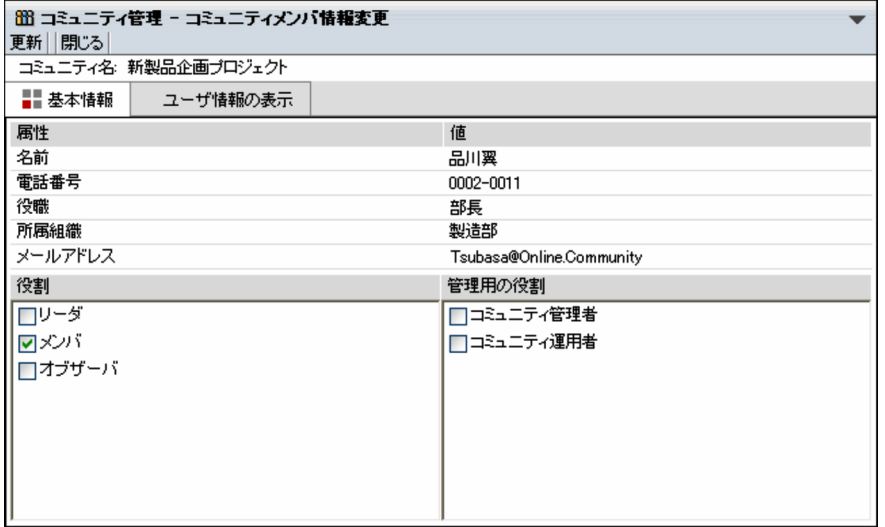

7.「役割」の「メンバ」のチェックを外して「オブザーバ」をチェックし,[更新]メニューを選択しま す。

「品川翼」の役割がオブザーバに変更されます。
## 2.7 コミュニティ内で有効な役割を作成する

コミュニティ運用者の「日立太郎」は,コミュニティ内の役割として「書記」を作成します。また,製造部 担当の「神田陸」に,作成した役割「書記」を割り当てます。

操作

- 1.[コミュニティ一覧(参加中)]画面から,「新製品企画プロジェクト」を選択します。
- 2.メニュー領域から「表示▼]− 「コミュニティ内役割一覧]を選択します。

画面の下部に,コミュニティ内の役割の一覧が表示されます。

3.メニュー領域から「アクション▼]−「役割作成】を選択します。

```
[コミュニティ内の役割作成]画面が表示されます。
```
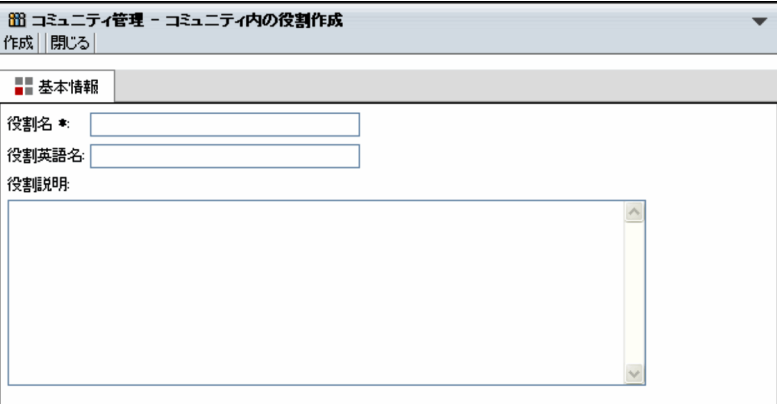

4.「役割名」に「書記」と入力し,「役割説明」に書記の役割の説明を入力します。

## 5. [作成] メニューを選択します。

役割が作成され,コミュニティ内の役割の一覧に,作成した役割が表示されます。

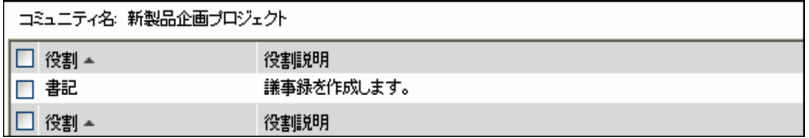

- 6.メニュー領域から[表示▼]−[メンバ一覧]を選択します。 画面の下部に,コミュニティメンバの一覧が表示されます。
- 7.「神田陸」の名前の部分をクリックします。 [コミュニティメンバ情報]画面が表示されます。
- 8.[編集]メニューを選択します。

[コミュニティメンバ情報変更]画面が表示されます。

9. 「役割」の「書記」をチェックし, [更新] メニューを選択します。 「神田陸」の役割が書記に変更されます。

# 2.8 ワークプレースを表示させる

2.7 節までの操作で,新製品企画プロジェクトのコミュニティの作成が完了しました。

コミュニティのメンバは,ポータル画面のナビゲーションビューにあるドロップダウンリストから「新製品 企画プロジェクト」を選択して,ワークプレースを表示させます。

また,必要に応じて,ポータル画面からレイアウトを編集するための画面を開き,ポートレットやレイアウ トなどを設定します。

ナビゲーションビューやレイアウトの編集などの詳細は,マニュアル「Collaboration ユーザーズガイ ド」を参照してください。

ワークプレースが表示された例を次に示します。

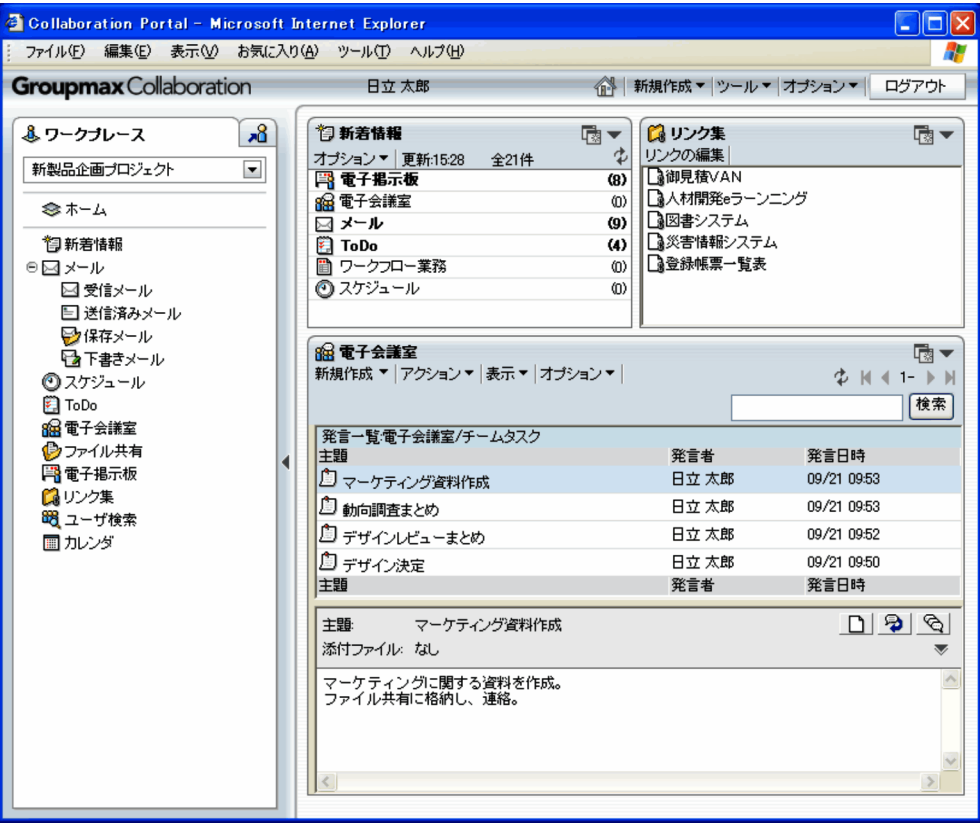

# [コミュニティ管理]ポートレット を操作する前に

この章では、[コミュニティ管理]ポートレットの表示方法や画面構成などに ついて説明します。

# 3.1 [コミュニティ管理]ポートレットを表示する

[コミュニティ管理]ポートレットは,Collaboration - Online Community Management を利用するた めのポートレットです。

ここでは、ポータルにログインしたあとのポータル画面から、「コミュニティ管理]ポートレットを表示す る方法について説明します。

Collaboration - Online Community Management を利用できる Web ブラウザ,適用 OS,ポータルへ のログイン方法やポータル画面の操作方法は,マニュアル「Collaboration ユーザーズガイド」を参照し てください。

#### 操作

1.トップメニューから[ツール▼]−[コミュニティ管理]を選択します。 別ウィンドウに[コミュニティ管理]ポートレットが表示されます。

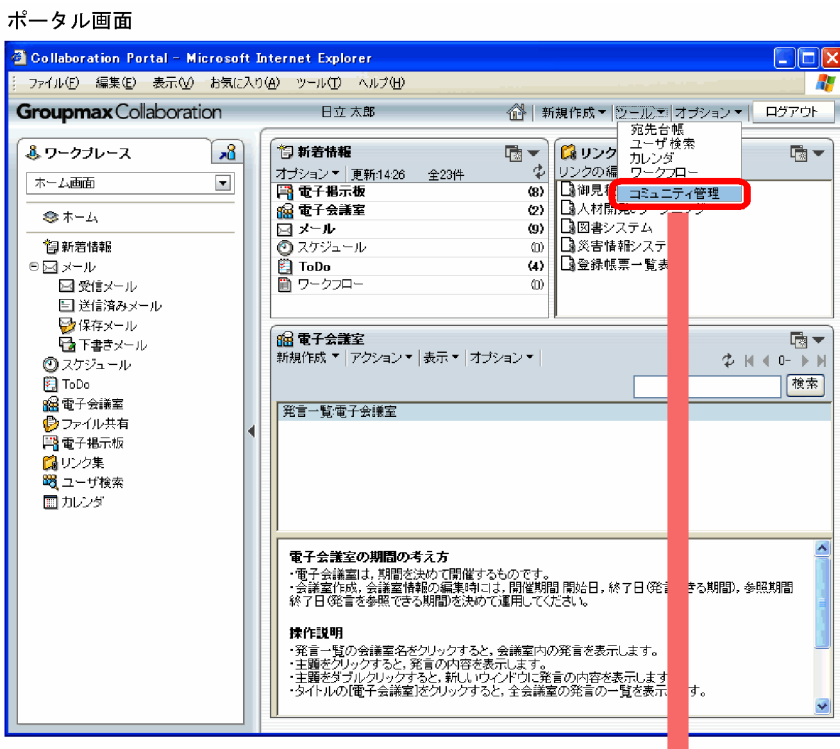

#### [コミュニティ管理]ポートレット

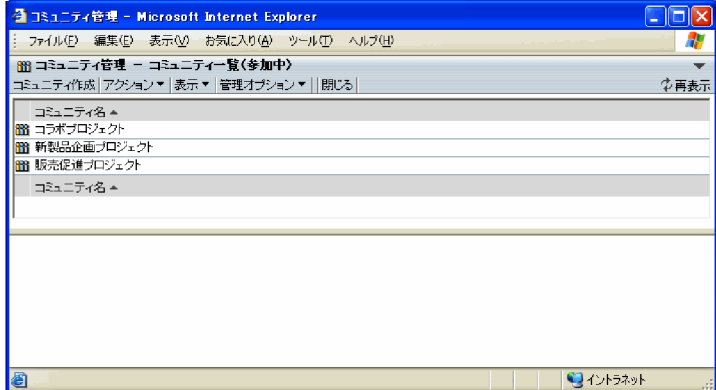

# 3.2 [コミュニティ管理]ポートレットの画面構成

コミュニティ管理の画面構成を次に示します。

図 3-1 「コミュニティ管理]ポートレットの画面構成

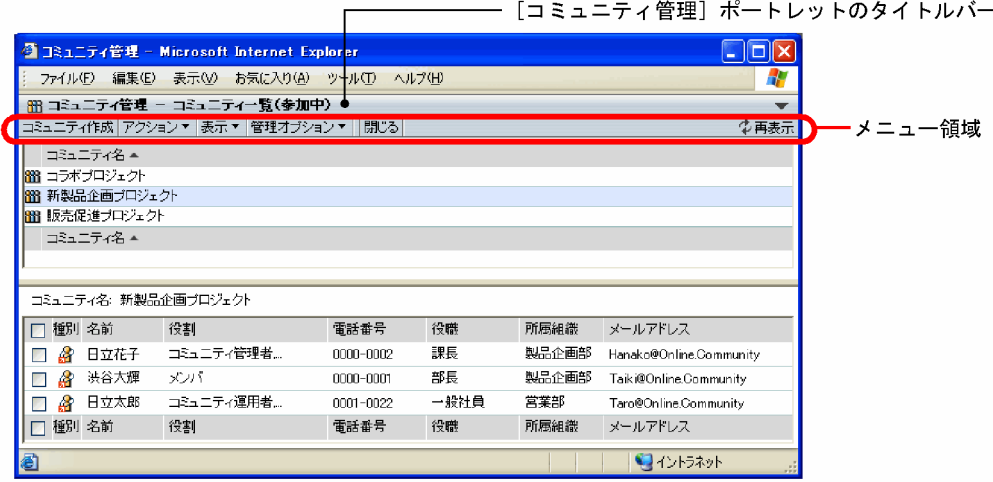

#### 「コミュニティ管理]ポートレットのタイトルバー

表示されているポートレットがコミュニティ管理であることを示しています。

 $[\nabla] \times \square$ ュー

[ヘルプ]メニューが表示されます。[ヘルプ]メニューを選択すると,[コミュニティ管理]ポートレッ トの操作を説明しているこのマニュアル「Collaboration - Online Community Management ユー ザーズガイド」が別ウィンドウに表示されます。

#### メニュー領域

[コミュニティ管理]ポートレットのメニューや [ 中夷示] アンカーなどが表示されます。

なお,画面の上部(図中のコミュニティ一覧の領域)と下部(図中のコミュニティメンバ一覧の領域)の境 界をドラッグすることで,表示幅を変更できます。

# 3.3 [コミュニティ管理]ポートレットのアイコン

[コミュニティ管理]ポートレットに表示されるアイコンを次に示します。

表 3-1 [コミュニティ管理]ポートレットのアイコン

| アイコン     | 補足  | 意味                           |
|----------|-----|------------------------------|
| m        |     | コミュニティを表します。                 |
| Læk      | 閉じる | コミュニティカテゴリが閉じていることを表します。     |
| <b>R</b> | 開く  | コミュニティカテゴリが展開されていることを表します。   |
| ൙        | グレー | ディレクトリサーバに登録されていないメンバを表します。  |
| ഷ        | 黄   | 内部ディレクトリサーバに登録されているメンバを表します。 |
| ង        | グレー | ディレクトリサーバに登録されていないユーザを表します。  |
|          | 黄   | 内部ディレクトリサーバに登録されているユーザを表します。 |

## 3.4 [コミュニティ管理]ポートレットのナビゲーショ ン

[コミュニティ管理]ポートレットに表示される内容は、マイワークプレースが表示されている場合に [コ ミュニティ管理]ポートレットを表示させたときと,コミュニティワークプレースが表示されている場合に [コミュニティ管理]ポートレットを表示させたときとで異なります。

それぞれについて説明します。

#### マイワークプレースが表示されている場合

ポータル画面のトップメニューから[ツール▼]−[コミュニティ管理]を選択すると,領域1にログ インユーザが参加中のコミュニティの一覧が表示されます。領域 2 には何も表示されません。

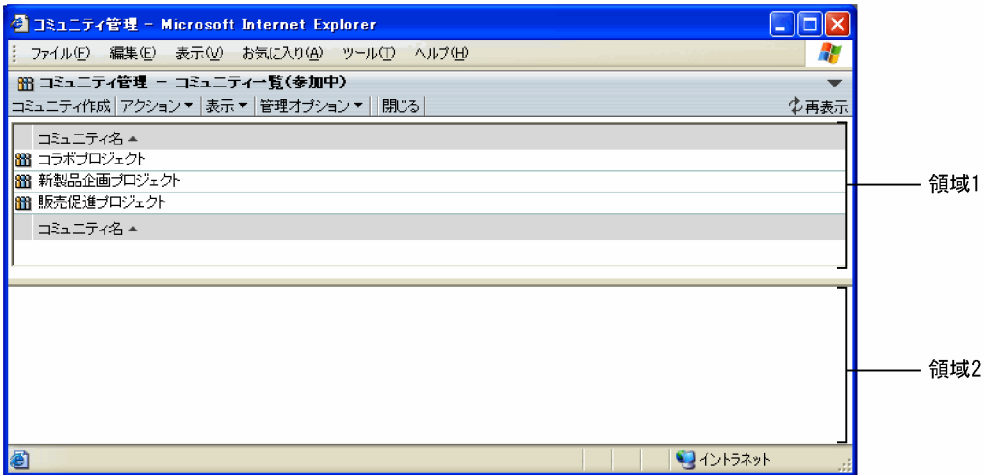

#### コミュニティワークプレースが表示されている場合

ポータル画面のトップメニューから [ツール▼] - [コミュニティ管理] を選択すると, 領域 1 にログ インユーザが参加中のコミュニティの一覧が表示されます。領域 2 には領域 1 で選択されているコ ミュニティのコミュニティメンバの一覧が表示されます。

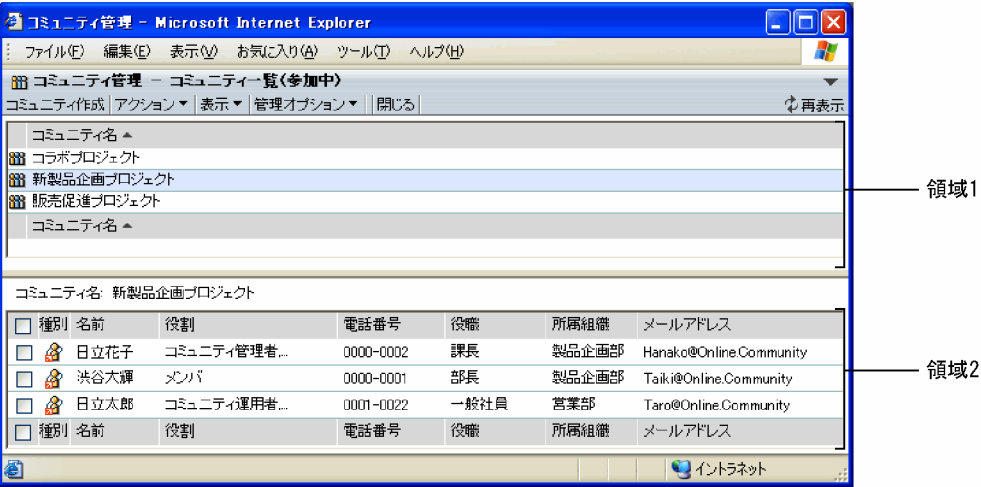

# 3.5 メニューの表示

次に示すメニュー領域から,各メニューを実行できます。

図 3‒2 メニュー領域

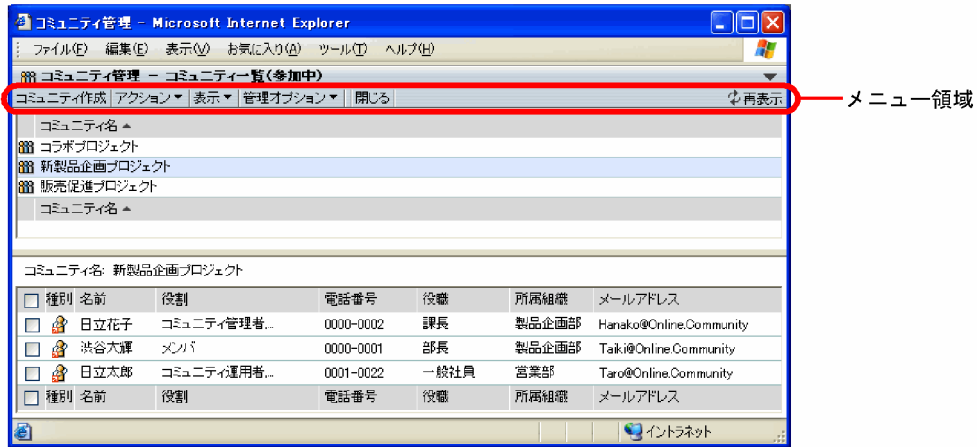

[アクション▼]メニューおよび[表示▼]メニューの各サブメニューを次に示します。

[アクション▼]メニューのサブメニュー

- コミュニティ検索
- コミュニティ情報表示
- メンバ追加
- メンバ削除
- メンバ一覧をリンク集に追加
- 役割作成
- 役割削除

#### [表示▼]メニューのサブメニュー

- コミュニティ一覧(参加中)−リスト
- コミュニティ一覧(参加中)−ツリー
- コミュニティ一覧(参照可)−リスト
- コミュニティ一覧(参照可)−ツリー
- コミュニティ一覧 (検索結果) −リスト
- コミュニティ一覧(検索結果)−ツリー
- メンバ一覧
- コミュニティ内役割一覧

各サブメニューの詳細は,[「8.1 メニュー](#page-77-0)」を参照してください。

「管理オプション▼】メニューは、ログインユーザがシステム管理者またはシステム運用者の場合に表示さ れます。管理オプションは,システム管理者が設定します。

[管理オプション▼]メニューのサブメニューについては,マニュアル「Collaboration - Online Community Management システム管理者ガイド」で説明しています。

## 右クリックメニュー

[コミュニティ管理]ポートレットの画面などにあるコミュニティメンバの名前アンカーを右クリック すると,次のメニューが表示されます。

• メンバ詳細情報を表示

[コミュニティ管理]ポートレットの画面のコミュニティメンバ一覧を右クリックした場合だけ表示 されます。

- メンバ詳細情報を変更 [コミュニティ管理]ポートレットの画面のコミュニティメンバ一覧を右クリックした場合だけ表示 されます。
- メンバを削除

[コミュニティ管理]ポートレットの画面のコミュニティメンバー覧を右クリックした場合だけ表示 されます。

- メールを送信
- スケジュールを表示
- コンタクトリストに追加
- ユーザ詳細を表示

各メニューの詳細は,「[8.7 コミュニティメンバの一覧](#page-99-0)」や[「8.15 ユーザ選択領域に表示される画](#page-114-0) [面](#page-114-0)」を参照してください。

# 3.6 操作の一覧

このマニュアルで取り上げる操作とその操作を実行できるユーザを次に示します。

#### 表 3‒2 操作と実行できるユーザ

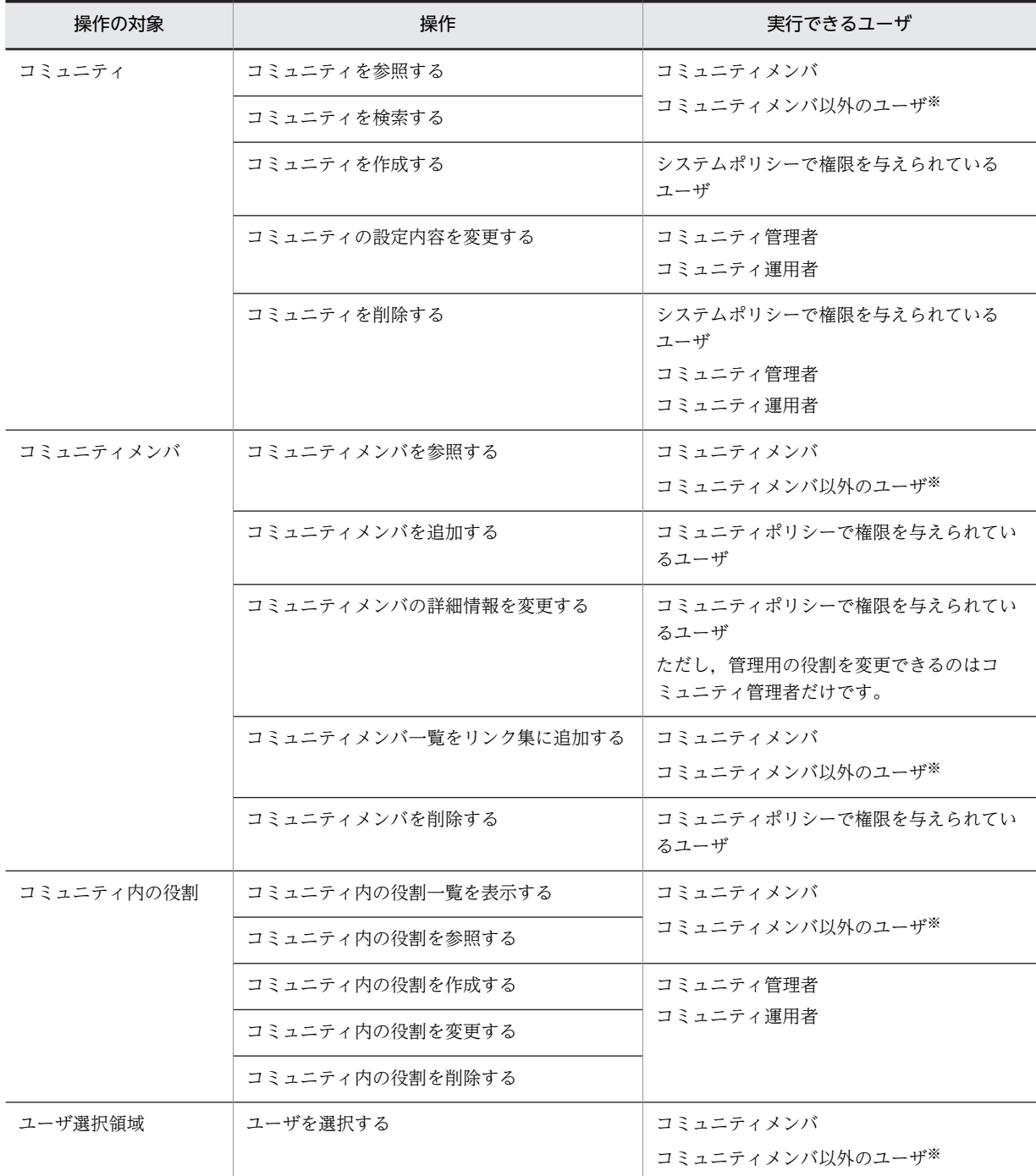

注※ コミュニティがコミュニティメンバ以外にも公開されている場合に操作できます。

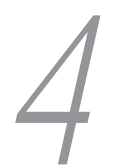

# 4 コミュニティの操作

この章では,コミュニティの作成,参照など,コミュニティに関する操作方法 について説明します。 なお、操作説明は、[コミュニティ管理]ポートレットが表示されていること を前提としています。

## 4.1 コミュニティを参照する

ここでは,コミュニティを参照する方法について説明します。

## 4.1.1 コミュニティ一覧を表示する

「コミュニティ管理]ポートレットを開くと、ログインユーザが参加中のコミュニティがリスト形式で表示 されます。画面の詳細は,[「8.2 コミュニティの一覧](#page-79-0)」を参照してください。

コミュニティ一覧の表示は次のように変更できます。

• ログインユーザが参照できるコミュニティを表示する メニュー領域から,[表示▼]−[コミュニティ一覧(参照可)−リスト]または[表示▼]−[コミュ ニティ一覧(参照可)−ツリー]を選択します。 ログインユーザが参照できるコミュニティは,各コミュニティのコミュニティポリシーによって異なり ます。

• 表示形式をツリー形式に変更する

コミュニティ一覧をツリー形式で表示する場合は,メニュー領域から,[表示▼]−[コミュニティ一 覧(参加中)−ツリー]または[表示▼]−[コミュニティ一覧(参照可)−ツリー]を選択します。 コミュニティ一覧がツリー形式に変わり,ルートコミュニティカテゴリが表示されます。

• 下位のカテゴリを表示する

ツリー表示で. [+] アイコンまたはカテゴリ名の部分をクリックすると下位のコミュニティカテゴリお よびそのカテゴリに属するコミュニティが表示されます。また, [−] アイコンまたは再度カテゴリ名 の部分をクリックすると下位のコミュニティカテゴリが閉じます。

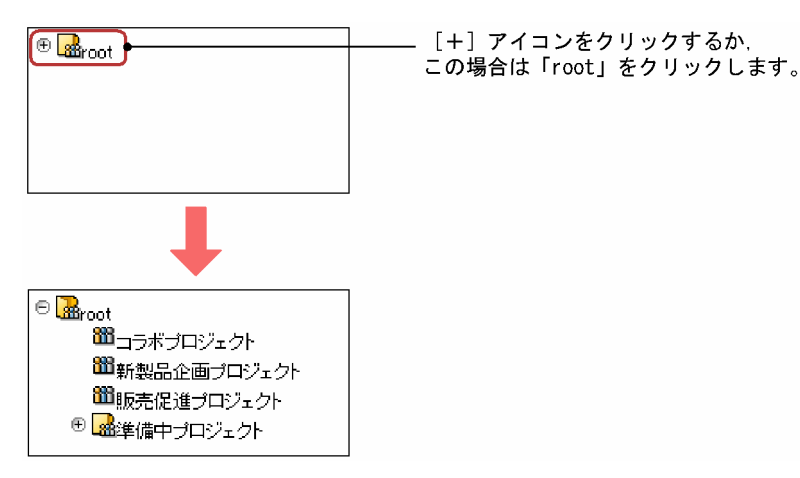

## 4.1.2 コミュニティの設定内容を参照する

コミュニティに設定されている基本情報,コミュニティポリシーおよびワークプレースの内容を確認できま す。

操作

- 1.[コミュニティ一覧(参照可)]画面または [コミュニティ一覧(参加中)]画面で,内容を参照するコ ミュニティのコミュニティ名を選択します。
- 2. メニュー領域から [アクション▼] [コミュニティ情報表示] を選択します。

別ウィンドウに[コミュニティ情報]画面が表示されます。[コミュニティ情報]画面には,コミュニ ティの基本情報が表示されます。

[コミュニティ情報]画面の詳細は,[「8.3.1 \[コミュニティ情報\]画面\(基本情報\)](#page-81-0)」,[「8.3.2 \[コ](#page-82-0) [ミュニティ情報\]画面\(コミュニティポリシー\)」](#page-82-0)および「[8.3.3 \[コミュニティ情報\]画面\(ワーク](#page-83-0) [プレース\)」](#page-83-0)を参照してください。

• 表示内容を切り替えるには

[基本情報]アンカー,[コミュニティポリシーの表示]アンカー,または[ワークプレースの表示] アンカーをクリックして,表示内容を切り替えます。

3.[閉じる]メニューを選択して,[コミュニティ情報]画面を閉じます。

## 4.2 コミュニティを検索する

コミュニティ名,コミュニティに所属するメンバなどを検索条件として,コミュニティを検索できます。

検索条件として指定した文字列で始まるものが検索されます。また,検索条件を複数入力した場合は,AND 条件で検索されます。

操作

1.メニュー領域から[アクション▼]−[コミュニティ検索]を選択します。 別ウィンドウに[コミュニティ検索]画面が表示されます。

[コミュニティ検索]画面の詳細は,「[8.4 \[コミュニティ検索\]画面](#page-85-0)」を参照してください。

2.検索条件を入力します。

条件として必要な項目を入力します。一つ以上入力してください。

3. ユーザを検索条件とする場合は, ユーザ選択領域でユーザを選択し, [選択▶]ボタンをクリックしま す。

ユーザ確定領域に選択したユーザが表示されます。

4.[検索]メニューを選択します。

[コミュニティ検索]画面が閉じ,コミュニティの一覧に検索結果が表示されます。

## 4.3 コミュニティを作成する

コミュニティは,システムポリシーで権限を与えられているユーザが作成できます。

ここでは、コミュニティの作成方法について説明します。

## 4.3.1 コミュニティを新規に作成する

Collaboration - Online Community Management では,「管理者主導型」,「現場主導型」および「自由 参加型」のコミュニティテンプレートを用意しています。これらのコミュニティテンプレートを利用してコ ミュニティを作成できます。

コミュニティは,一つのシステムで 3,000 個まで作成できます。3,000 個を超えて作成した場合,動作は 保証されません。

コミュニティを作成したユーザは,自動的に,作成したコミュニティのメンバになります。また,リーダお よびコミュニティ管理者の役割が割り当てられます。

操作

1.[コミュニティ一覧 (参照可)] 画面または「コミュニティ一覧 (参加中)] 画面で「コミュニティ作成] メニューを選択します。

別ウィンドウに[簡単コミュニティ作成]画面が表示されます。

[簡単コミュニティ作成]画面の詳細は,[「8.5.1 \[簡単コミュニティ作成\]画面」](#page-87-0)を参照してくださ い。

2.コミュニティ名を入力します。

必ず入力してください。

3.テンプレート名を選択します。

作成するコミュニティと同じタイプのコミュニティテンプレートがない場合は、比較的近いタイプのコ ミュニティテンプレートを選択して、設定内容を変更してください。設定内容の変更の詳細は「4.3.2 コミュニティの詳細情報を設定する」を参照してください。

4.メンバを追加します。

メンバを追加する方法は,「[7. ユーザ選択領域での操作」](#page-70-0)を参照してください。 一つのコミュニティに追加できるメンバは 1,000 人までです。1,000 人を超えて追加した場合,動作は 保証されません。また,一つのコミュニティに多数のメンバを登録した場合は,メンバの数に応じて, 一覧の表示などに時間が掛かるようになります。詳細は,「[5.2 コミュニティメンバを追加する](#page-58-0)」を参 照してください。

5.[作成] メニューを選択します。

コミュニティが作成され,[コミュニティ一覧(参加中)]画面に,作成したコミュニティが表示されま す。

## 4.3.2 コミュニティの詳細情報を設定する

作成するコミュニティに合わせて,コミュニティテンプレートに設定されている内容を変更できます。

なお,ここでの操作説明は,[簡単コミュニティ作成]画面が表示されていることを前提としています。

#### (1) 基本情報の設定

[簡単コミュニティ作成]画面で設定できる内容に加え,コミュニティカテゴリ(コミュニティを管理しや すくするために分類したもの),コミュニティ英語名,およびコミュニティの説明を設定できます。

操作

#### 1.[簡単コミュニティ作成]画面で [詳細設定] ボタンをクリックします。

[コミュニティ詳細設定]画面(基本情報)が表示されます。

[コミュニティ詳細設定]画面(基本情報)の詳細は,「[8.5.2 \[コミュニティ詳細設定\]画面\(基本情](#page-89-0) [報\)](#page-89-0)」を参照してください。

#### 2.必要に応じてコミュニティ名を入力します。

3.必要に応じてテンプレート名を選択し,コミュニティ英語名を入力します。

#### 4.必要に応じて登録するカテゴリを選択し, [選択▶] ボタンをクリックします。

選択したカテゴリがカテゴリ確定領域に表示されます。別のカテゴリに変更する場合は, [取消] メ ニューを選択してカテゴリ確定領域のカテゴリを削除してから,カテゴリ選択領域でカテゴリを選択し ます。なお,カテゴリを選択しない場合は,ルートコミュニティカテゴリ下にコミュニティが作成され ます。

#### 5.必要に応じてコミュニティの説明を入力します。

6. [OK] ボタンをクリックします。

コミュニティの基本情報が設定され,[簡単コミュニティ作成]画面に戻ります。

#### (2) コミュニティポリシーの設定

コミュニティポリシーを設定できます。

#### 操作

1.[簡単コミュニティ作成] 画面で [詳細設定] ボタンをクリックします。

[コミュニティ詳細設定]画面が表示されます。

2. [コミュニティポリシーの設定] アンカーをクリックします。

[コミュニティ詳細設定]画面(コミュニティポリシー)が表示されます。 [コミュニティ詳細設定]画面(コミュニティポリシー)の詳細は,「[8.5.3 \[コミュニティ詳細設定\]](#page-90-0) [画面\(コミュニティポリシー\)](#page-90-0)」を参照してください。

- 3.ラジオボタンをチェックして,コミュニティポリシーを選択します。
- 4. [OK] ボタンをクリックします。

コミュニティポリシーが設定され,[簡単コミュニティ作成]画面に戻ります。

### (3) ワークプレースの設定

ワークプレースの名称を設定できます。ワークプレースの名称は,ポータル画面のナビゲーションビューに 表示される名称です。ワークプレースの名称を設定しない場合は,コミュニティ名がワークプレースの名称 として自動的に設定されます。

また, Collaboration - Online Community Management の環境設定によっては、ワークプレースを自動 的に表示させるかどうかを設定できます。

操作

1.[簡単コミュニティ作成]画面で [詳細設定] ボタンをクリックします。

[コミュニティ詳細設定]画面が表示されます。

- 2. [ワークプレースの設定] アンカーをクリックします。
	- [コミュニティ詳細設定]画面(ワークプレース)が表示されます。

[コミュニティ詳細設定]画面(ワークプレース)の詳細は,[「8.5.4 \[コミュニティ詳細設定\]画面](#page-92-0) [\(ワークプレース\)](#page-92-0)」を参照してください。

- 3.必要に応じてワークプレース名およびワークプレース英語名を入力します。また,ワークプレースを自 動的に表示させるかどうかを設定します。
- 4. [OK] ボタンをクリックします。

ワークプレースが設定され,[簡単コミュニティ作成]画面に戻ります。

## 4.4 コミュニティの設定内容を変更する

ここでは,コミュニティの基本情報,コミュニティポリシー,およびワークプレースの内容を変更する方法 について説明します。

これらの内容は,コミュニティ管理者およびコミュニティ運用者が変更できます。

## 4.4.1 コミュニティの基本情報を変更する

コミュニティの基本情報(コミュニティ名,コミュニティ英語名,登録先カテゴリ,およびコミュニティの 説明)を変更できます。

#### 操作

- 1. [コミュニティ一覧 (参照可)] 画面または「コミュニティ一覧 (参加中)] 画面で, 基本情報を変更す るコミュニティのコミュニティ名を選択します。
- 2.メニュー領域から [アクション▼] [コミュニティ情報表示] を選択します。 別ウィンドウに[コミュニティ情報]画面(基本情報)が表示されます。
- 3.[編集]メニューを選択します。

[コミュニティ情報変更]画面(基本情報)が表示されます。 [コミュニティ情報変更]画面(基本情報)の詳細は,「[8.6.1 \[コミュニティ情報変更\]画面\(基本情](#page-94-0) [報\)](#page-94-0)」を参照してください。

- 4.必要に応じて設定内容を変更します。
- 5.[更新]メニューを選択します。

設定内容が変更されます。 設定内容が変更されている間は,変更中であることを示すメッセージが表示されます。変更が完了する と,変更内容が反映され,[コミュニティ情報変更]画面(基本情報)が閉じます。

## 4.4.2 コミュニティポリシーを変更する

コミュニティポリシーを変更できます。

#### 操作

- 1.[コミュニティ一覧 (参照可)] 画面または「コミュニティ一覧 (参加中)] 画面で, コミュニティポリ シーを変更するコミュニティのコミュニティ名を選択します。
- 2.メニュー領域から[アクション▼]−[コミュニティ情報表示]を選択します。 別ウィンドウに[コミュニティ情報]画面が表示されます。
- 3.[コミュニティポリシーの表示] アンカーをクリックします。

[コミュニティ情報]画面(コミュニティポリシー)が表示されます。

4.[編集]メニューを選択します。

[コミュニティ情報変更]画面(コミュニティポリシー)が表示されます。 [コミュニティ情報変更]画面(コミュニティポリシー)の詳細は,「[8.6.2 \[コミュニティ情報変更\]](#page-95-0) [画面\(コミュニティポリシー\)](#page-95-0)」を参照してください。

- 5.必要に応じてコミュニティポリシーを変更します。
- 6.[更新]メニューを選択します。

設定内容が変更されます。

設定内容が変更されている間は,変更中であることを示すメッセージが表示されます。変更が完了する と,変更内容が反映され,[コミュニティ情報変更]画面(コミュニティポリシー)が閉じます。

## 4.4.3 ワークプレースを変更する

ワークプレースを変更できます。

操作

- 1.[コミュニティ一覧(参照可)]画面または [コミュニティ一覧(参加中)]画面で,ワークプレースを 変更するコミュニティのコミュニティ名を選択します。
- 2.メニュー領域から [アクション▼] [コミュニティ情報表示] を選択します。 別ウィンドウに[コミュニティ情報]画面が表示されます。
- 3. [ワークプレースの表示] アンカーをクリックします。 [コミュニティ情報]画面(ワークプレース)が表示されます。
- 4.[編集]メニューを選択します。

[コミュニティ情報変更]画面(ワークプレース)が表示されます。 [コミュニティ情報変更]画面(ワークプレース)の詳細は,[「8.6.3 \[コミュニティ情報変更\]画面](#page-97-0) [\(ワークプレース\)](#page-97-0)」を参照してください。

- 5.必要に応じて設定内容を変更します。
- 6.[更新]メニューを選択します。

設定内容が変更されます。

設定内容が変更されている間は,変更中であることを示すメッセージが表示されます。変更が完了する と,変更内容が反映され,[コミュニティ情報変更]画面(ワークプレース)が閉じます。

## 4.5 コミュニティを削除する

コミュニティは,システムポリシーで権限を与えられているユーザ,コミュニティ管理者およびコミュニ ティ運用者が削除できます。

操作

- 1.[コミュニティ一覧 (参照可)]画面または「コミュニティ一覧 (参加中)]画面で, 削除するコミュニ ティのコミュニティ名を選択します。
- 2.メニュー領域から「アクション▼] 「コミュニティ情報表示]を選択します。 別ウィンドウに「コミュニティ情報]画面(基本情報)が表示されます。 [コミュニティ情報]画面(基本情報)の詳細は,「[8.3.1 \[コミュニティ情報\]画面\(基本情報\)」](#page-81-0)を 参照してください。

#### 3.[コミュニティ削除]メニューを選択します。

コミュニティの削除を確認するメッセージが表示されます。

- 4. [OK] ボタンをクリックします。
	- コミュニティが削除されます。

コミュニティが削除されている間は,削除中であることを示すメッセージが表示されます。削除が完了 すると,[コミュニティ情報]画面が閉じ,[コミュニティ一覧(参加中)]画面に戻ります。

#### 1 注意事項

自分以外のメンバがいるコミュニティは削除できません。この場合は,メンバを削除してからコミュニティ を削除してください。

# 5 コミュニティメンバの操作

この章では,コミュニティメンバの追加,削除など,コミュニティメンバに関 する操作方法について説明します。 なお、操作説明は、[コミュニティ管理]ポートレットが表示されていること を前提としています。

# 5.1 コミュニティメンバを参照する

ここでは,コミュニティメンバを参照する方法について説明します。

## 5.1.1 コミュニティメンバの一覧を表示する

特定のコミュニティに参加しているコミュニティメンバを参照できます。

#### 操作

1.[コミュニティ一覧(参照可)]画面または「コミュニティ一覧(参加中)]画面でコミュニティメンバ を参照するコミュニティのコミュニティ名を選択します。

画面の下部にコミュニティメンバの一覧が表示され,選択したコミュニティに参加しているメンバが表 示されます。

コミュニティメンバの一覧の詳細は,[「8.7 コミュニティメンバの一覧」](#page-99-0)を参照してください。

## 5.1.2 コミュニティメンバの詳細情報を参照する

コミュニティメンバの基本情報およびユーザ情報の設定内容を確認できます。

#### 操作

- 1. [コミュニティ一覧 (参照可)] 画面または「コミュニティ一覧 (参加中)] 画面で, 詳細情報を参照す るメンバが所属しているコミュニティのコミュニティ名を選択します。 画面の下部にコミュニティメンバの一覧が表示されます。
- 2.コミュニティメンバの一覧から,詳細情報を参照するメンバの名前の部分をクリックします。

別ウィンドウに[コミュニティメンバ情報]画面が表示されます。[コミュニティメンバ情報]画面に は,名前をクリックしたコミュニティメンバの基本情報が表示されます。

[コミュニティメンバ情報]画面(基本情報)の詳細は,「[8.8.1 \[コミュニティメンバ情報\]画面\(基](#page-102-0) [本情報\)](#page-102-0)」を参照してください。

• 表示内容を切り替えるには

[基本情報]アンカーまたは「ユーザ情報の表示]アンカーをクリックして、表示内容を切り替えま す。なお、内部ディレクトリユーザの場合、「ユーザ情報の表示]アンカーは通常は表示されないよ うになっています。このアンカーを表示するよう,システム管理者によって設定されている場合に, 表示内容を切り替えられます。

3. [閉じる] メニューを選択して、[コミュニティメンバ情報]画面を閉じます。

# <span id="page-58-0"></span>5.2 コミュニティメンバを追加する

コミュニティメンバを追加できます。

一つのコミュニティに追加できるメンバは 1,000 人までです。1,000 人を超えて追加した場合,動作は保 証されません。また,一つのコミュニティに多数のメンバを登録した場合は,主に次のような影響がありま す。

- コミュニティのメンバ一覧の表示やソートは,コミュニティに登録されているメンバ数に応じて時間が 掛かります。
- 一度に複数のメンバをコミュニティに追加する場合は,メンバ数に応じて追加に時間が掛かります。
- [スケジュール] ポートレットのメンバの予定画面の表示は、コミュニティに登録されているメンバ数 に応じて時間が掛かります。
- 宛先台帳やメールの宛先へのメンバの登録は、登録するメンバ数に応じて時間が掛かります。多数のメ ンバを登録した場合,時間が掛かるため処理を続行するかどうかを問い合わせるメッセージが表示され ます。なお,一度にメールを送信できる数は,256 人までです。

操作

- 1.[コミュニティ一覧(参照可)]画面または「コミュニティ一覧(参加中)]画面で,メンバを追加する コミュニティのコミュニティ名を選択します。
- 2.メニュー領域から「アクション▼] [メンバ追加]を選択します。 別ウィンドウに「コミュニティメンバ追加]画面が表示されます。 「コミュニティメンバ追加」画面の詳細は,[「8.9 \[コミュニティメンバ追加\]画面」](#page-105-0)を参照してくだ さい。
- 3.メンバを追加します。

メンバを追加する方法は,「[7. ユーザ選択領域での操作」](#page-70-0)を参照してください。

4. [OK] ボタンをクリックします。

コミュニティメンバの一覧に戻ります。コミュニティメンバの一覧に,追加したコミュニティメンバが 反映されます。

# 5.3 コミュニティメンバの詳細情報を変更する

ここでは,コミュニティメンバの基本情報およびユーザ情報を変更する方法について説明します。

## 5.3.1 コミュニティメンバの基本情報を変更する

コミュニティメンバの基本情報のうち,コミュニティを利用するための役割とコミュニティを管理するため の役割を変更できます。

#### 操作

- 1. [コミュニティ一覧 (参照可)] 画面または 「コミュニティー覧 (参加中)] 画面で, 基本情報を変更す るメンバが所属しているコミュニティのコミュニティ名を選択します。 画面の下部にコミュニティメンバの一覧が表示されます。
- 2.詳細情報を変更するコミュニティメンバの名前の部分をクリックします。

別ウィンドウに「コミュニティメンバ情報]画面(基本情報)が表示されます。

3.[編集]メニューを選択します。

[コミュニティメンバ情報変更]画面(基本情報)が表示されます。

[コミュニティメンバ情報変更]画面(基本情報)の詳細は,「[8.10.1 \[コミュニティメンバ情報変](#page-107-0) [更\]画面\(基本情報\)](#page-107-0)」を参照してください。

- 4.必要に応じて設定内容を変更します。
- 5.[更新]メニューを選択します。

設定内容が変更されます。

設定内容が変更されている間は,変更中であることを示すメッセージが表示されます。変更が完了する と,コミュニティメンバの一覧に変更内容が反映され,[コミュニティメンバ情報変更]画面(基本情 報)が閉じます。

#### 1 注意事項

自分自身のコミュニティ管理者の役割は解除できません。自分のコミュニティ管理者の役割を解除する場合 は,ほかのメンバにコミュニティ管理者の役割を割り当てたあと,このメンバに役割を解除してもらってく ださい。

## 5.3.2 ユーザ情報を参照する

役割を設定するときに,[コミュニティメンバ情報変更]画面(ユーザ情報)を使用してユーザ情報を参照 できます。

ただし,内部ディレクトリユーザの場合,[コミュニティメンバ情報変更]画面は通常は表示されないよう になっています。操作 3.の [ユーザ情報の表示]アンカーを表示するよう, システム管理者によって設定 されている場合に,この画面を使用できます。

操作

1.[コミュニティ一覧(参照可)]画面または[コミュニティ一覧(参加中)]画面で,内容を参照するコ ミュニティのコミュニティ名を選択します。

画面の下部にコミュニティメンバの一覧が表示されます。

2.詳細情報を参照するコミュニティメンバの名前の部分をクリックします。 別ウィンドウに[コミュニティメンバ情報]画面が表示されます。

#### 3. [ユーザ情報の表示] アンカーをクリックします。

[コミュニティメンバ情報]画面(ユーザ情報)が表示されます。

4.[編集]メニューを選択します。

[コミュニティメンバ情報変更]画面(ユーザ情報)が表示されます。

[コミュニティメンバ情報変更]画面(ユーザ情報)の詳細は,[「8.10.2 \[コミュニティメンバ情報変](#page-108-0) [更\]画面\(ユーザ情報\)」](#page-108-0)を参照してください。

なお,ここで[基本情報]アンカーをクリックして,基本情報を変更することもできます。

5.[更新]メニューを選択します。

[コミュニティメンバ情報変更]画面(ユーザ情報)が閉じます。

# 5.4 コミュニティメンバ一覧をリンク集に追加する

[リンク集]ポートレットが使用できるようになっている場合,コミュニティメンバ一覧をリンク集に追加 できます。頻繁に参照するコミュニティメンバ一覧を追加しておくと便利です。

操作

- 1.[コミュニティ一覧 (参照可)]画面または「コミュニティ一覧 (参加中)]画面で,コミュニティメン バ一覧をリンク集に追加するコミュニティのコミュニティ名を選択します。 画面の下部にコミュニティメンバの一覧が表示されます。 コミュニティメンバの一覧の詳細は,[「8.7 コミュニティメンバの一覧」](#page-99-0)を参照してください。
- 2.メニュー領域から[アクション▼]−[メンバ一覧をリンク集に追加]を選択します。 リンク集への登録が完了したことを知らせるメッセージが表示されます。

3. [閉じる] ボタンをクリックします。

[リンク集]ポートレットから,登録したリンクをクリックすると,コミュニティメンバ一覧を参照できま す。

# 5.5 コミュニティメンバを削除する

コミュニティメンバを削除できます。

操作

1.[コミュニティ一覧(参照可)]画面または「コミュニティ一覧(参加中)]画面で,メンバを削除する コミュニティのコミュニティ名を選択します。

画面の下部にコミュニティメンバの一覧が表示されます。

コミュニティメンバの一覧の詳細は,「[8.7 コミュニティメンバの一覧](#page-99-0)」を参照してください。

2.削除するメンバのチェックボックスをチェックします。

メンバは複数選択できます。

- 3.メニュー領域から「アクション▼]−「メンバ削除〕を選択します。 コミュニティメンバの削除を確認するメッセージが表示されます。
- 4. [OK] ボタンをクリックします。

選択したコミュニティメンバが削除されます。

#### 1 注意事項

コミュニティ管理者またはコミュニティ運用者であるメンバは削除できません。この場合は,[コミュニティ メンバ情報変更]画面でコミュニティ管理者およびコミュニティ運用者の役割を解除したあとにメンバを削 除してください。

# コミュニティ内の役割の操作

この章では,コミュニティ内で使用できる役割に関する操作方法について説明 します。

なお、操作説明は、[コミュニティ管理]ポートレットが表示されていること を前提としています。

# 6.1 コミュニティ内の役割一覧を表示する

各コミュニティに登録されている固有の役割を参照できます。

操作

- 1.[コミュニティ一覧(参照可)]画面または [コミュニティ一覧(参加中)]画面で, 役割を参照するコ ミュニティのコミュニティ名を選択します。
- 2.メニュー領域から [表示▼] [コミュニティ内役割一覧] を選択します。 コミュニティ内の役割の一覧が表示されます。コミュニティ内の役割の一覧には、登録されているコ ミュニティ固有の役割の一覧が表示されます。

コミュニティ内の役割の一覧の詳細は,[「8.11 コミュニティ内の役割の一覧](#page-110-0)」を参照してください。

# 6.2 コミュニティ内の役割を参照する

コミュニティ内の役割の設定内容を参照できます。

操作

- 1.[コミュニティ一覧(参照可)]画面または「コミュニティ一覧(参加中)]画面で,役割を参照するコ ミュニティのコミュニティ名を選択します。
- 2.メニュー領域から [表示▼] [コミュニティ内役割一覧] を選択します。 コミュニティ内の役割の一覧が表示されます。
- 3.設定内容を参照する役割の役割名をクリックします。

[コミュニティ内の役割情報]画面が表示されます。

[コミュニティ内の役割情報]画面の詳細は,「[8.12 \[コミュニティ内の役割情報\]画面](#page-111-0)」を参照して ください。

# 6.3 コミュニティ内の役割を作成する

コミュニティ内の役割を作成できます。役割は,コミュニティ管理者およびコミュニティ運用者が作成でき ます。

操作

- 1.[コミュニティ一覧(参照可)]画面または [コミュニティ一覧(参加中)]画面で,役割を作成するコ ミュニティのコミュニティ名を選択します。
- 2.メニュー領域から[表示▼]− [コミュニティ内役割一覧]を選択します。 コミュニティ内の役割の一覧が表示されます。
- 3.メニュー領域から [アクション▼] [役割作成] を選択します。 別ウィンドウに[コミュニティ内の役割作成]画面が表示されます。 [コミュニティ内の役割作成]画面の詳細は,[「8.13 \[コミュニティ内の役割作成\]画面」](#page-112-0)を参照して ください。
- 4.役割名を入力します。
- 5.必要に応じて役割英語名および役割説明を入力します。
- 6.[作成]メニューを選択します。

コミュニティ内の役割の一覧に戻ります。コミュニティ内の役割の一覧に,作成した役割が表示されま す。

## 6.4 コミュニティ内の役割を変更する

コミュニティ内の役割の設定内容を変更できます。役割の設定内容は,コミュニティ管理者およびコミュニ ティ運用者が変更できます。

操作

- 1.[コミュニティ一覧(参照可)]画面または [コミュニティ一覧(参加中)]画面で, 役割を変更するコ ミュニティのコミュニティ名を選択します。
- 2.メニュー領域から「表示▼]−「コミュニティ内役割一覧]を選択します。 コミュニティ内の役割の一覧が表示されます。
- 3.変更する役割の役割名をクリックします。 [コミュニティ内の役割情報]画面が表示されます。
- 4.[編集]メニューを選択します。

[コミュニティ内の役割変更]画面が表示されます。 [コミュニティ内の役割変更]画面の詳細は,「[8.14 \[コミュニティ内の役割変更\]画面](#page-113-0)」を参照して ください。

- 5.必要に応じて設定内容を変更します。
- 6.[更新]メニューを選択します。 変更した内容が反映され,コミュニティ内の役割の一覧に戻ります。

# 6.5 コミュニティ内の役割を削除する

コミュニティ内の役割を削除できます。役割は,コミュニティ管理者およびコミュニティ運用者が削除でき ます。

操作

- 1.[コミュニティ一覧(参照可)]画面または [コミュニティ一覧(参加中)]画面で,役割を削除するコ ミュニティのコミュニティ名を選択します。
- 2.メニュー領域から[表示▼]− [コミュニティ内役割一覧]を選択します。 コミュニティ内の役割の一覧が表示されます。 コミュニティ内の役割の一覧の詳細は,[「8.11 コミュニティ内の役割の一覧](#page-110-0)」を参照してください。 3.削除する役割のチェックボックスをチェックします。
- 役割は複数選択できます。
- 4.メニュー領域から「アクション▼]− [役割削除]を選択します。 役割の削除を確認するメッセージが表示されます。
- 5. [OK] ボタンをクリックします。 選択した役割が削除されます。

<span id="page-70-0"></span>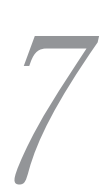

# ユーザ選択領域での操作

この章では、[コミュニティ検索]画面,[簡単コミュニティ作成]画面,およ び[コミュニティメンバ追加]画面に表示されるユーザ選択領域での操作につ いて説明します。

なお,この章での操作説明は,[コミュニティ検索]画面,[簡単コミュニティ 作成]画面,または [コミュニティメンバ追加]画面が表示されていることを 前提としています。

## 7.1 ユーザの検索結果から選択する

条件を満たすユーザをディレクトリサーバから検索し,その検索結果から目的とするユーザを選択できま す。ユーザを検索する方法には,簡易検索と詳細検索があります。

## 7.1.1 簡易検索

操作

1. [ユーザ検索] アンカーをクリックします。

[ユーザを探す]画面(簡易検索)が表示されます。

[ユーザを探す]画面(簡易検索)の詳細は,「[8.15.1 \[ユーザを探す\]画面\(簡易検索\)](#page-114-0)」を参照し てください。

2.キーワード入力テキストボックスにキーワードを入力し, [ユーザ検索] ボタンをクリックします。 画面の下部(検索結果表示領域)に条件を満たすユーザの一覧が表示されます。

#### 3.選択するユーザのチェックボックスをチェックします。

一覧に表示されている全ユーザを一度に選択する場合は,一人も選択していない状態で,リストヘッダ またはリストフッタのチェックボックスをクリックしてください。表示されている全ユーザのチェッ クボックスにチェックが付きます。

4. [追加▶] ボタンをクリックします。

選択したユーザが候補としてユーザ確定領域に登録されます。

## 7.1.2 詳細検索

操作

1. [ユーザ検索] アンカーをクリックします。

[ユーザを探す]画面(簡易検索)が表示されます。

2. [詳細検索] アンカーをクリックします。

[ユーザを探す]画面(詳細検索)が表示されます。

[ユーザを探す]画面(詳細検索)の詳細は,「[8.15.2 \[ユーザを探す\]画面\(詳細検索\)](#page-116-0)」を参照し てください。

3.名前や役職などの条件を入力し, [ユーザ検索] ボタンをクリックします。

画面の下部(検索結果表示領域)に条件を満たすユーザの一覧が表示されます。

4.選択するユーザのチェックボックスをチェックします。

一覧に表示されている全ユーザを一度に選択する場合は,一人も選択していない状態で,リストヘッダ またはリストフッタのチェックボックスをクリックしてください。表示されている全ユーザのチェッ クボックスにチェックが付きます。

5.[追加▶]ボタンをクリックします。

選択したユーザが候補としてユーザ確定領域に登録されます。
## 7.2 組織に所属しているユーザから選択する

組織を選択し,そこに所属しているユーザから目的とするユーザを選択できます。

操作

1. [ユーザ検索] アンカーをクリックします。

[ユーザを探す]画面(簡易検索)が表示されます。

2. [ツリー表示] アンカーをクリックします。

[ユーザを探す]画面(ツリー表示)が表示されます。 [ユーザを探す]画面(ツリー表示)の詳細は,[「8.15.3 \[ユーザを探す\]画面\(ツリー表示\)」](#page-118-0)を参 照してください。

3.組織を選択します。

[+]アイコンまたは組織名をクリックして,目的の組織を表示して選択してください。組織を選択する と,画面の下部のユーザ一覧表示領域にその組織に所属するユーザの一覧が表示されます。

4.選択するユーザのチェックボックスをチェックします。

一覧に表示されている全ユーザを一度に選択する場合は,一人も選択していない状態で,リストヘッダ またはリストフッタのチェックボックスをクリックしてください。表示されている全ユーザのチェッ クボックスにチェックが付きます。

5.[追加▶]ボタンをクリックします。

## 7.3 コミュニティメンバから選択する

特定のコミュニティに参加しているメンバから,目的とするユーザを選択できます。

### 操作

1.[コミュニティ] アンカーをクリックします。

コミュニティの一覧(ユーザ選択領域)が表示されます。 コミュニティの一覧(ユーザ選択領域)の詳細は, [8.15.4 コミュニティの一覧 (ユーザ選択領域) を参照してください。

### 2.コミュニティを選択します。

コミュニティメンバの一覧(ユーザ選択領域)が表示されます。 コミュニティメンバの一覧(ユーザ選択領域)の詳細は「[8.15.5 コミュニティメンバの一覧\(ユーザ](#page-121-0) [選択領域\)](#page-121-0)」を参照してください。

### 3.選択するユーザのチェックボックスをチェックします。

一覧に表示されている全ユーザを一度に選択する場合は,リストヘッダまたはリストフッタのチェック ボックスをチェックしてください。表示されている全ユーザのチェックボックスにチェックが付きま す。

### 4.[追加▶]ボタンをクリックします。

## 7.4 非ディレクトリユーザを指定する

[非ディレクトリユーザ検索]画面を使用して,指定した条件と完全に一致する非ディレクトリユーザを Collaboration - Online Community Management のデータベースから検索し,その検索結果から目的と するユーザを選択できます。

操作

1. [非ディレクトリユーザ検索] アンカーをクリックします。

[非ディレクトリユーザ検索]画面が表示されます。 [非ディレクトリユーザ検索]画面の詳細は,[「8.15.6 \[非ディレクトリユーザ検索\]画面](#page-123-0)」を参照し てください。

- 2.検索条件を入力し, [ユーザ検索] メニューまたは [ユーザ検索] ボタンをクリックします。 検索条件は一つ以上入力してください。 条件を満たすユーザの情報が表示されます。
- 3.[追加▶]ボタンをクリックします。

## 7.5 宛先台帳から選択する

[メール]ポートレットが使用できるようになっている場合、自分が作成した宛先台帳や参照できるグルー プ宛先台帳があればそこから,目的とするユーザを選択できます。宛先台帳から選択できるユーザは,内部 ディレクトリユーザです。

### 操作

1.[宛先台帳] アンカーをクリックします。

[宛先台帳]画面が表示されます。

[宛先台帳]画面の詳細は,「[8.15.7 \[宛先台帳\]画面」](#page-125-0)を参照してください。

2.フォルダを選択します。

[+]アイコンまたはフォルダ名をクリックして,目的のフォルダを表示して選択してください。フォル ダ名を選択すると,画面の下部の宛先一覧領域にそのフォルダに登録されているユーザと宛先の一覧が 表示されます。

3.選択するユーザのチェックボックスをチェックします。

一覧に表示されている全ユーザを一度に選択する場合は,リストヘッダまたはリストフッタのチェック ボックスをチェックしてください。表示されている全ユーザのチェックボックスにチェックが付きま す。

4. [追加▶] ボタンをクリックします。

# [コミュニティ管理]ポートレット の画面

この章では. [コミュニティ管理] ポートレットの画面について説明します。 画面の各項目に入力できる文字種については,「[付録 A 使用できる文字種](#page-129-0)」 を参照してください。

## <span id="page-77-0"></span>8.1 メニュー

メニュー領域の [アクション▼] メニューおよび [表示▼] メニューの各サブメニューについて説明しま す。

### [アクション▼]メニューのサブメニュー

[コミュニティ検索]

[コミュニティ検索]画面が表示されます。

[コミュニティ情報表示]

このメニューは,コミュニティ一覧からコミュニティが選択されている場合に,選択できます。 [コミュニティ情報]画面が表示されます。

### [メンバ追加]

このメニューは、コミュニティー覧からコミュニティが選択されている場合に、選択できます。 [コミュニティメンバ追加]画面が表示されます。

### [メンバ削除]

このメニューは,コミュニティメンバの一覧が表示されている場合に選択できます。

コミュニティメンバを選択してこのメニューを実行すると,選択したメンバが削除されます。

### [メンバ一覧をリンク集に追加]

このメニューは、「リンク集」ポートレットが使用できるようになっている場合に選択できます。 メンバー覧が [リンク集] ポートレットに追加されます。

### [役割作成]

このメニューは,コミュニティが選択されている場合に選択できます。

[コミュニティ内の役割作成]画面が表示されます。

#### [役割削除]

このメニューは,コミュニティ内の役割の一覧が表示されている場合に選択できます。 役割を選択してこのメニューを実行すると,選択した役割が削除されます。

### [表示▼]メニューのサブメニュー

コミュニティ一覧(参加中)−リスト

[コミュニティ一覧(参加中)]画面がリスト形式で表示されます。

コミュニティ一覧(参加中)ーツリー

[コミュニティ一覧(参加中)]画面がツリー形式で表示されます。

コミュニティ一覧(参照可)−リスト

[コミュニティ一覧(参照可)]画面がリスト形式で表示されます。

コミュニティ一覧(参照可)−ツリー

[コミュニティ一覧(参照可)]画面がツリー形式で表示されます。

コミュニティ一覧(検索結果)−リスト

このメニューは,[コミュニティ一覧(検索結果)]画面がツリー形式で表示されている場合に選択 できます。

コミュニティの検索結果がリスト形式で表示されます。

コミュニティ一覧(検索結果)−ツリー

このメニューは, [コミュニティ一覧(検索結果)]画面がリスト形式で表示されている場合に選択 できます。

コミュニティの検索結果がツリー形式で表示されます。

メンバ一覧

このメニューは,コミュニティ一覧からコミュニティが選択されている場合に,選択できます。 コミュニティメンバの一覧が表示されます。

コミュニティ内役割一覧

このメニューは、コミュニティー覧からコミュニティが選択されている場合に、選択できます。 コミュニティ内役割の一覧が表示されます。

なお,一部の画面では,コミュニティメンバの名前アンカーを右クリックすると Collaboration のメニュー が表示されます。このメニューの詳細は,「[8.7 コミュニティメンバの一覧」](#page-99-0)や「[8.15 ユーザ選択領域](#page-114-0) [に表示される画面](#page-114-0)」を参照してください。

## 8.2 コミュニティの一覧

コミュニティの一覧では,ログインユーザが参照できるすべてのコミュニティまたは参加中のコミュニティ を表示できます。操作の手順については,次の個所を参照してください。

● [4.1.1 コミュニティ一覧を表示する)

コミュニティの一覧の各項目について説明します。

なお,一覧に表示されるコミュニティの数はシステムポリシーで設定されている値までです。システムポリ シーは,システム管理者が設定します。システムポリシーの詳細は,マニュアル「Collaboration - Online Community Management システム管理者ガイド」を参照してください。

### 図 8-1 「コミュニティー覧 (参加中)]画面

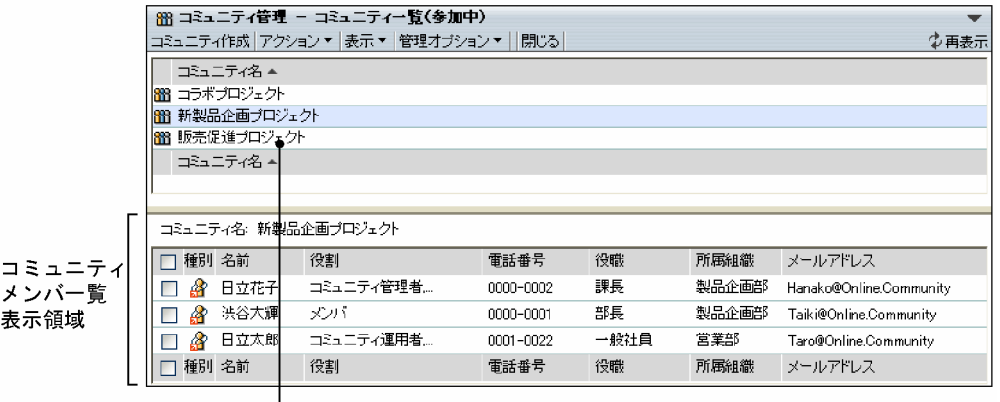

□□ミュニティアンカー

[コミュニティ作成]メニュー

別ウィンドウに[簡単コミュニティ作成]画面が表示されます。

[アクション▼]メニュー

この画面で実行できるアクションのサブメニューが表示されます。メニューの詳細は,[「8.1 メ](#page-77-0) [ニュー」](#page-77-0)を参照してください。

### [表示▼]メニュー

コミュニティ一覧やメンバ一覧などを表示させるためのサブメニューが表示されます。メニューの詳 細は,[「8.1 メニュー」](#page-77-0)を参照してください。

### [管理オプション▼]メニュー

テンプレート一覧や共通の役割一覧などを表示させるためのサブメニューが表示されます。 [管理オプション▼]メニューは,ログインユーザがシステム管理者またはシステム運用者の場合に表 示されます。

### [閉じる]メニュー

コミュニティの一覧が閉じます。

[  $↑$  再表示] アンカー

コミュニティの一覧が再表示されます。

[コミュニティ名] アンカー

コミュニティ名をキーとして文字コード順に並べ替わります。クリックするごとに昇順と降順が切り 替わります。

### コミュニティアンカー

個々のコミュニティ名の部分をクリックすると,コミュニティメンバ一覧表示領域にコミュニティに参 加しているメンバの一覧が表示されます。

### 【コミュニティ名の表示について】

- コミュニティ名は50文字まで表示されます。コミュニティ名が50文字を超える場合,51文字以 降はカットされ,「...」が表示されます。
- コミュニティに名前が設定されていない場合は,「No Name」が表示されます。

## <span id="page-81-0"></span>8.3 コミュニティの設定内容を参照するときに使用す る画面

ここでは,コミュニティの設定内容を参照するときに使用する画面について説明します。

### 8.3.1 [コミュニティ情報]画面(基本情報)

[コミュニティ情報]画面(基本情報)では,選択したコミュニティに設定されている基本情報を参照でき ます。操作の手順については,次の個所を参照してください。

- •[「4.1.2 コミュニティの設定内容を参照する」](#page-47-0)
- •[「4.5 コミュニティを削除する」](#page-55-0)

[コミュニティ情報]画面(基本情報)の各項目について説明します。

### 図 8-2 [コミュニティ情報]画面 (基本情報)

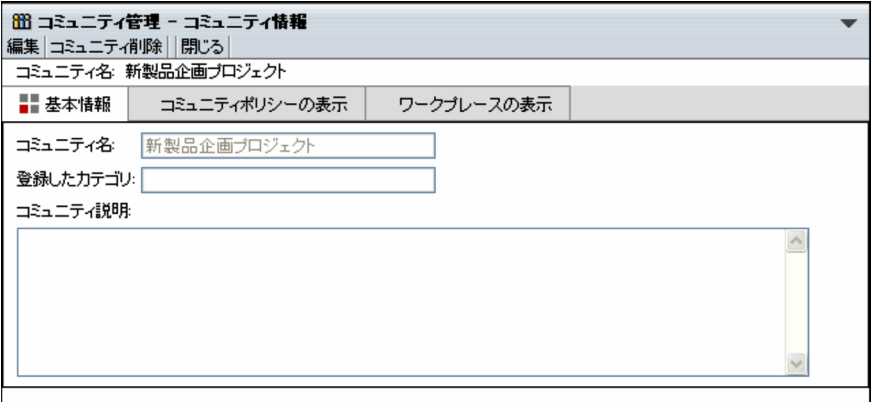

[編集]メニュー

[コミュニティ情報変更]画面(基本情報)が表示されます。[コミュニティ情報変更]画面(基本情 報)の詳細は,[「8.6.1\[コミュニティ情報変更\]画面\(基本情報\)](#page-94-0)」を参照してください。

### [コミュニティ削除]メニュー

表示されているコミュニティが削除されます。

なお,自分以外のメンバがいるコミュニティは削除できません。この場合は,メンバを削除してからコ ミュニティを削除してください。

### [閉じる]メニュー

[コミュニティ情報]画面(基本情報)が閉じます。

### 基本情報

選択したコミュニティに設定されている次の情報が表示されます。 コミュニティ名,登録したカテゴリ,コミュニティ説明

### [コミュニティポリシーの表示] アンカー

[コミュニティ情報]画面(コミュニティポリシー)が表示されます。[コミュニティ情報]画面(コ ミュニティポリシー)の詳細は,[「8.3.2 \[コミュニティ情報\]画面\(コミュニティポリシー\)](#page-82-0)」を参照 してください。

<span id="page-82-0"></span>[ワークプレースの表示] アンカー

[コミュニティ情報]画面(ワークプレース)画面が表示されます。[コミュニティ情報]画面(ワーク プレース)の詳細は,「[8.3.3 \[コミュニティ情報\]画面\(ワークプレース\)」](#page-83-0)を参照してください。

### 8.3.2 [コミュニティ情報]画面(コミュニティポリシー)

[コミュニティ情報]画面(コミュニティポリシー)では,選択したコミュニティに設定されているコミュ ニティポリシーを参照できます。操作の手順については,次の個所を参照してください。

- •「[4.1.2 コミュニティの設定内容を参照する](#page-47-0)」
- •「[4.5 コミュニティを削除する](#page-55-0)」

[コミュニティ情報]画面(コミュニティポリシー)の各項目について説明します。

### 図 8‒3 [コミュニティ情報]画面(コミュニティポリシー)

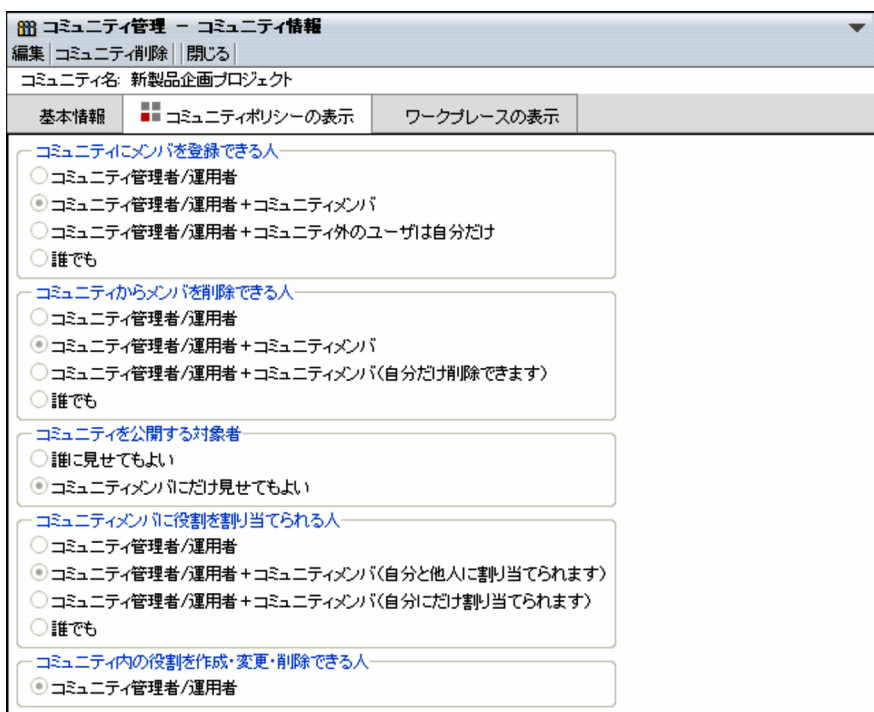

### [編集]メニュー

[コミュニティ情報変更]画面(コミュニティポリシー)が表示されます。[コミュニティ情報変更]画 面(コミュニティポリシー)の詳細は,「[8.6.2 \[コミュニティ情報変更\]画面\(コミュニティポリ](#page-95-0) [シー\)」](#page-95-0)を参照してください。

### [コミュニティ削除]メニュー

表示されているコミュニティが削除されます。

### [閉じる]メニュー

[コミュニティ情報]画面(コミュニティポリシー)が閉じます。

### [基本情報] アンカー

[コミュニティ情報]画面(基本情報)が表示されます。[コミュニティ情報]画面(基本情報)の詳細 は,「[8.3.1 \[コミュニティ情報\]画面\(基本情報\)」](#page-81-0)を参照してください。

<span id="page-83-0"></span>コミュニティポリシーの表示

選択したコミュニティに設定されているコミュニティポリシーが表示されます。

### [ワークプレースの表示] アンカー

[コミュニティ情報]画面(ワークプレース)が表示されます。[コミュニティ情報]画面(ワークプ レース)の詳細は,「8.3.3 [コミュニティ情報]画面(ワークプレース)」を参照してください。

### 8.3.3 [コミュニティ情報]画面(ワークプレース)

[コミュニティ情報]画面(ワークプレース)では,選択したコミュニティに設定されているワークプレー スの情報を参照できます。操作の手順については,次の個所を参照してください。

- •[「4.1.2 コミュニティの設定内容を参照する」](#page-47-0)
- •[「4.5 コミュニティを削除する」](#page-55-0)

[コミュニティ情報]画面(ワークプレース)の各項目について説明します。

### 図 8‒4 [コミュニティ情報]画面(ワークプレース)

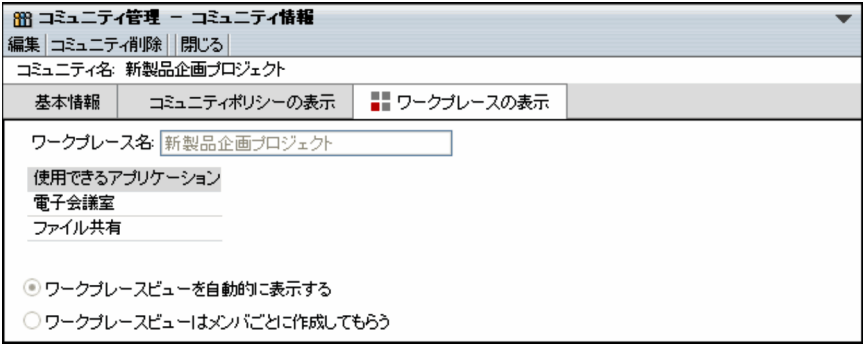

### [編集]メニュー

[コミュニティ情報変更]画面(ワークプレース)が表示されます。[コミュニティ情報変更]画面(ワー クプレース)の詳細は,[「8.6.3 \[コミュニティ情報変更\]画面\(ワークプレース\)](#page-97-0)」を参照してくださ  $\mathcal{U}$ 

### [コミュニティ削除]メニュー

表示されているコミュニティが削除されます。

### [閉じる]メニュー

[コミュニティ情報]画面(ワークプレース)が閉じます。

### [基本情報] アンカー

[コミュニティ情報]画面(基本情報)が表示されます。[コミュニティ情報]画面(基本情報)の詳細 は,[「8.3.1 \[コミュニティ情報\]画面\(基本情報\)](#page-81-0)」を参照してください。

### [コミュニティポリシーの表示] アンカー

[コミュニティ情報]画面(コミュニティポリシー)が表示されます。[コミュニティ情報]画面(コ ミュニティポリシー)の詳細は,[「8.3.2 \[コミュニティ情報\]画面\(コミュニティポリシー\)](#page-82-0)」を参照 してください。

### ワークプレースの表示

選択したコミュニティに設定されている次の情報が表示されます。 ワークプレース名,使用できるアプリケーション

[ワークプレースビューを自動的に表示する]ラジオボタンおよび [ワークプレースビューはメンバごとに 作成してもらう] ラジオボタン

選択したコミュニティのワークプレースビューを自動的に表示するのか,コミュニティメンバが手動で 表示するのかが表示されます。

これらのラジオボタンは, Collaboration - Online Community Management の環境設定によって は,表示されない場合があります。

## 8.4 [コミュニティ検索]画面

[コミュニティ検索]画面では,コミュニティ名やコミュニティに所属するメンバなどを検索条件として, コミュニティを検索できます。

検索条件として指定した文字列で始まるものが検索されます。また,検索条件を複数入力した場合は,AND 条件で検索されます。

操作の手順については,次の個所を参照してください。

•[「4.2 コミュニティを検索する」](#page-49-0)

[コミュニティ検索]画面の各項目について説明します。

### 図 8-5 [コミュニティ検索]画面

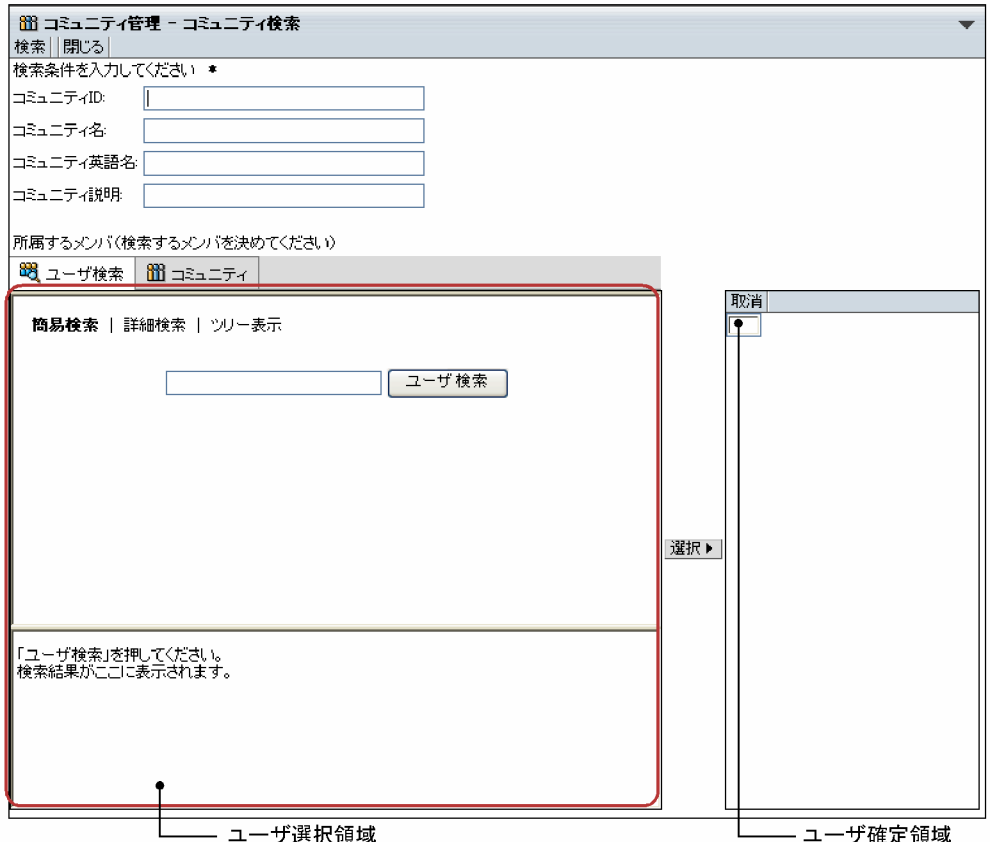

[検索]メニュー

入力した検索条件を満たすコミュニティが検索されます。検索後,[コミュニティ検索]画面が閉じ, 検索結果が[コミュニティ一覧(検索結果)]画面に表示されます。

### [閉じる]メニュー

コミュニティの検索が中断され,[コミュニティ検索]画面が閉じます。

### [コミュニティ ID] テキストボックス

コミュニティ ID は,新規にコミュニティを作成したときに,システムによって自動的に付けられる ID です。

検索条件としてコミュニティ ID の先頭からの一部または全部を半角 40 文字以内で入力します。

[コミュニティ名]テキストボックス

検索条件としてコミュニティ名の先頭からの一部または全部を 64 文字以内で入力します。

### [コミュニティ英語名]テキストボックス

検索条件としてコミュニティの英語名の先頭からの一部または全部を半角 64 文字以内で入力します。

[コミュニティ説明]テキストボックス

検索条件としてコミュニティの説明の先頭からの一部または全部を半角換算 3,200 文字以内で入力し ます。

[ユーザ検索] アンカー

ユーザ選択領域に[ユーザを探す]画面(簡易検索)が表示されます。[ユーザを探す]画面(簡易検 索)では,ディレクトリサーバに登録されているユーザを検索し,そのユーザが参加しているコミュニ ティを検索条件にできます。

[ユーザを探す]画面(簡易検索)の詳細は,[「8.15.1 \[ユーザを探す\]画面\(簡易検索\)」](#page-114-0)を参照し てください。

### [コミュニティ]アンカー

ユーザ選択領域にコミュニティの一覧が表示されます。コミュニティの一覧では,コミュニティのメン バを選択し,そのメンバが参加しているコミュニティを検索条件にできます。コミュニティの一覧の詳 細は、「8.15.4 コミュニティの一覧 (ユーザ選択領域)」を参照してください。

### [選択▶] ボタン

ユーザ選択領域で選択したユーザが候補としてユーザ確定領域に表示されます。すでにユーザ確定領 域にユーザ名が表示されている状態で別のユーザを選択し, [選択▶]ボタンをクリックした場合は, 上書きされます。

### [取消]メニュー

ユーザ確定領域で選択したユーザが削除されます。

## 8.5 コミュニティを作成するときに使用する画面

ここでは,コミュニティを作成するときに使用する画面について説明します。

### 8.5.1 [簡単コミュニティ作成]画面

[簡単コミュニティ作成]画面では,コミュニティテンプレートを利用してコミュニティを作成できます。 コミュニティテンプレートを利用することでコミュニティポリシーおよびワークプレースを設定する手間 を省けます。操作の手順については,次の個所を参照してください。

•[「4.3 コミュニティを作成する」](#page-50-0)

[簡単コミュニティ作成]画面の各項目について説明します。

### 図 8-6 「簡単コミュニティ作成]画面

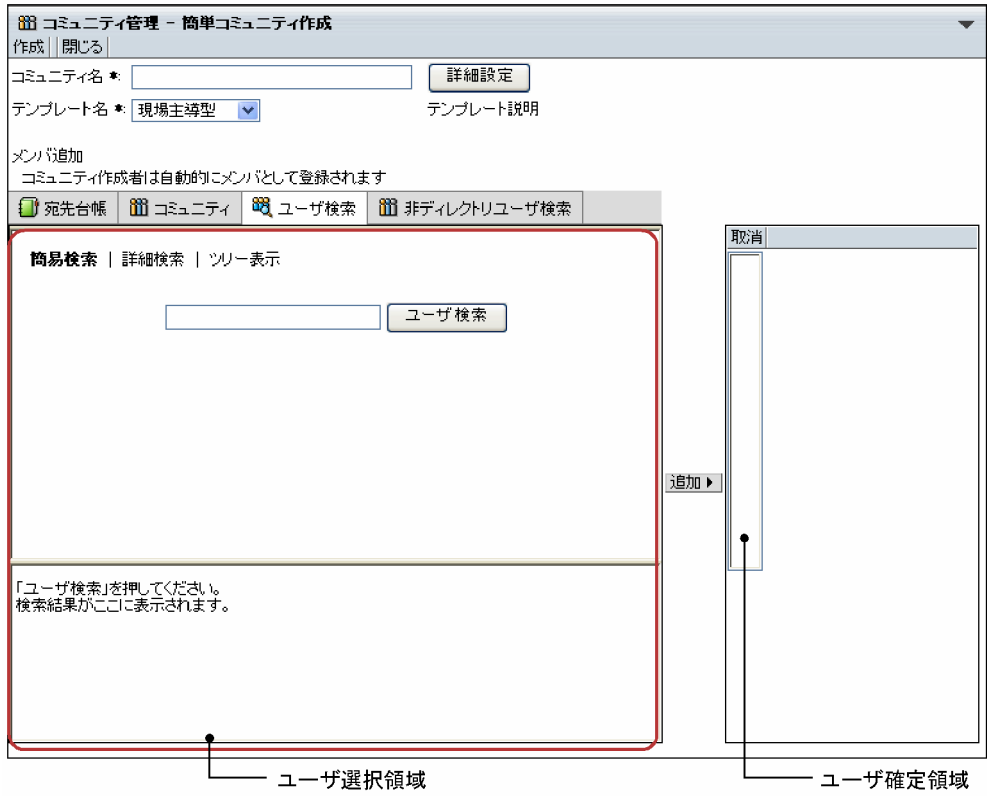

### [作成]メニュー

設定した内容でコミュニティがデータベースに登録されます。

コミュニティが作成されている間は,作成中であることを示すメッセージが表示されます。作成が完了 すると,[簡単コミュニティ作成]画面が閉じ,[コミュニティ一覧(参加中)]画面に戻ります。[コ ミュニティ一覧(参加中)]画面はリスト形式で表示され,作成したコミュニティが反映されます。

### [閉じる]メニュー

コミュニティの作成が中断され,[簡単コミュニティ作成]画面が閉じます。

### [コミュニティ名]テキストボックス

作成するコミュニティの名前を 64 文字以内で入力します。全角および半角を混在して入力できます。 全角文字列も半角文字列も 1 文字としてカウントされます。必ず入力してください。

### [詳細設定] ボタン

コミュニティの基本情報,コミュニティポリシーおよびワークプレースの詳細を設定する[コミュニ ティ詳細設定]画面が表示されます。[コミュニティ詳細設定]画面の詳細は,「[8.5.2 \[コミュニティ](#page-89-0) [詳細設定\]画面\(基本情報\)」](#page-89-0),[「8.5.3 \[コミュニティ詳細設定\]画面\(コミュニティポリシー\)」](#page-90-0)およ び[「8.5.4 \[コミュニティ詳細設定\]画面\(ワークプレース\)](#page-92-0)」を参照してください。

[テンプレート名]ドロップダウンリスト

利用するコミュニティテンプレートを選択します。

作成するコミュニティと同じタイプのコミュニティテンプレートがない場合は、比較的近いタイプのコ ミュニティテンプレートを選択して,設定内容を変更してください。設定内容の変更の詳細は「[4.3.2](#page-50-0)  [コミュニティの詳細情報を設定する](#page-50-0)」を参照してください。

### 「テンプレート説明]アンカー

テンプレート名およびテンプレートの説明が表示されます。 このアンカーは,メニューの表示言語が日本語の場合に表示されます。

「宛先台帳]アンカー

ユーザ選択領域に[宛先台帳]画面が表示されます。[宛先台帳]画面では,ログインユーザの作成し た宛先台帳や参照できるグループ宛先台帳から,追加するコミュニティメンバを選択できます。 [宛先台帳]画面の詳細は,[「8.15.7 \[宛先台帳\]画面](#page-125-0)」を参照してください。

### [コミュニティ] アンカー

ユーザ選択領域にコミュニティの一覧が表示されます。コミュニティの一覧では,既存のコミュニティ に参加しているユーザから追加するコミュニティメンバを選択できます。

コミュニティの一覧の詳細は、「8.15.4 コミュニティの一覧 (ユーザ選択領域)」を参照してくださ い。

### 「ユーザ検索]アンカー

ユーザ選択領域に[ユーザを探す]画面(簡易検索)が表示されます。[ユーザを探す]画面(簡易検 索)では,ディレクトリサーバに登録されているユーザから追加するコミュニティメンバを選択できま す。

[ユーザを探す]画面(簡易検索)の詳細は,[「8.15.1 \[ユーザを探す\]画面\(簡易検索\)」](#page-114-0)を参照し てください。

### 「非ディレクトリユーザ検索」アンカー

ユーザ選択領域に[非ディレクトリユーザ検索]画面が表示されます。[非ディレクトリユーザ検索] 画面では,Collaboration - Online Community Management のデータベースに登録されている非 ディレクトリユーザから,追加するコミュニティメンバを選択できます。

[非ディレクトリユーザ検索]画面の詳細は,[「8.15.6 \[非ディレクトリユーザ検索\]画面](#page-123-0)」を参照し てください。

### [追加 ▶ ] ボタン

ユーザ一覧表示領域で選択したユーザがコミュニティメンバの候補としてユーザ確定領域に表示され ます。すでにユーザ確定領域に表示されているユーザと同じ名前のユーザを選択し, [追加▶]ボタン をクリックした場合は,すでにあるものが優先されます。

なお,コミュニティの作成者(この操作をしているユーザ)は,コミュニティメンバとして自動的に登 録されるので,追加する必要はありません。

一つのコミュニティに追加できるメンバは 1,000 人までです。1,000 人を超えて追加した場合,動作は 保証されません。また,一つのコミュニティに多数のメンバを登録した場合は,メンバの数に応じて, 一覧の表示などに時間が掛かるようになります。詳細は,「[5.2 コミュニティメンバを追加する](#page-58-0)」を参 照してください。

<span id="page-89-0"></span>[取消]メニュー

ユーザ確定領域で選択したユーザが削除されます。

### 8.5.2 [コミュニティ詳細設定]画面(基本情報)

[コミュニティ詳細設定]画面(基本情報)では,[簡単コミュニティ作成]画面で設定できる内容に加え, コミュニティ英語名,登録先カテゴリおよびコミュニティの説明を設定できます。操作の手順については, 次の個所を参照してください。

•[「4.3.2\(1\) 基本情報の設定」](#page-51-0)

[コミュニティ詳細設定]画面(基本情報)の各項目について説明します。

図 8‒7 [コミュニティ詳細設定]画面(基本情報)

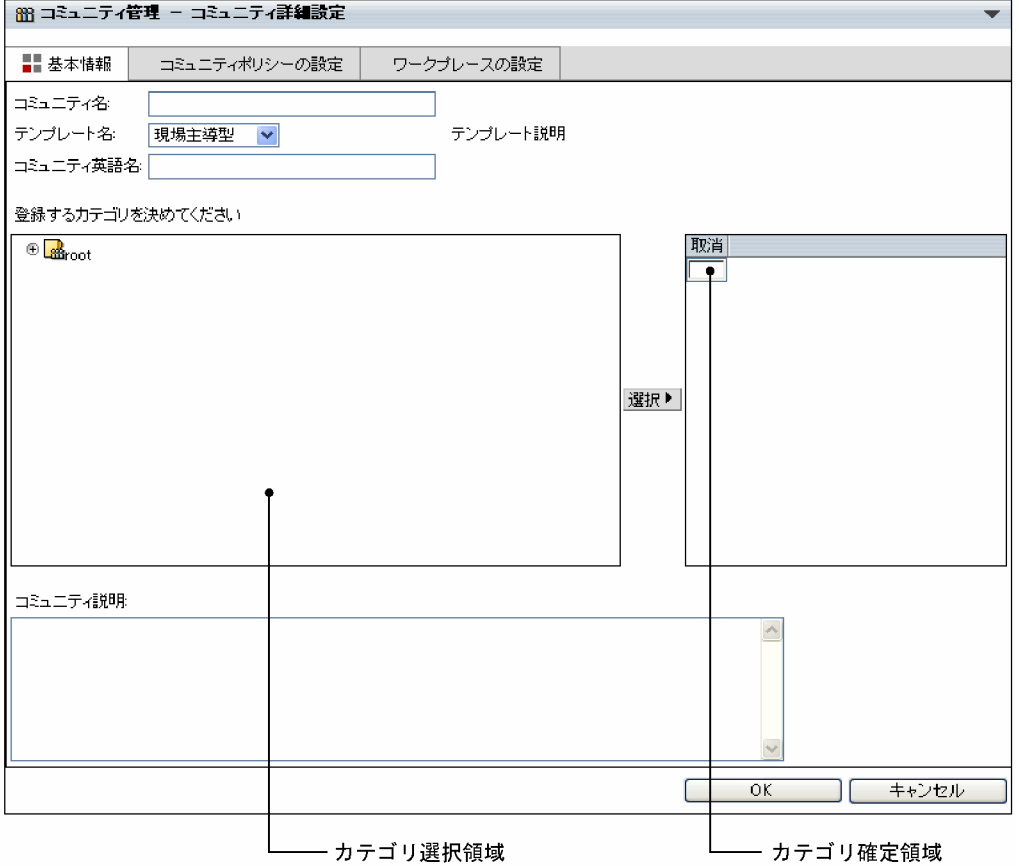

### [コミュニティ名] テキストボックス

作成するコミュニティの名前を 64 文字以内で入力します。全角および半角を混在して入力できます。 全角文字列も半角文字列も 1 文字としてカウントされます。[簡単コミュニティ作成]画面ですでに入 力している場合は,入力したコミュニティ名が表示されます。

### [テンプレート名]ドロップダウンリスト

必要に応じて,利用するテンプレートをリストボックスから選択します。[簡単コミュニティ作成]画 面ですでに選択している場合は,選択したテンプレート名が表示されます。

### [テンプレート説明] アンカー

テンプレート名およびテンプレートの説明が表示されます。

<span id="page-90-0"></span>このアンカーは,メニューの表示言語が日本語の場合に表示されます。

### [コミュニティ英語名]テキストボックス

必要に応じて,コミュニティ英語名を半角 64 文字以内で入力します。

#### カテゴリ選択領域

既存のコミュニティカテゴリがツリー形式で表示されます。カテゴリ名をクリックして登録先のカテ ゴリを選択します。

### [選択▶] ボタン

作成したコミュニティを登録するカテゴリを選択し, [選択▶]ボタンをクリックすると, 選択したカ テゴリがカテゴリ確定領域に表示されます。すでにカテゴリ確定領域にカテゴリが表示されている状 態で別のカテゴリを選択し, [選択▶]ボタンをクリックした場合は、上書きされます。

### カテゴリ確定領域

登録先カテゴリとして決定したコミュニティカテゴリ名が表示されます。ルートコミュニティカテゴ リ(root)に登録する場合は,登録先のカテゴリを選択しないで,カテゴリ確定領域は空欄のままにし ておいてください。

### [取消]メニュー

カテゴリ確定領域に表示されているカテゴリが削除されます。

### [コミュニティ説明]テキストボックス

コミュニティの説明を半角換算 3,200 文字以内で入力します。説明は複数行入力できます。テキスト ボックスの右端まで入力すると,自動的に折り返して表示されます。ただし,改行コードは挿入されま せん。

### 「コミュニティポリシーの設定」アンカー

[コミュニティ詳細設定]画面(コミュニティポリシー)が表示されます。[コミュニティ詳細設定]画 面(コミュニティポリシー)の詳細は,「8.5.3 [コミュニティ詳細設定]画面(コミュニティポリ シー)」を参照してください。

### 「ワークプレースの設定]アンカー

[コミュニティ詳細設定]画面(ワークプレース)が表示されます。[コミュニティ詳細設定]画面(ワー クプレース)の詳細は,「[8.5.4 \[コミュニティ詳細設定\]画面\(ワークプレース\)」](#page-92-0)を参照してくださ い。

#### [OK]ボタン

入力した内容がコミュニティの基本情報として設定され,[簡単コミュニティ作成]画面に戻ります。

#### [キャンセル]ボタン

コミュニティの詳細情報の設定が中断され,[簡単コミュニティ作成]画面に戻ります。

### 8.5.3 [コミュニティ詳細設定]画面(コミュニティポリシー)

[コミュニティ詳細設定]画面(コミュニティポリシー)では,コミュニティを運用する上で誰がどのよう な権限を持つかを設定できます。操作の手順については,次の個所を参照してください。

•「[4.3.2\(2\) コミュニティポリシーの設定](#page-51-0)」

[コミュニティ詳細設定]画面(コミュニティポリシー)の各項目について説明します。

図 8‒8 [コミュニティ詳細設定]画面(コミュニティポリシー)

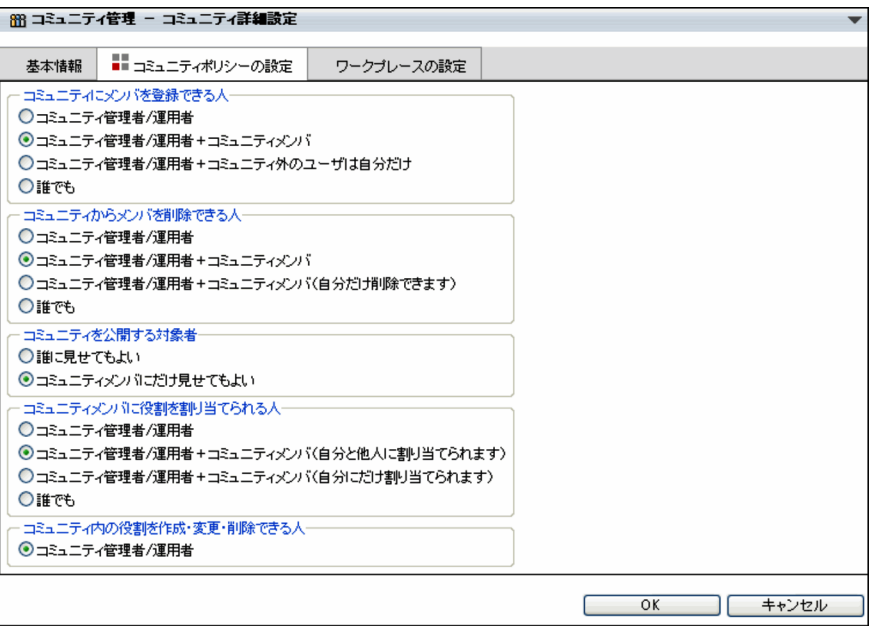

### [基本情報] アンカー

[コミュニティ詳細設定]画面(基本情報)が表示されます。[コミュニティ詳細設定]画面(基本情 報)の詳細は,[「8.5.2 \[コミュニティ詳細設定\]画面\(基本情報\)](#page-89-0)」を参照してください。

### [コミュニティにメンバを登録できる人]

コミュニティにメンバを追加できるユーザを選択します。

#### [コミュニティからメンバを削除できる人]

コミュニティからメンバを削除できるユーザを選択します。

#### [コミュニティを公開する対象者]

コミュニティを参照できるユーザを選択します。

### [コミュニティメンバに役割を割り当てられる人]

コミュニティメンバに役割を割り当てることができるユーザを選択します。

### [コミュニティ内の役割を作成・変更・削除できる人]

コミュニティ内の役割を作成,変更および削除できるユーザを選択します。

### [ワークプレースの設定] アンカー

[コミュニティ詳細設定]画面(ワークプレース)が表示されます。[コミュニティ詳細設定]画面(ワー クプレース)の詳細は,[「8.5.4 \[コミュニティ詳細設定\]画面\(ワークプレース\)](#page-92-0)」を参照してくださ い。

### [OK] ボタン

入力した内容がコミュニティのコミュニティポリシーとして設定され,[簡単コミュニティ作成]画面 に戻ります。

### [キャンセル]ボタン

コミュニティの詳細情報の設定が中断され,[簡単コミュニティ作成]画面に戻ります。

### <span id="page-92-0"></span>8.5.4 [コミュニティ詳細設定]画面(ワークプレース)

[コミュニティ詳細設定]画面(ワークプレース)では,ワークプレースの名称を設定できます。操作の手 順については,次の個所を参照してください。

•「[4.3.2\(3\) ワークプレースの設定](#page-51-0)」

[コミュニティ詳細設定]画面(ワークプレース)の各項目について説明します。

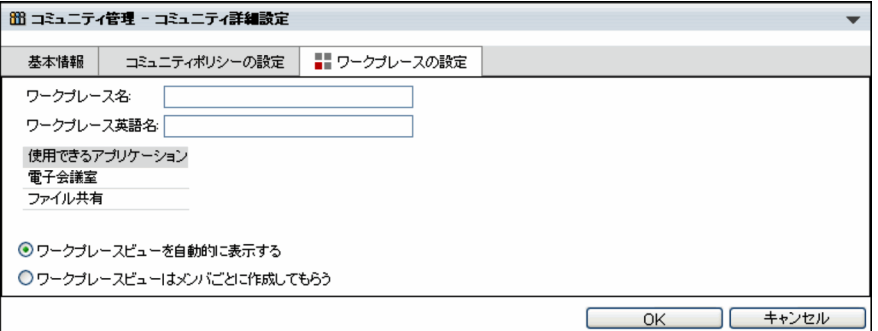

#### [基本情報] アンカー

[コミュニティ詳細設定]画面(基本情報)が表示されます。[コミュニティ詳細設定]画面(基本情 報)の詳細は,「[8.5.2 \[コミュニティ詳細設定\]画面\(基本情報\)」](#page-89-0)を参照してください。

### [コミュニティポリシーの設定] アンカー

[コミュニティ詳細設定]画面(コミュニティポリシー)が表示されます。[コミュニティ詳細設定]画 面(コミュニティポリシー)の詳細は,「[8.5.3 \[コミュニティ詳細設定\]画面\(コミュニティポリ](#page-90-0) [シー\)」](#page-90-0)を参照してください。

### [ワークプレース名]テキストボックス

ワークプレース名を 64 文字以内で入力します。全角および半角を混在して入力できます。全角文字列 も半角文字列も 1 文字としてカウントされます。デフォルトでコミュニティの名前が表示されていま す。必要に応じて変更してください。ここで入力したワークプレース名が,ポータル画面のナビゲー ションビューに表示される名称のデフォルトとなります。

### 「ワークプレース英語名]テキストボックス

必要に応じて,ワークプレース英語名を半角 64 文字以内で入力します。

### 使用できるアプリケーション

このワークプレースで使用できるアプリケーションが表示されます。

なお、ワークプレースで使用するアプリケーションは、ポータル画面のトップメニュー「オプション ▼]−[レイアウトの変更]から表示される[レイアウト編集画面]で設定します。

[レイアウト編集画面]の操作は,マニュアル「Collaboration ユーザーズガイド」を参照してくださ い。

### [ワークプレースビューを自動的に表示する]ラジオボタン

ワークプレースビューを自動的に作成する場合に選択します。この設定では,ポータル画面のナビゲー ションビューにあるドロップダウンリストに,ワークプレース名が表示されるようになります。

このラジオボタンは,Collaboration - Online Community Management の環境設定によっては,表 示されない場合があります。

図 8‒9 [コミュニティ詳細設定]画面(ワークプレース)

[ワークプレースビューはメンバごとに作成してもらう]ラジオボタン

ワークプレースビューを自動的に作成しない場合に選択します。この設定では,コミュニティメンバが 各自,ポータル画面上で操作してワークプレースビューを表示させます。

このラジオボタンは, Collaboration - Online Community Management の環境設定によっては、表 示されない場合があります。

[OK]ボタン

入力した内容がコミュニティのワークプレースとして設定され,[簡単コミュニティ作成]画面に戻り ます。

[キャンセル]ボタン

コミュニティの詳細情報の設定が中断され,[簡単コミュニティ作成]画面に戻ります。

## <span id="page-94-0"></span>8.6 コミュニティの設定内容を変更するときに使用す る画面

ここでは,コミュニティの設定内容を変更するときに使用する画面について説明します。

### 8.6.1 [コミュニティ情報変更]画面(基本情報)

[コミュニティ情報変更]画面(基本情報)では,コミュニティの基本情報(コミュニティ名,コミュニティ 英語名,登録先カテゴリおよびコミュニティの説明)を変更できます。操作の手順については、次の個所を 参照してください。

•「[4.4.1 コミュニティの基本情報を変更する](#page-53-0)」

[コミュニティ情報変更]画面(基本情報)の各項目について説明します。

### 図 8‒10 [コミュニティ情報変更]画面(基本情報)

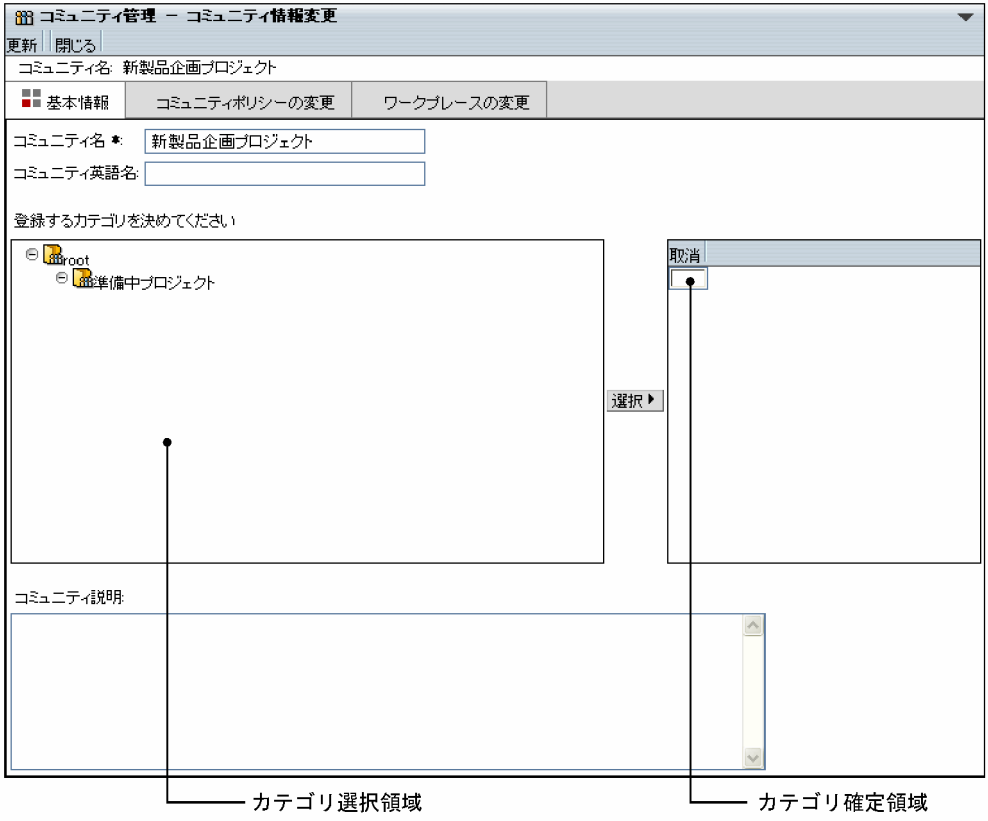

### [更新]メニュー

変更した内容がデータベースに反映されます。

### [閉じる]メニュー

コミュニティの基本情報の変更が中断され,[コミュニティ情報変更]画面(基本情報)が閉じます。

### [コミュニティ名]テキストボックス

変更するコミュニティの名前を 64 文字以内で入力します。全角および半角を混在して入力できます。 全角文字列も半角文字列も 1 文字としてカウントされます。必ず入力してください。

<span id="page-95-0"></span>[コミュニティ英語名]テキストボックス

必要に応じて,コミュニティ英語名を半角 64 文字以内で入力します。

### カテゴリ選択領域

既存のコミュニティカテゴリがツリー形式で表示されます。カテゴリ名をクリックして登録先のカテ ゴリを選択します。

### [選択 ▶ ] ボタン

変更したコミュニティを登録するカテゴリを選択し, [選択▶]ボタンをクリックすると, 選択したカ テゴリがカテゴリ確定領域に表示されます。すでにカテゴリ確定領域にカテゴリが表示されている状 態で別のカテゴリを選択し, [選択▶]ボタンをクリックした場合は、上書きされます。

#### カテゴリ確定領域

登録先カテゴリとして決定したコミュニティカテゴリ名が表示されます。ルートコミュニティカテゴ リ(root)に登録する場合は,登録先のカテゴリを選択しないで,カテゴリ確定領域は空欄のままにし ておいてください。

### [取消]メニュー

カテゴリ確定領域に表示されているカテゴリが削除されます。

### [コミュニティ説明]テキストボックス

コミュニティの説明を半角換算 3,200 文字以内で入力します。説明は複数行入力できます。テキスト ボックスの右端まで入力すると,自動的に折り返して表示されます。ただし,改行コードは挿入されま せん。

### 「コミュニティポリシーの変更]アンカー

[コミュニティ情報変更]画面(コミュニティポリシー)が表示されます。[コミュニティ情報変更]画 面(コミュニティポリシー)の詳細は,「8.6.2 [コミュニティ情報変更]画面(コミュニティポリ シー)」を参照してください。

### [ワークプレースの変更] アンカー

[コミュニティ情報変更]画面(ワークプレース)が表示されます。[コミュニティ情報変更]画面(ワー クプレース)の詳細は,[「8.6.3 \[コミュニティ情報変更\]画面\(ワークプレース\)](#page-97-0)」を参照してくださ  $V_{\alpha}$ 

### 8.6.2 [コミュニティ情報変更]画面(コミュニティポリシー)

[コミュニティ情報変更]画面(コミュニティポリシー)では,コミュニティポリシーを変更できます。操 作の手順については、次の個所を参照してください。

•[「4.4.2 コミュニティポリシーを変更する」](#page-53-0)

[コミュニティ情報変更]画面(コミュニティポリシー)の各項目について説明します。

### 図 8‒11 [コミュニティ情報変更]画面(コミュニティポリシー)

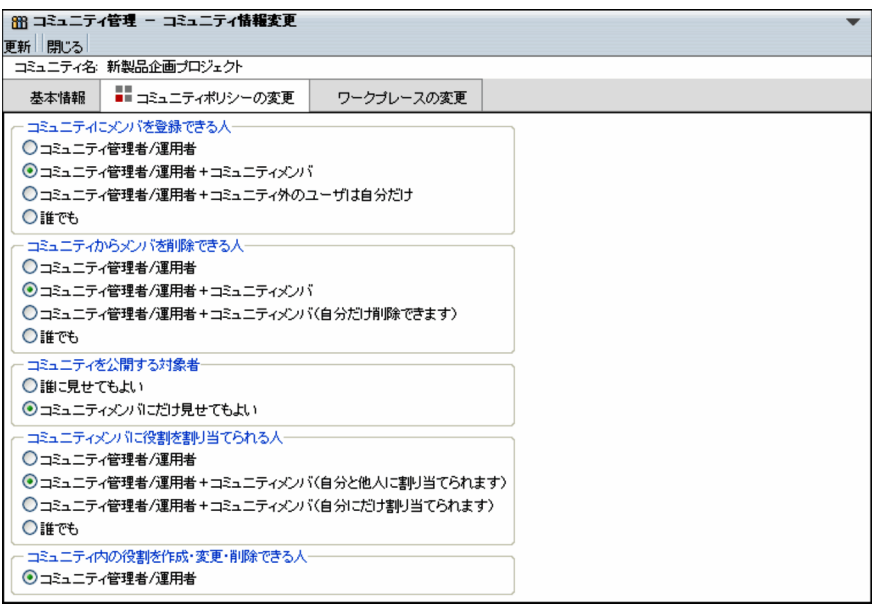

### [更新]メニュー

変更した内容がデータベースに反映されます。

#### [閉じる]メニュー

コミュニティポリシーの変更が中断され、[コミュニティ情報変更]画面(コミュニティポリシー)が 閉じます。

### [基本情報] アンカー

[コミュニティ情報変更]画面(基本情報)が表示されます。[コミュニティ情報変更]画面(基本情 報)の詳細は,「[8.6.1 \[コミュニティ情報変更\]画面\(基本情報\)」](#page-94-0)を参照してください。

### [コミュニティにメンバを登録できる人]

コミュニティにメンバを追加できるユーザを選択します。

### [コミュニティからメンバを削除できる人]

コミュニティからメンバを削除できるユーザを選択します。

### [コミュニティを公開する対象者]

コミュニティを参照できるユーザを選択します。

### [コミュニティメンバに役割を割り当てられる人]

コミュニティメンバに役割を割り当てることができるユーザを選択します。

### [コミュニティ内の役割を作成・変更・削除できる人]

コミュニティ内の役割を作成,変更および削除できるユーザを選択します。

### [ワークプレースの変更] アンカー

[コミュニティ情報変更]画面(ワークプレース)が表示されます。[コミュニティ情報変更]画面(ワー クプレース)の詳細は,「[8.6.3 \[コミュニティ情報変更\]画面\(ワークプレース\)」](#page-97-0)を参照してくださ い。

## <span id="page-97-0"></span>8.6.3 [コミュニティ情報変更]画面(ワークプレース)

[コミュニティ情報変更]画面(ワークプレース)では,ワークプレースを変更できます。操作の手順につ いては,次の個所を参照してください。

•[「4.4.3 ワークプレースを変更する」](#page-54-0)

[コミュニティ情報変更]画面(ワークプレース)の各項目について説明します。

### 図 8‒12 [コミュニティ情報変更]画面(ワークプレース)

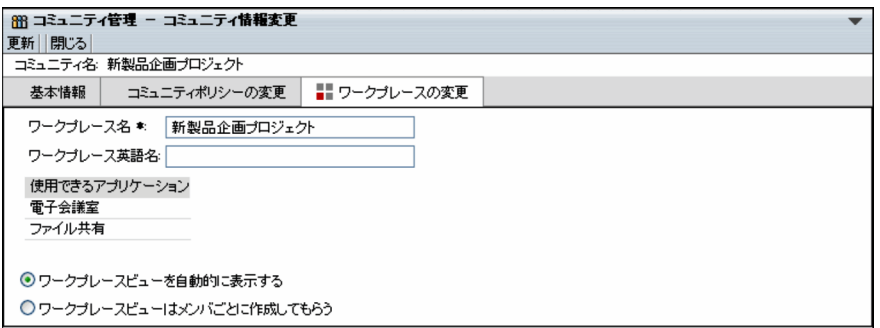

### [更新]メニュー

変更した内容がデータベースに反映されます。

### [閉じる]メニュー

ワークプレースの変更が中断され, [コミュニティ情報変更]画面(ワークプレース)が閉じます。

### [基本情報] アンカー

[コミュニティ情報変更]画面(基本情報)が表示されます。[コミュニティ情報変更]画面(基本情 報)の詳細は,[「8.6.1 \[コミュニティ情報変更\]画面\(基本情報\)](#page-94-0)」を参照してください。

### 「コミュニティポリシーの変更] アンカー

[コミュニティ情報変更]画面(コミュニティポリシー)が表示されます。[コミュニティ情報変更]画 面(コミュニティポリシー)の詳細は,[「8.6.2 \[コミュニティ情報変更\]画面\(コミュニティポリ](#page-95-0) [シー\)](#page-95-0)」を参照してください。

### [ワークプレース名]テキストボックス

ワークプレース名を 64 文字以内で入力します。全角および半角を混在して入力できます。全角文字列 も半角文字列も 1 文字としてカウントされます。必ず入力してください。

ここで入力したワークプレース名が、ポータル画面のナビゲーションビューに表示される名称のデフォ ルトとなります。

### [ワークプレース英語名]テキストボックス

必要に応じて,ワークプレース英語名を半角 64 文字以内で入力します。

### 使用できるアプリケーション

このワークプレースで使用できるアプリケーションが表示されます。

なお、ワークプレースで使用するアプリケーションは、ポータル画面のトップメニュー [オプション ▼]−[レイアウトの変更]から表示される[レイアウト編集画面]で設定します。

[レイアウト編集画面]の操作は,マニュアル「Collaboration ユーザーズガイド」を参照してくださ い。

### [ワークプレースビューを自動的に表示する]ラジオボタン

ワークプレースビューを自動的に作成する場合に選択します。この設定では,ポータル画面のナビゲー ションビューにあるドロップダウンリストに,ワークプレース名が表示されるようになります。 このラジオボタンは, Collaboration - Online Community Management の環境設定によっては、表 示されない場合があります。

### [ワークプレースビューはメンバごとに作成してもらう]ラジオボタン

ワークプレースビューを自動的に作成しない場合に選択します。この設定では,コミュニティメンバが 各自,ポータル画面上で操作してワークプレースビューを表示させます。

このラジオボタンは,Collaboration - Online Community Management の環境設定によっては,表 示されない場合があります。

## <span id="page-99-0"></span>8.7 コミュニティメンバの一覧

コミュニティメンバの一覧では,各コミュニティに参加しているコミュニティメンバの参照,コミュニティ メンバのリンク集への追加およびコミュニティメンバの削除ができます。操作の手順については,次の個所 を参照してください。

- •[「5.1.1 コミュニティメンバの一覧を表示する」](#page-57-0)
- •[「5.4 コミュニティメンバ一覧をリンク集に追加する」](#page-61-0)
- •[「5.5 コミュニティメンバを削除する」](#page-62-0)

コミュニティメンバの一覧の各項目について説明します。

なお,一覧に表示されるコミュニティメンバの数はシステムポリシーで設定されている値までです。システ ムポリシーは,システム管理者が設定します。システムポリシーの詳細は,マニュアル「Collaboration - Online Community Management システム管理者ガイド」を参照してください。

### 図 8‒13 コミュニティメンバの一覧

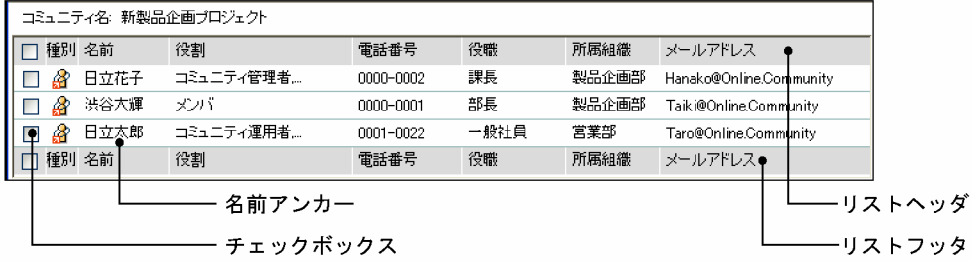

### リストヘッダとリストフッタ

[種別]アンカー,[名前]アンカー,[役割]アンカー,[電話番号]アンカー,[役職]アンカー,[所 属組織]アンカーおよび「メールアドレス]アンカーが表示されます。

アンカーをクリックするごとに、文字コード順に昇順と降順が切り替わります。[役職]アンカーの場 合,システムの設定によっては,文字コードではなく役職の順に昇順と降順が切り替わります。

「種別」アンカーの場合,昇順は「内部ディレクトリユーザ,非ディレクトリユーザ|の順,降順は「非 ディレクトリユーザ,内部ディレクトリユーザ」の順です。

各アンカーをクリックすると,チェックボックスのチェックが外れます。必要に応じて再度チェックを 付けてください。

### リストヘッダおよびリストフッタのチェックボックス

このチェックボックスにチェックを付けると、すべてのチェックボックスにチェックが付きます。この チェックボックスのチェックを外すと,すべてのチェックが外れます。

### チェックボックス

ユーザを選択する場合にチェックを付けます。選択を解除する場合は,チェックを外します。

[種別] アンカー

コミュニティメンバの種別がアイコンで表示されます。このアイコンは,[コミュニティメンバ追加] 画面のユーザ確定領域などにドラッグ&ドロップできます。

ただし,内部ディレクトリユーザで内部ディレクトリサーバから削除されたメンバは,アイコンが表示 されません。

### 名前アンカー

コミュニティメンバの名前アンカーをクリックすると、別ウィンドウに「コミュニティメンバ情報]画 面が表示されます。[コミュニティメンバ情報]画面の詳細は,[「8.8.1 \[コミュニティメンバ情報\]画](#page-102-0) [面\(基本情報\)」](#page-102-0)および「[8.8.2 \[コミュニティメンバ情報\]画面\(ユーザ情報\)」](#page-103-0)を参照してくださ  $\mathbf{U}$ 

コミュニティメンバの名前アンカーを右クリックすると,次のメニューが表示されます。ただし,ご利 用の環境によっては表示されないメニューもあります。

### [メンバ詳細情報を表示]

クリックしたコミュニティメンバの[コミュニティメンバ情報]画面(基本情報)が表示されます。 [コミュニティメンバ情報]画面(基本情報)の詳細は,「[8.8.1 \[コミュニティメンバ情報\]画面](#page-102-0) [\(基本情報\)」](#page-102-0)を参照してください。

[メンバ詳細情報を変更]

クリックしたコミュニティメンバの[コミュニティメンバ情報変更]画面(基本情報)が表示され ます。[コミュニティメンバ情報変更]画面(基本情報)の詳細は,「[8.10.1 \[コミュニティメン](#page-107-0) [バ情報変更\]画面\(基本情報\)](#page-107-0)」を参照してください。

### [メンバを削除]

クリックしたコミュニティメンバが削除されます。

#### [メールを送信]

右クリックしたユーザ宛ての[メール作成]画面が表示されます。右クリックしたユーザの宛先は 「To」に設定されます。

[メール作成]画面については,マニュアル「Collaboration - Mail ユーザーズガイド」を参照し てください。

### [スケジュールを表示]

右クリックしたユーザの[一週間の予定]画面が表示されます。

[一週間の予定]画面については,マニュアル「Collaboration - Schedule ユーザーズガイド」を 参照してください。

### [コンタクトリストに追加]

右クリックしたユーザがコンタクトリストに追加されます。コンタクトリストに追加されたユーザ は、ナビゲーションビューの [コンタクト] タブに表示されます。

コンタクトリストおよび[コンタクト]タブについては,マニュアル「Collaboration ユーザーズ ガイド」を参照してください。

### [ユーザ詳細を表示]

右クリックしたユーザの[ユーザ詳細]画面が表示されます。

[ユーザ詳細]画面については,マニュアル「Collaboration - Directory Access ユーザーズガイ ド」を参照してください。

### 【コミュニティ名の表示について】

- コミュニティ名は 30 文字まで表示されます。コミュニティ名が 30 文字を超える場合,31 文字以 降はカットされ,「...」が表示されます。
- コミュニティに名前が設定されていない場合は,何も表示されません。

### 【コミュニティメンバの名前の表示について】

- コミュニティメンバの名前は 20 文字まで表示されます。コミュニティメンバの名前が 20 文字を 超える場合,21 文字以降はカットされ,「...」が表示されます。
- コミュニティメンバに名前が設定されていない場合は,「No Name」が表示されます。

• ディレクトリサーバのユーザを Collaboration - Online Community Management のデータベー スに登録したあとに,このユーザがディレクトリサーバから削除された場合,「No Data」と表示さ れます。「No Data」をクリックした場合,ユーザ情報が存在しない旨のメッセージが表示されま す。

### 【コミュニティメンバの役割名の表示について】

- 役割名は 20 文字まで表示されます。役割名が 20 文字を超える場合,21 文字以降はカットされ, 「...」が表示されます。
- 役割は,一人のメンバに対して複数設定できます。二つ以上の役割が設定されている場合は,最初 の役割名だけが表示され、役割名のあとに「,...」が表示されます。表示される役割名は、コミュニ ティ管理者,コミュニティ運用者,リーダ,メンバ,オブザーバの順となります。例えば,一人の メンバにコミュニティ管理者とリーダが設定されていた場合,「コミュニティ管理者,...」と表示され ます。

### 役割名の表示例

設定されている役割が1個で役割名が20文字を超える場合:「役割名...」 設定されている役割が2個以上で最初の役割名が20文字を超える場合:「役割名 .......」 設定されている役割が2個以上で最初の役割名が20文字以下の場合:「役割名....」

### 【コミュニティメンバの電話番号,役職,所属組織の表示について】

それぞれ 20 文字まで表示されます。20 文字を超える場合,21 文字以降はカットされ,「...」が表示さ れます。

### 【コミュニティメンバのメールアドレスの表示について】

メールアドレスは 40 文字まで表示されます。メールアドレスが 40 文字を超える場合,41 文字以降は カットされ,「...」が表示されます。

## <span id="page-102-0"></span>8.8 コミュニティメンバの詳細情報を参照するときに 使用する画面

ここでは,コミュニティメンバの詳細情報を参照するときに使用する画面について説明します。

### 8.8.1 [コミュニティメンバ情報]画面(基本情報)

[コミュニティメンバ情報]画面(基本情報)では,選択したコミュニティメンバに設定されている基本情 報を参照できます。操作の手順については,次の個所を参照してください。

•「[5.1.2 コミュニティメンバの詳細情報を参照する](#page-57-0)」

なお,コミュニティメンバ一覧から「No Data」を選択した場合,ユーザ情報は表示されません。

[コミュニティメンバ情報]画面(基本情報)の各項目について説明します。

### 図 8‒14 [コミュニティメンバ情報]画面(基本情報)

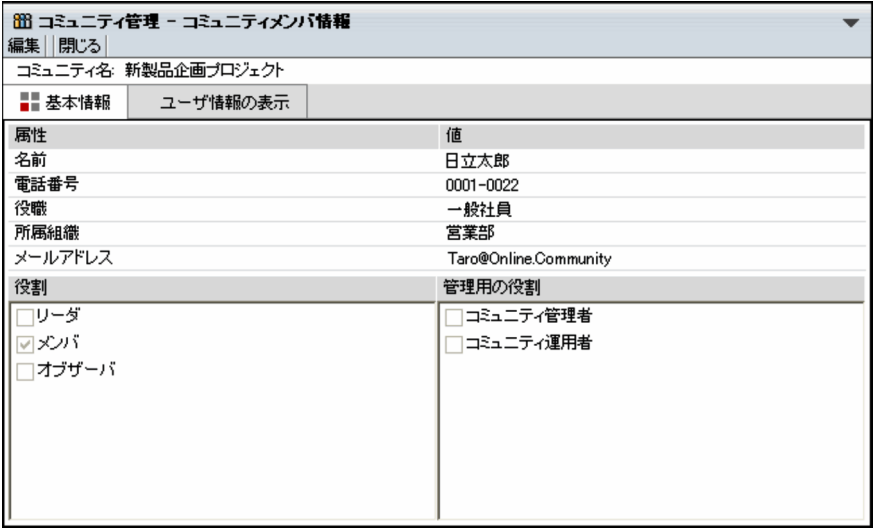

### [編集]メニュー

[コミュニティメンバ情報変更]画面(基本情報)が表示されます。[コミュニティメンバ情報変更]画 面(基本情報)の詳細は,「[8.10.1 \[コミュニティメンバ情報変更\]画面\(基本情報\)](#page-107-0)」を参照してく ださい。

### [閉じる]メニュー

[コミュニティメンバ情報]画面(基本情報)が閉じます。

### 基本情報

選択したコミュニティメンバに設定されている次の情報が表示されます。 属性(名前や電話番号など),役割,管理用の役割

### 名前アンカー

内部ディレクトリユーザの場合は,ユーザの名前がアンカーになります。 ユーザの名前アンカーをクリックすると [ユーザ検索] ポートレットが開き, [ユーザ詳細]画面が表 示されます。

<span id="page-103-0"></span>ユーザの名前アンカーを右クリックすると次のメニューが表示されます。ただし,ご利用の環境によっ ては表示されないメニューもあります。

### [メールを送信]

右クリックしたユーザ宛ての[メール作成]画面が表示されます。右クリックしたユーザの宛先は 「To」に設定されます。

[メール作成]画面については,マニュアル「Collaboration - Mail ユーザーズガイド」を参照し てください。

### [スケジュールを表示]

右クリックしたユーザの[一週間の予定]画面が表示されます。

[一週間の予定]画面については,マニュアル「Collaboration - Schedule ユーザーズガイド」を 参照してください。

### [コンタクトリストに追加]

右クリックしたユーザがコンタクトリストに追加されます。コンタクトリストに追加されたユーザ は,ナビゲーションビューの[コンタクト]タブに表示されます。

コンタクトリストおよび[コンタクト]タブについては,マニュアル「Collaboration ユーザーズ ガイド」を参照してください。

### [ユーザ詳細を表示]

右クリックしたユーザの[ユーザ詳細]画面が表示されます。

[ユーザ詳細]画面については,マニュアル「Collaboration - Directory Access ユーザーズガイ ド」を参照してください。

### 「ユーザ情報の表示] アンカー

[コミュニティメンバ情報]画面(ユーザ情報)が表示されます。[コミュニティメンバ情報]画面(ユー ザ情報)の詳細は,「8.8.2 [コミュニティメンバ情報]画面(ユーザ情報)」を参照してください。 なお,内部ディレクトリユーザの場合,このアンカーは通常は表示されないようになっています。この アンカーを表示するよう,システム管理者によって設定されている場合に表示されます。

### 8.8.2 [コミュニティメンバ情報]画面(ユーザ情報)

この画面は,内部ディレクトリユーザの場合,通常は表示されないようになっています。[ユーザ情報の表 示]アンカーを表示するよう,システム管理者によって設定されている場合に表示できるようになります。

[コミュニティメンバ情報]画面(ユーザ情報)では,選択したコミュニティメンバのユーザ情報を参照で きます。操作の手順については,次の個所を参照してください。

● [5.1.2 コミュニティメンバの詳細情報を参照する|

なお,コミュニティメンバ一覧から「No Data」を選択した場合,ユーザ情報は表示されません。

[コミュニティメンバ情報]画面(ユーザ情報)の各項目について説明します。

図 8-15 [コミュニティメンバ情報]画面 (ユーザ情報)

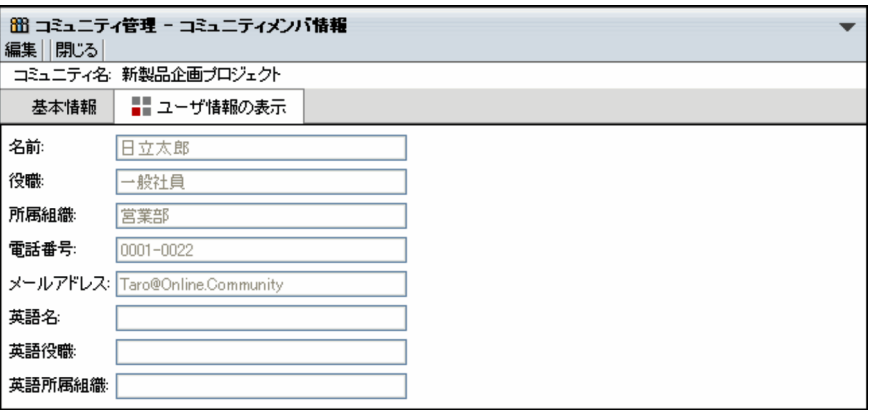

### [編集]メニュー

[コミュニティメンバ情報変更]画面(ユーザ情報)が表示されます。[コミュニティメンバ情報変更] 画面(ユーザ情報)の詳細は,「[8.10.2 \[コミュニティメンバ情報変更\]画面\(ユーザ情報\)](#page-108-0)」を参照 してください。

### [閉じる]メニュー

[コミュニティメンバ情報]画面(ユーザ情報)が閉じます。

### [基本情報]アンカー

[コミュニティメンバ情報]画面(基本情報)が表示されます。[コミュニティメンバ情報]画面(基本 情報)の詳細は,「[8.8.1 \[コミュニティメンバ情報\]画面\(基本情報\)」](#page-102-0)を参照してください。

### ユーザ情報の表示

選択したコミュニティメンバに設定されている次の情報が表示されます。

名前,役職,所属組織,電話番号,メールアドレス,英語名,英語役職,英語所属組織

## 8.9 [コミュニティメンバ追加]画面

[コミュニティメンバ追加]画面では,コミュニティメンバを追加できます。操作の手順については,次の 個所を参照してください。

● [5.2 コミュニティメンバを追加する]

[コミュニティメンバ追加]画面の各項目について説明します。

### 図 8-16 「コミュニティメンバ追加]画面

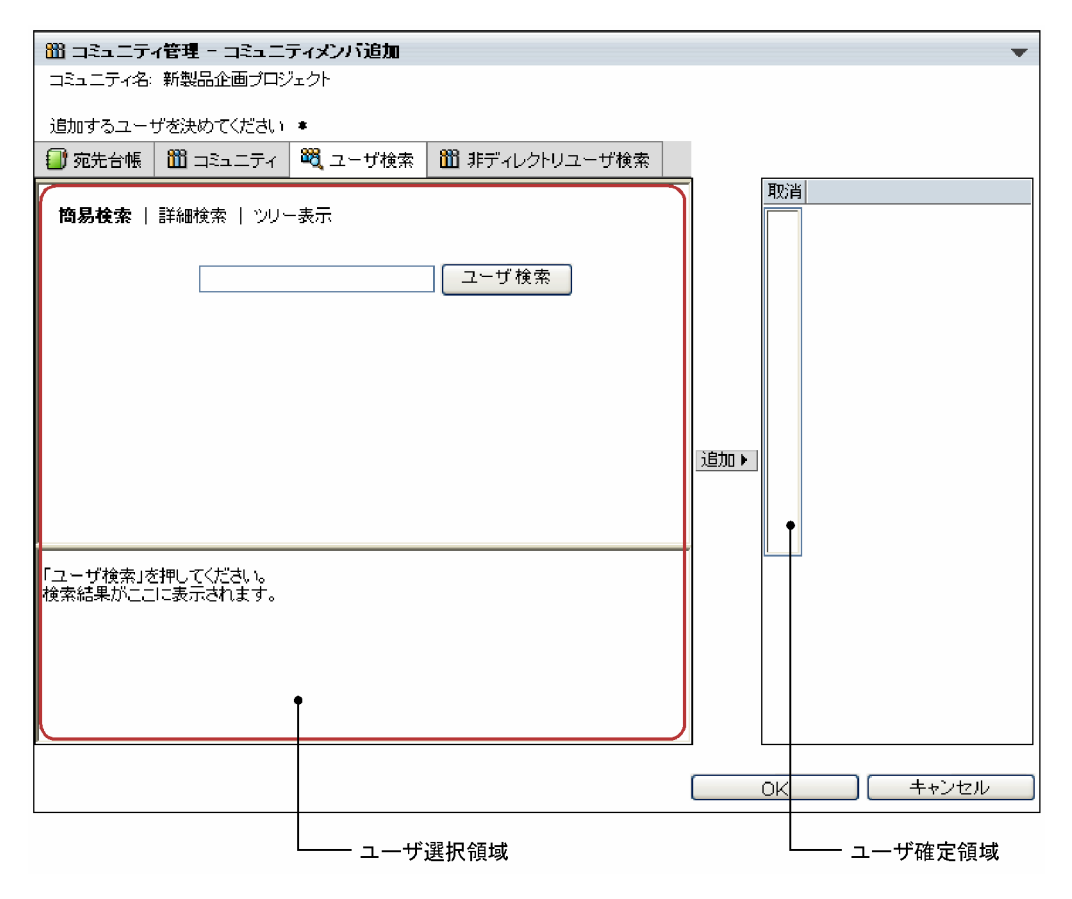

### [宛先台帳] アンカー

[宛先台帳]画面が表示されます。[宛先台帳]画面では,ログインユーザの作成した宛先台帳や参照で きるグループ宛先台帳から,追加するコミュニティメンバを選択できます。

[宛先台帳]画面の詳細は,「[8.15.7 \[宛先台帳\]画面」](#page-125-0)を参照してください。

### [コミュニティ] アンカー

コミュニティの一覧が表示されます。コミュニティの一覧では,既存のコミュニティに参加している ユーザから選択できます。コミュニティの一覧の詳細は、[「8.15.4 コミュニティの一覧\(ユーザ選択](#page-120-0) [領域\)](#page-120-0)」を参照してください。

### [ユーザ検索] アンカー

[ユーザを探す]画面(簡易検索)が表示されます。[ユーザを探す]画面(簡易検索)では,ディレク トリサーバに登録されているユーザから追加するコミュニティメンバを選択できます。

[ユーザを探す]画面(簡易検索)の詳細は,「[8.15.1 \[ユーザを探す\]画面\(簡易検索\)](#page-114-0)」を参照し てください。

### [非ディレクトリユーザ検索]アンカー

ユーザ選択領域に[非ディレクトリユーザ検索]画面が表示されます。[非ディレクトリユーザ検索] 画面では,Collaboration - Online Community Management のデータベースに登録されている非 ディレクトリユーザから,追加するコミュニティメンバを選択できます。

[非ディレクトリユーザ検索]画面の詳細は,[「8.15.6 \[非ディレクトリユーザ検索\]画面](#page-123-0)」を参照し てください。

### [追加▶] ボタン

ユーザ選択領域で選択したユーザが候補としてユーザ確定領域に表示されます。すでにユーザ確定領 域に表示されているユーザと同じ名前のユーザを選択し,[追加▶]ボタンをクリックした場合は、す でにあるものが優先されます。

一つのコミュニティに追加できるメンバは 1,000 人までです。1,000 人を超えて追加した場合,動作は 保証されません。また,一つのコミュニティに多数のメンバを登録した場合は,メンバの数に応じて, 一覧の表示などに時間が掛かるようになります。詳細は,「[5.2 コミュニティメンバを追加する](#page-58-0)」を参 照してください。

### [取消]メニュー

ユーザ確定領域で選択したユーザが削除されます。

### [OK]ボタン

設定した内容でコミュニティメンバが追加されます。コミュニティメンバが追加されている間は,追加 中であることを示すメッセージが表示されます。追加が終了すると,[コミュニティメンバ追加]画面 が閉じ,コミュニティメンバの一覧に戻ります。コミュニティメンバの一覧には,追加したコミュニ ティメンバが反映されます。

### [キャンセル]ボタン

コミュニティメンバの追加が中断され,[コミュニティメンバ追加]画面が閉じます。

## <span id="page-107-0"></span>8.10 コミュニティメンバの詳細情報を変更するときに 使用する画面

ここでは,コミュニティメンバの詳細情報を変更するときに使用する画面について説明します。

### 8.10.1 [コミュニティメンバ情報変更]画面(基本情報)

[コミュニティメンバ情報変更]画面(基本情報)では,コミュニティメンバの基本情報のうち,コミュニ ティを利用するための役割とコミュニティを管理するための役割を変更できます。操作の手順については, 次の個所を参照してください。

•[「5.3.1 コミュニティメンバの基本情報を変更する」](#page-59-0)

[コミュニティメンバ情報変更]画面(基本情報)の各項目について説明します。

### 図 8-17 [コミュニティメンバ情報変更]画面 (基本情報)

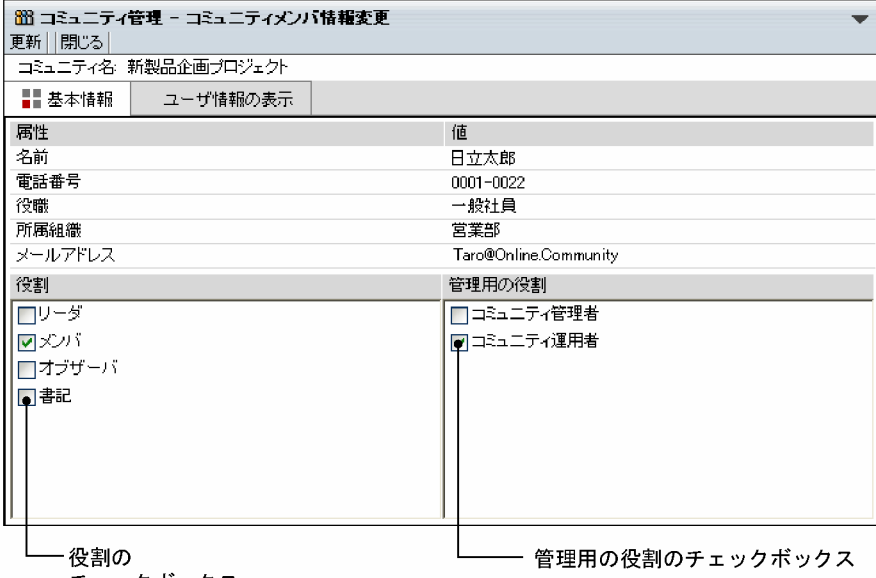

チェックボックス

[更新]メニュー

変更した内容がデータベースに反映されます。

[閉じる]メニュー

コミュニティメンバの基本情報の変更が中断され,[コミュニティメンバ情報変更]画面(基本情報) が閉じます。

### 基本情報

選択したコミュニティメンバに設定されている次の情報が表示されます。

属性(名前や電話番号など),役割,管理用の役割

### 名前アンカー

内部ディレクトリユーザの場合は,ユーザの名前がアンカーになります。 ユーザの名前アンカーをクリックすると [ユーザ検索] ポートレットが開き, [ユーザ詳細]画面が表 示されます。
ユーザの名前アンカーを右クリックすると次のメニューが表示されます。ただし,ご利用の環境によっ ては表示されないメニューもあります。

#### [メールを送信]

右クリックしたユーザ宛ての[メール作成]画面が表示されます。右クリックしたユーザの宛先は 「To」に設定されます。

[メール作成]画面については,マニュアル「Collaboration - Mail ユーザーズガイド」を参照し てください。

[スケジュールを表示]

右クリックしたユーザの[一週間の予定]画面が表示されます。

[一週間の予定]画面については,マニュアル「Collaboration - Schedule ユーザーズガイド」を 参照してください。

[コンタクトリストに追加]

右クリックしたユーザがコンタクトリストに追加されます。コンタクトリストに追加されたユーザ は,ナビゲーションビューの[コンタクト]タブに表示されます。

コンタクトリストおよび[コンタクト]タブについては,マニュアル「Collaboration ユーザーズ ガイド」を参照してください。

#### [ユーザ詳細を表示]

右クリックしたユーザの[ユーザ詳細]画面が表示されます。

[ユーザ詳細]画面については,マニュアル「Collaboration - Directory Access ユーザーズガイ ド」を参照してください。

#### 役割のチェックボックス

役割を変更します。すべてのチェックを外すことはできません。必ず一つはチェックを付けてくださ い。

なお,役割を変更できるのはコミュニティ管理者,コミュニティ運用者およびコミュニティポリシーで 規定されているユーザです。コミュニティポリシーの設定内容の詳細は,「[8.5.3 \[コミュニティ詳細](#page-90-0) [設定\]画面\(コミュニティポリシー\)」](#page-90-0)を参照してください。

#### 管理用の役割のチェックボックス

管理用の役割を変更します。

管理用の役割を変更できるのはコミュニティ管理者です。

なお,自分自身のコミュニティ管理者の役割は解除できません。自分のコミュニティ管理者の役割を解 除する場合は、ほかのメンバにコミュニティ管理者の役割を割り当てたあと、このメンバに役割を解除 してもらってください。

#### [ユーザ情報の表示] アンカー

[コミュニティメンバ情報変更]画面(ユーザ情報)が表示されます。[コミュニティメンバ情報変更] 画面(ユーザ情報)の詳細は,「8.10.2 [コミュニティメンバ情報変更]画面(ユーザ情報)」を参照 してください。

なお,内部ディレクトリユーザの場合,このアンカーは通常は表示されないようになっています。この アンカーを表示するよう,システム管理者によって設定されている場合に表示されます。

# 8.10.2 [コミュニティメンバ情報変更]画面(ユーザ情報)

この画面は,内部ディレクトリユーザの場合,通常は表示されないようになっています。[ユーザ情報の表 示]アンカーを表示するよう,システム管理者によって設定されている場合に表示できるようになります。

[コミュニティメンバ情報変更]画面(ユーザ情報)では,コミュニティメンバのユーザ情報を確認できま す。操作の手順については,次の個所を参照してください。

•[「5.3.2 ユーザ情報を参照する」](#page-59-0)

[コミュニティメンバ情報変更]画面(ユーザ情報)の各項目について説明します。

図 8-18 [コミュニティメンバ情報変更]画面 (ユーザ情報)

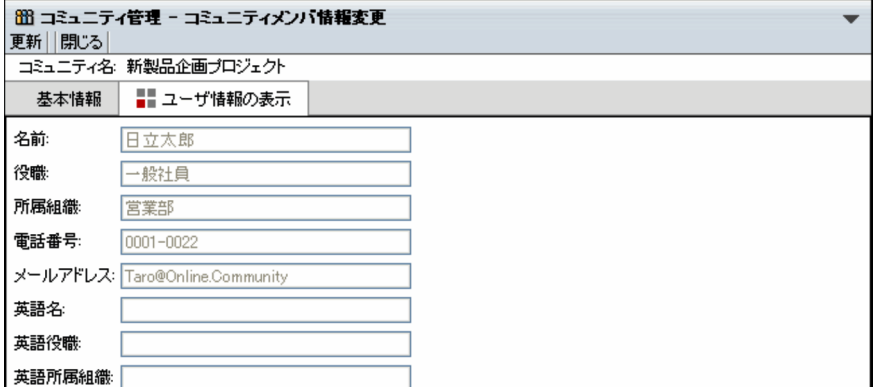

#### [更新]メニュー

変更した内容がデータベースに反映されます。

[閉じる]メニュー

ユーザ情報の変更が中断され, [コミュニティメンバ情報変更]画面(ユーザ情報)が閉じます。

# [基本情報]アンカー

[コミュニティメンバ情報変更]画面(基本情報)が表示されます。[コミュニティメンバ情報変更]画 面(基本情報)の詳細は,[「8.10.1 \[コミュニティメンバ情報変更\]画面\(基本情報\)」](#page-107-0)を参照してく ださい。

[名前]テキストボックス

ユーザ名が表示されます。変更できません。

[役職]テキストボックス

役職名が表示されます。変更できません。

#### [所属組織]テキストボックス

所属組織名が表示されます。変更できません。

#### [電話番号]テキストボックス

電話番号が表示されます。変更できません。

### [メールアドレス] テキストボックス

メールアドレスが表示されます。変更できません。

#### [英語名]テキストボックス

英語のユーザ名が表示されます。変更できません。

#### [英語役職]テキストボックス

英語の役職名が表示されます。変更できません。

#### [英語所属組織]テキストボックス

英語の所属組織名が表示されます。変更できません。

# 8.11 コミュニティ内の役割の一覧

コミュニティ内の役割の一覧では,各コミュニティに登録されている役割を参照および削除できます。操作 の手順については、次の個所を参照してください。

- 「[6.1 コミュニティ内の役割一覧を表示する](#page-65-0)」
- •「[6.5 コミュニティ内の役割を削除する](#page-69-0)」

コミュニティ内の役割の一覧の各項目について説明します。

# 図 8‒19 コミュニティ内の役割の一覧

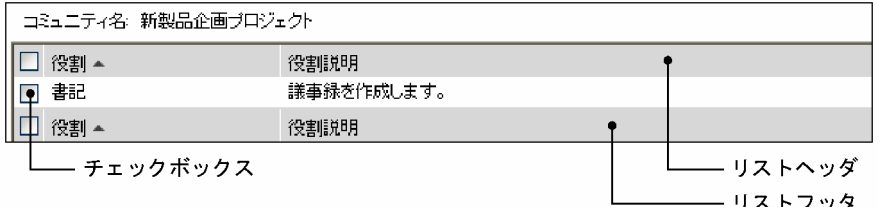

#### リストヘッダとリストフッタ

[役割]アンカーおよび [役割説明]アンカーが表示されます。各アンカーをクリックすると,その項 目をキーとして文字コード順に並べ替わります。クリックするごとに昇順と降順が切り替わります。 各アンカーをクリックすると,チェックボックスのチェックが外れます。必要に応じて再度チェックを 付けてください。

#### リストヘッダおよびリストフッタのチェックボックス

このチェックボックスにチェックを付けると,すべてのチェックボックスにチェックが付きます。この チェックボックスのチェックを外すと,すべてのチェックが外れます。

#### チェックボックス

コミュニティ内の役割を選択する場合にチェックを付けます。選択を解除する場合は,チェックボック スのチェックを外します。

#### 【コミュニティ名の表示について】

- コミュニティ名は 30 文字まで表示されます。コミュニティ名が 30 文字を超える場合, 31 文字以 降はカットされ,「...」が表示されます。
- コミュニティに名前が設定されていない場合は,何も表示されません。

#### 【役割名の表示について】

役割名は 20 文字まで表示されます。役割名が 20 文字を超える場合、21 文字以降はカットされ, 「...」 が表示されます。

# 【役割説明の表示について】

役割の説明は 50 文字まで表示されます。役割の説明が 50 文字を超える場合,51 文字以降はカットさ れ,「...」が表示されます。

# 8.12 [コミュニティ内の役割情報]画面

[コミュニティ内の役割情報]画面では,コミュニティ内の役割の設定内容を参照できます。操作の手順に ついては,次の個所を参照してください。

•[「6.2 コミュニティ内の役割を参照する」](#page-66-0)

[コミュニティ内の役割情報]画面の各項目について説明します。

# 図 8‒20 [コミュニティ内の役割情報]画面

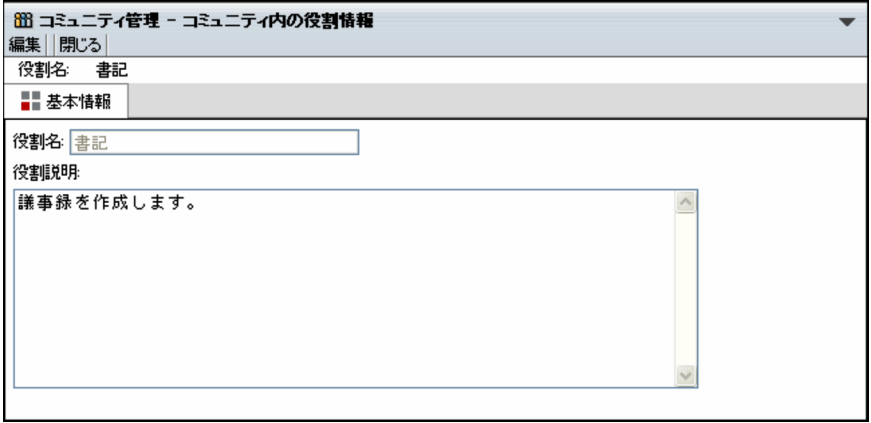

# [編集]メニュー

[コミュニティ内の役割変更]画面が表示されます。[コミュニティ内の役割変更]画面の詳細は,「[8.14](#page-113-0)  [\[コミュニティ内の役割変更\]画面」](#page-113-0)を参照してください。

# [閉じる]メニュー

[コミュニティ内の役割情報]画面が閉じます。

#### 基本情報

選択した役割に設定されている次の情報が表示されます。 役割名,役割説明

# 8.13 [コミュニティ内の役割作成]画面

[コミュニティ内の役割作成]画面では,コミュニティ内の役割を作成できます。操作の手順については, 次の個所を参照してください。

● 「[6.3 コミュニティ内の役割を作成する](#page-67-0)」

[コミュニティ内の役割作成]画面の各項目について説明します。

#### 図 8‒21 [コミュニティ内の役割作成]画面

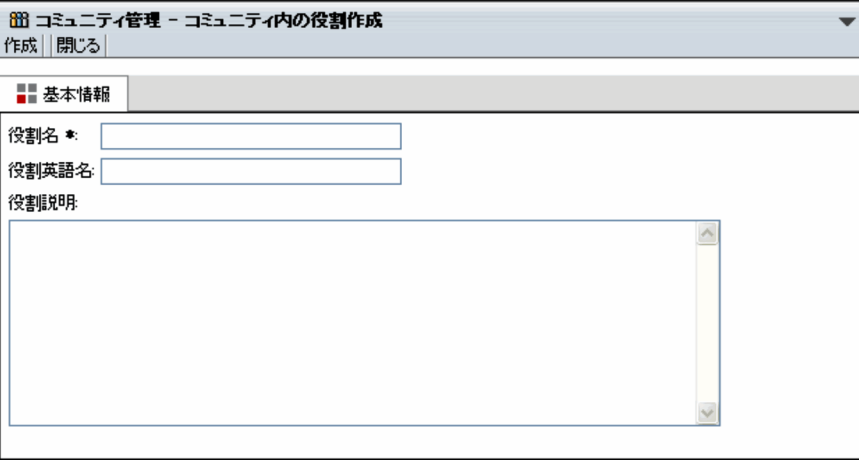

# [作成]メニュー

設定した内容で役割が作成されます。[コミュニティ内の役割作成]画面が閉じ,コミュニティ内の役 割の一覧に戻ります。コミュニティ内の役割の一覧には,作成した役割が反映されます。

#### [閉じる]メニュー

役割の作成が中断され,[コミュニティ内の役割作成]画面が閉じます。

[役割名] テキストボックス

役割名を半角換算 255 文字以内で入力します。必ず入力してください。

#### [役割英語名]テキストボックス

必要に応じて、役割英語名を半角 255 文字以内で入力します。

[役割説明]テキストボックス

作成する役割の説明を半角換算 3,200 文字以内で入力します。説明は複数行入力できます。テキスト ボックスの右端まで入力すると,自動的に折り返して表示されます。ただし,改行コードは挿入されま せん。

# <span id="page-113-0"></span>8.14 [コミュニティ内の役割変更]画面

[コミュニティ内の役割変更]画面では,コミュニティ内の役割の設定内容を変更できます。操作の手順に ついては,次の個所を参照してください。

● [「6.4 コミュニティ内の役割を変更する」](#page-68-0)

[コミュニティ内の役割変更]画面の各項目について説明します。

#### 図 8‒22 [コミュニティ内の役割変更]画面

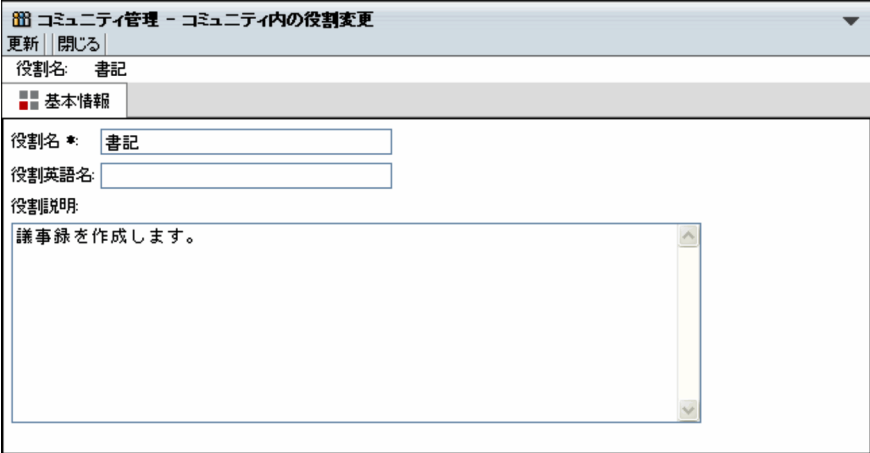

#### [更新]メニュー

変更した内容が反映され,[コミュニティ内の役割変更]画面が閉じます。コミュニティ内の役割の一 覧には,変更した役割が反映されます。

## [閉じる]メニュー

役割の変更が中断され,[コミュニティ内の役割変更]画面が閉じます。

#### [役割名]テキストボックス

役割名を半角換算 255 文字以内で入力します。必ず入力してください。

#### [役割英語名]テキストボックス

必要に応じて,役割英語名を半角 255 文字以内で入力します。

#### [役割説明]テキストボックス

変更する役割の説明を半角換算 3,200 文字以内で入力します。説明は複数行入力できます。テキスト ボックスの右端まで入力すると,自動的に折り返して表示されます。ただし,改行コードは挿入されま せん。

# <span id="page-114-0"></span>8.15 ユーザ選択領域に表示される画面

ここでは, [コミュニティ検索]画面 ([図 8-5](#page-85-0)), [簡単コミュニティ作成]画面 [\(図 8-6](#page-87-0)) および [コミュ ニティメンバ追加]画面[\(図 8-16](#page-105-0))のユーザ選択領域に表示される画面について説明します。

# 8.15.1 [ユーザを探す]画面(簡易検索)

[ユーザを探す]画面(簡易検索)では,キーワードを指定し,条件を満たすユーザをディレクトリサーバ から検索し,その検索結果から選択できます。操作の手順については,次の個所を参照してください。

•「[7.1.1 簡易検索](#page-71-0)」

[ユーザを探す]画面(簡易検索)の各項目について説明します。

#### 図 8‒23 [ユーザを探す]画面(簡易検索)

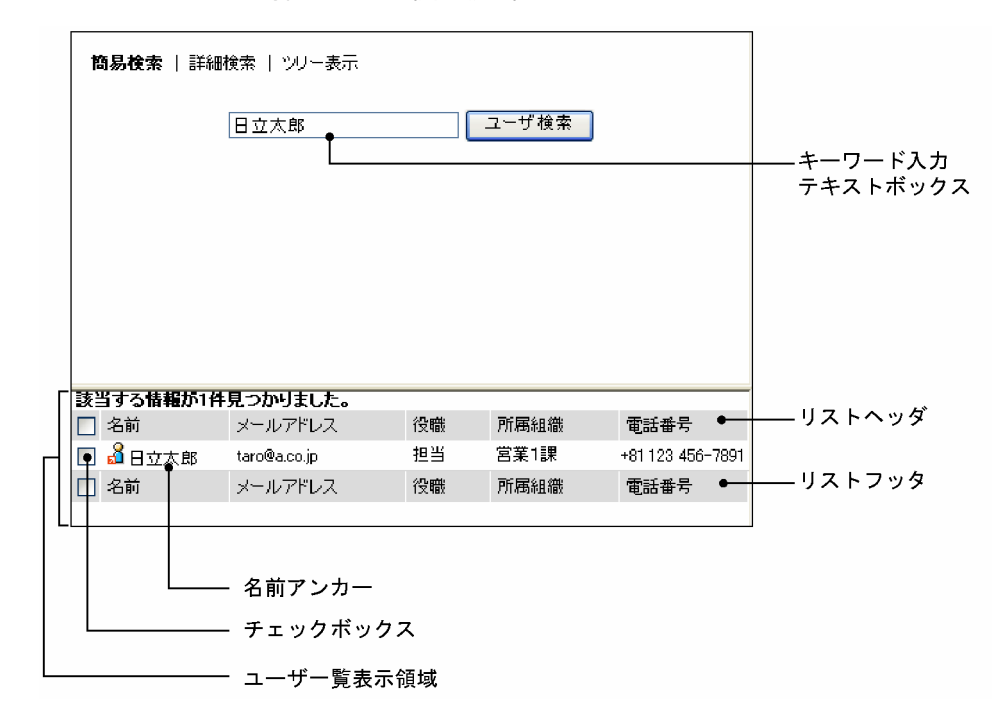

#### [詳細検索]アンカー

ユーザを検索する[ユーザを探す]画面(詳細検索)に切り替わります。 [ユーザを探す]画面(詳細検索)の詳細は,[「8.15.2 \[ユーザを探す\]画面\(詳細検索\)」](#page-116-0)を参照し てください。

「ツリー表示]アンカー

組織を選択する[ユーザを探す]画面(ツリー表示)に切り替わります。 [ユーザを探す]画面(ツリー表示)の詳細は,[「8.15.3 \[ユーザを探す\]画面\(ツリー表示\)」](#page-118-0)を参 照してください。

### キーワード入力テキストボックス

検索条件としてキーワードを半角換算 255 文字以内で入力します。 複数のキーワードを検索条件とする場合は,スペースで区切って入力してください。キーワードを複数 指定した場合は,「AND」条件になります。

なお, Collaboration - Directory Access の環境設定によっては, 役職の英語名, および所属組織の英 語名を検索条件として使用できない場合があります。

#### [ユーザ検索] ボタン

条件を満たすユーザが検索されます。検索結果はユーザ一覧表示領域に表示されます。

#### リストヘッダとリストフッタ

[名前]アンカー,[メールアドレス]アンカー,[役職]アンカー,[所属組織]アンカー,[電話番号] アンカー,[電話番号 2]アンカーが表示されます。ただし,表示される項目は Collaboration - Directory Access の環境設定によって異なります。

アンカーをクリックするごとに,文字コード順に昇順と降順が切り替わります。[役職]アンカーの場 合,システムの設定によっては,文字コードではなく役職の順に昇順と降順が切り替わります。

#### リストヘッダおよびリストフッタのチェックボックス

このチェックボックスにチェックを付けると,すべてのチェックボックスにチェックが付きます。この チェックボックスのチェックを外すと,すべてのチェックが外れます。

#### チェックボックス

ユーザを選択する場合にチェックを付けます。選択を解除する場合は,チェックを外します。

### 名前アンカー

ユーザの名前アンカーをクリックすると「ユーザ検索]ポートレットが開き, [ユーザ詳細]画面が表 示されます。

ユーザの名前アンカーを右クリックすると次のメニューが表示されます。ただし,ご利用の環境によっ ては表示されないメニューもあります。

#### [メールを送信]

右クリックしたユーザ宛ての[メール作成]画面が表示されます。右クリックしたユーザの宛先は 「To」に設定されます。

[メール作成]画面については,マニュアル「Collaboration - Mail ユーザーズガイド」を参照し てください。

#### [スケジュールを表示]

右クリックしたユーザの[一週間の予定]画面が表示されます。

[一週間の予定]画面については,マニュアル「Collaboration - Schedule ユーザーズガイド」を 参照してください。

#### [コンタクトリストに追加]

右クリックしたユーザがコンタクトリストに追加されます。コンタクトリストに追加されたユーザ は,ナビゲーションビューの[コンタクト]タブに表示されます。

コンタクトリストおよび[コンタクト]タブについては,マニュアル「Collaboration ユーザーズ ガイド」を参照してください。

#### [ユーザ詳細を表示]

右クリックしたユーザの[ユーザ詳細]画面が表示されます。

[ユーザ詳細]画面については,マニュアル「Collaboration - Directory Access ユーザーズガイ ド」を参照してください。

## 1 注意事項

• テキストボックスに指定した値の大文字と小文字を区別するかどうかは,システム導入時の環境設定 で決まります。詳細は,システム管理者に確認してください。

• 検索対象はツリー表示画面の最上位組織の配下にあるすべてのユーザです。ツリー表示画面で[よく 使う組織]ドロップダウンリストを使用してツリーを表示した状態から簡易検索画面に表示を切り替 えた場合も同じです。

# <span id="page-116-0"></span>8.15.2 [ユーザを探す]画面(詳細検索)

[ユーザを探す]画面(詳細検索)では,条件を満たすユーザをディレクトリサーバから検索し,その検索 結果から選択できます。操作の手順については,次の個所を参照してください。

•「[7.1.2 詳細検索](#page-71-0)」

[ユーザを探す]画面(詳細検索)の各項目について説明します。

図 8‒24 [ユーザを探す]画面(詳細検索)

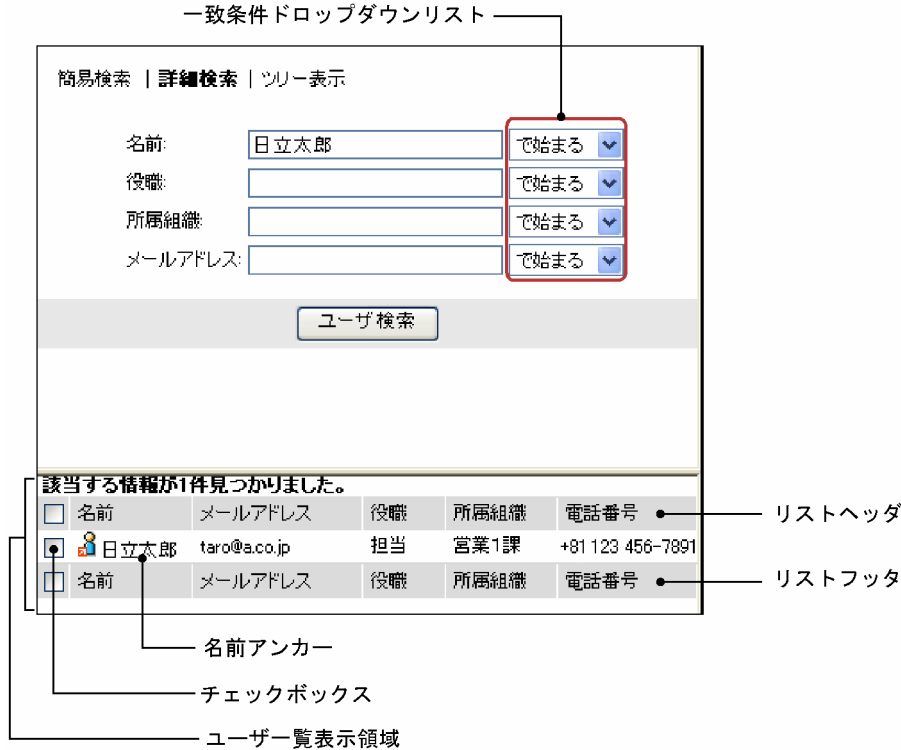

#### [簡易検索] アンカー

キーワードを指定して検索する [ユーザを探す]画面(簡易検索)に切り替わります。

[ユーザを探す]画面(簡易検索)の詳細は,[「8.15.1 \[ユーザを探す\]画面\(簡易検索\)」](#page-114-0)を参照し てください。

「ツリー表示] アンカー

組織を選択する [ユーザを探す]画面(ツリー表示)に切り替わります。 [ユーザを探す]画面(ツリー表示)の詳細は,[「8.15.3 \[ユーザを探す\]画面\(ツリー表示\)」](#page-118-0)を参 照してください。

[名前]テキストボックス

検索条件としてユーザの名前の一部または全部を半角換算 255 文字以内で入力します。

#### [名前(英語)]テキストボックス

検索条件としてユーザの英語名の一部または全部を半角 255 文字以内で入力します。 このテキストボックスは,通常は表示されないようになっています。Collaboration - Directory Access の環境設定で,このテキストボックスを表示するよう設定されている場合に表示されます。

#### [役職]テキストボックス

検索条件として役職名の一部または全部を半角換算 255 文字以内で入力します。

#### [所属組織]テキストボックス

検索条件として所属組織名の一部または全部を半角換算 255 文字以内で入力します。

#### [メールアドレス]テキストボックス

検索条件として,メールアドレスの一部または全部を半角換算 255 文字以内で入力します。

#### 一致条件ドロップダウンリスト

一致条件をリストボックスから選択します。デフォルトでは「で始まる」が選択されています。

#### [と等しい]

テキストボックスに入力した値と完全に一致するユーザが検索されます。

#### [で始まる]

テキストボックスに入力した値で始まるユーザが検索されます。

#### [を含む]

テキストボックスに入力した値を含むユーザが検索されます。

#### [ユーザ検索] ボタン

条件を満たすユーザが検索されます。検索結果はユーザ一覧表示領域に表示されます。

#### リストヘッダとリストフッタ

[名前]アンカー,[メールアドレス]アンカー,[役職]アンカー,[所属組織]アンカー,[電話番号] アンカー,[電話番号 2]アンカーが表示されます。ただし,表示される項目は Collaboration - Directory Access の環境設定によって異なります。

アンカーをクリックするごとに、文字コード順に昇順と降順が切り替わります。[役職]アンカーの場 合,システムの設定によっては,文字コードではなく役職の順に昇順と降順が切り替わります。

#### リストヘッダおよびリストフッタのチェックボックス

このチェックボックスにチェックを付けると,すべてのチェックボックスにチェックが付きます。この チェックボックスのチェックを外すと,すべてのチェックが外れます。

#### チェックボックス

ユーザを選択する場合にチェックを付けます。選択を解除する場合は,チェックを外します。

# 名前アンカー

ユーザの名前アンカーをクリックすると [ユーザ検索]ポートレットが開き, [ユーザ詳細]画面が表 示されます。

ユーザの名前アンカーを右クリックすると次のメニューが表示されます。ただし,ご利用の環境によっ ては表示されないメニューもあります。

#### [メールを送信]

右クリックしたユーザ宛ての[メール作成]画面が表示されます。右クリックしたユーザの宛先は 「To」に設定されます。

[メール作成]画面については,マニュアル「Collaboration - Mail ユーザーズガイド」を参照し てください。

# <span id="page-118-0"></span>[スケジュールを表示]

右クリックしたユーザの[一週間の予定]画面が表示されます。

[一週間の予定]画面については,マニュアル「Collaboration - Schedule ユーザーズガイド」を 参照してください。

[コンタクトリストに追加]

右クリックしたユーザがコンタクトリストに追加されます。コンタクトリストに追加されたユーザ は、ナビゲーションビューの [コンタクト] タブに表示されます。

コンタクトリストおよび[コンタクト]タブについては,マニュアル「Collaboration ユーザーズ ガイド」を参照してください。

# [ユーザ詳細を表示]

右クリックしたユーザの[ユーザ詳細]画面が表示されます。

[ユーザ詳細]画面については,マニュアル「Collaboration - Directory Access ユーザーズガイ ド」を参照してください。

# 1 注意事項

- テキストボックスに指定した値の大文字と小文字を区別するかどうかは,システム導入時の環境設定 で決まります。詳細は,システム管理者に確認してください。
- 検索対象はツリー表示画面の最上位組織の配下にあるすべてのユーザです。ツリー表示画面で[よく 使う組織]ドロップダウンリストを使用してツリーを表示した状態から詳細検索画面に表示を切り替 えた場合も同じです。

# 8.15.3 [ユーザを探す]画面(ツリー表示)

[ユーザを探す]画面(ツリー表示)では組織を選択し,そこに所属しているユーザから選択できます。操 作の手順については、次の個所を参照してください。

•「[7.2 組織に所属しているユーザから選択する](#page-72-0)」

[ユーザを探す]画面(ツリー表示)の各項目について説明します。

図 8-25 [ユーザを探す]画面(ツリー表示)

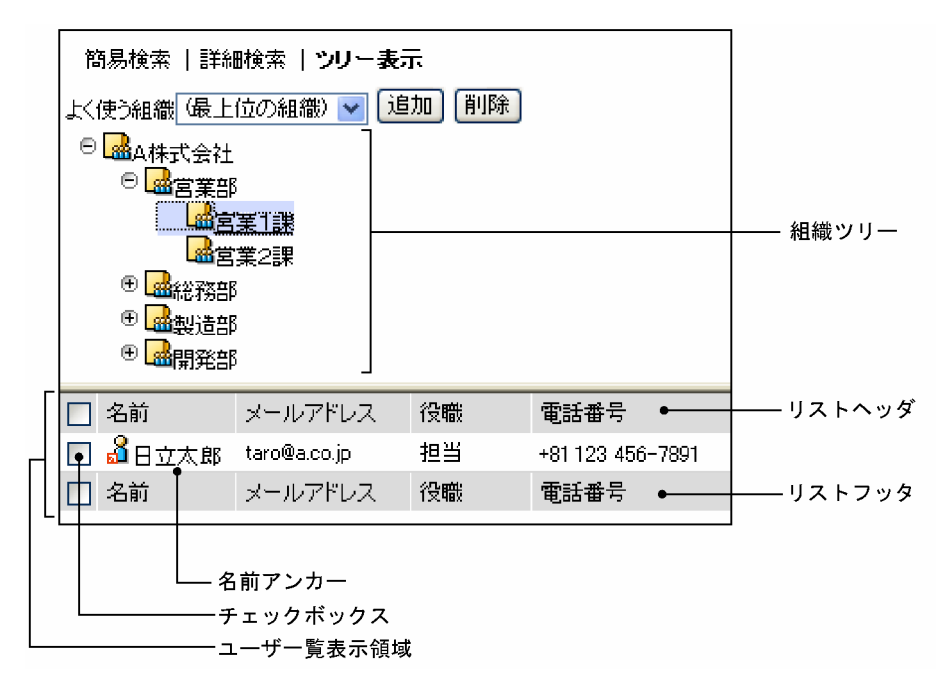

#### [簡易検索] アンカー

キーワードを指定して検索する[ユーザを探す]画面(簡易検索)に切り替わります。 [ユーザを探す]画面(簡易検索)の詳細は,「[8.15.1 \[ユーザを探す\]画面\(簡易検索\)](#page-114-0)」を参照し てください。

# [詳細検索] アンカー

ユーザを検索する「ユーザを探す]画面(詳細検索)に切り替わります。

[ユーザを探す]画面(詳細検索)の詳細は,「[8.15.2 \[ユーザを探す\]画面\(詳細検索\)](#page-116-0)」を参照し てください。

#### [よく使う組織] ドロップダウンリスト

ツリー表示のトップに表示する組織をリストから選択します。デフォルトは「最上位の組織」となりま す。

[追加] ボタン

ツリー表示で選択中の組織が「よく使う組織」として追加されます。最大 10 個追加できます。

[削除] ボタン

選択している組織が「よく使う組織」から削除されます。

#### 組織ツリー

[+]アイコンまたは所属名称をクリックすると下位の組織が表示されます。[−]アイコンまたは再度 所属名称をクリックすると,下位の組織が閉じます。最下位の組織をクリックすると,その組織に所属 しているユーザがユーザ一覧表示領域に表示されます。

#### リストヘッダとリストフッタ

[名前]アンカー, [メールアドレス]アンカー, [役職]アンカー, [電話番号] アンカー, [電話番号 2]アンカーが表示されます。ただし、表示される項目は Collaboration - Directory Access の環境設 定によって異なります。

アンカーをクリックするごとに、文字コード順に昇順と降順が切り替わります。[役職]アンカーの場 合,システムの設定によっては,文字コードではなく役職の順に昇順と降順が切り替わります。

#### <span id="page-120-0"></span>リストヘッダおよびリストフッタのチェックボックス

このチェックボックスにチェックを付けると,すべてのチェックボックスにチェックが付きます。この チェックボックスのチェックを外すと,すべてのチェックが外れます。

#### チェックボックス

ユーザを選択する場合にチェックを付けます。選択を解除する場合は,チェックを外します。

#### 名前アンカー

ユーザの名前アンカーをクリックすると [ユーザ検索]ポートレットが開き, [ユーザ詳細]画面が表 示されます。

ユーザの名前アンカーを右クリックすると次のメニューが表示されます。ただし,ご利用の環境によっ ては表示されないメニューもあります。

#### [メールを送信]

右クリックしたユーザ宛ての[メール作成]画面が表示されます。右クリックしたユーザの宛先は 「To」に設定されます。

[メール作成]画面については,マニュアル「Collaboration - Mail ユーザーズガイド」を参照し てください。

#### [スケジュールを表示]

右クリックしたユーザの[一週間の予定]画面が表示されます。

[一週間の予定]画面については,マニュアル「Collaboration - Schedule ユーザーズガイド」を 参照してください。

# [コンタクトリストに追加]

右クリックしたユーザがコンタクトリストに追加されます。コンタクトリストに追加されたユーザ は,ナビゲーションビューの[コンタクト]タブに表示されます。

コンタクトリストおよび[コンタクト]タブについては,マニュアル「Collaboration ユーザーズ ガイド」を参照してください。

#### [ユーザ詳細を表示]

右クリックしたユーザの[ユーザ詳細]画面が表示されます。

[ユーザ詳細]画面については,マニュアル「Collaboration - Directory Access ユーザーズガイ ド」を参照してください。

# 8.15.4 コミュニティの一覧(ユーザ選択領域)

コミュニティの一覧(ユーザ選択領域)からコミュニティを選択し,そのコミュニティに参加しているメン バからユーザを選択できます。操作の手順については,次の個所を参照してください。

•「[7.3 コミュニティメンバから選択する](#page-73-0)」

コミュニティの一覧(ユーザ選択領域)の各項目について説明します。

図 8-26 コミュニティの一覧(ユーザ選択領域)

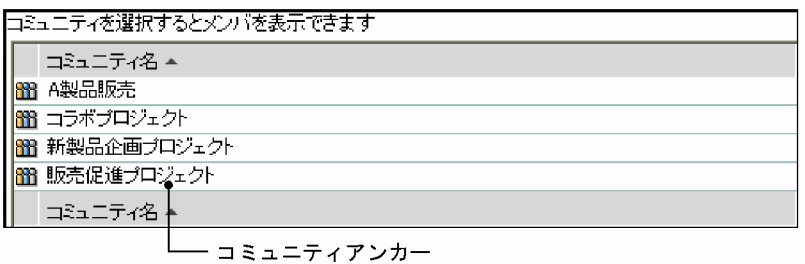

[コミュニティ名] アンカー

コミュニティ名をキーとして文字コード順に並べ替わります。クリックするごとに昇順と降順が切り 替わります。

コミュニティアンカー

各コミュニティの名前の部分をクリックするとコミュニティメンバの一覧(ユーザ選択領域)が表示さ れます。コミュニティメンバの一覧(ユーザ選択領域)の詳細は,「8.15.5 コミュニティメンバの一 覧(ユーザ選択領域)」を参照してください。

【コミュニティ名の表示について】

- コミュニティ名は50 文字まで表示されます。コミュニティ名が50 文字を超える場合,51 文字以 降はカットされ,「...」が表示されます。
- コミュニティに名前が設定されていない場合は,「No Name」が表示されます。

# 8.15.5 コミュニティメンバの一覧 (ユーザ選択領域)

コミュニティメンバの一覧(ユーザ選択領域)には,コミュニティの一覧(ユーザ選択領域)で選択したコ ミュニティに参加しているメンバの一覧が表示されます。操作の手順については,次の個所を参照してくだ さい。

● [「7.3 コミュニティメンバから選択する」](#page-73-0)

コミュニティメンバの一覧(ユーザ選択領域)の各項目について説明します。

#### 図 8-27 コミュニティメンバの一覧(ユーザ選択領域)

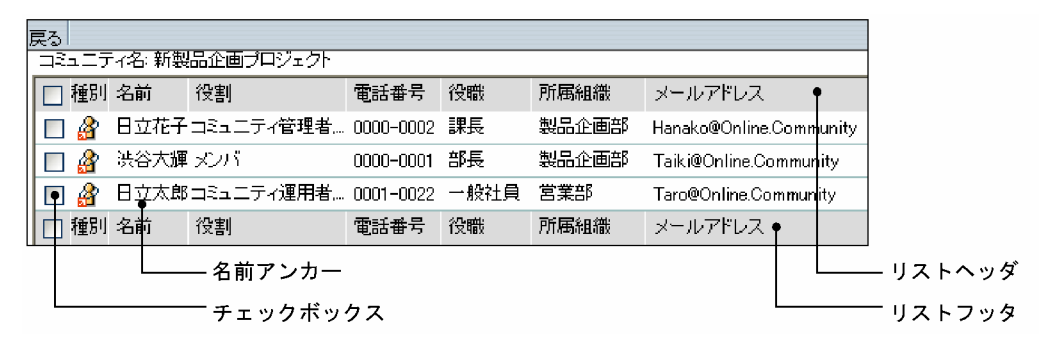

[戻る]メニュー

コミュニティの一覧(ユーザ選択領域)が表示されます。コミュニティの一覧(ユーザ選択領域)の詳 細は、[「8.15.4 コミュニティの一覧\(ユーザ選択領域\)」](#page-120-0)を参照してください。

# リストヘッダとリストフッタ

[種別]アンカー,[名前]アンカー,[役割]アンカー,[電話番号]アンカー,[役職]アンカー,[所 属組織]アンカーおよび [メールアドレス] アンカーが表示されます。

アンカーをクリックするごとに,文字コード順に昇順と降順が切り替わります。[役職]アンカーの場 合,システムの設定によっては,文字コードではなく役職の順に昇順と降順が切り替わります。

[種別]アンカーの場合,昇順は「内部ディレクトリユーザ,非ディレクトリユーザ」の順,降順は「非 ディレクトリユーザ,内部ディレクトリユーザ」の順です。

各アンカーをクリックすると,チェックボックスのチェックが外れます。必要に応じて再度チェックを 付けてください。

#### リストヘッダおよびリストフッタのチェックボックス

このチェックボックスにチェックを付けると,すべてのチェックボックスにチェックが付きます。この チェックボックスのチェックを外すと,すべてのチェックが外れます。

#### チェックボックス

ユーザを選択する場合にチェックを付けます。選択を解除する場合は,チェックを外します。

「名前」欄に「No Data」が表示されている場合は,チェックボックスは表示されません。

## [種別] アンカー

コミュニティメンバの種別がアイコンで表示されます。このアイコンは,[コミュニティメンバ追加] 画面のユーザ確定領域などにドラッグ&ドロップできます。

ただし,内部ディレクトリユーザで内部ディレクトリサーバから削除されたメンバは,アイコンが表示 されません。

### 名前アンカー

コミュニティメンバの名前アンカーをクリックすると[ユーザ検索]ポートレットが開き,[ユーザ詳 細]画面が表示されます。

コミュニティメンバの名前アンカーを右クリックすると,次のメニューが表示されます。ただし,ご利 用の環境によっては表示されないメニューもあります。

#### [メールを送信]

右クリックしたユーザ宛ての[メール作成]画面が表示されます。右クリックしたユーザの宛先は 「To」に設定されます。

[メール作成]画面については,マニュアル「Collaboration - Mail ユーザーズガイド」を参照し てください。

#### [スケジュールを表示]

右クリックしたユーザの[一週間の予定]画面が表示されます。

[一週間の予定]画面については,マニュアル「Collaboration - Schedule ユーザーズガイド」を 参照してください。

#### 「コンタクトリストに追加]

右クリックしたユーザがコンタクトリストに追加されます。コンタクトリストに追加されたユーザ は,ナビゲーションビューの[コンタクト]タブに表示されます。

コンタクトリストおよび[コンタクト]タブについては,マニュアル「Collaboration ユーザーズ ガイド」を参照してください。

#### [ユーザ詳細を表示]

右クリックしたユーザの[ユーザ詳細]画面が表示されます。

[ユーザ詳細]画面については,マニュアル「Collaboration - Directory Access ユーザーズガイ ド」を参照してください。

【コミュニティ名の表示について】

- コミュニティ名は 30 文字まで表示されます。コミュニティ名が 30 文字を超える場合,31 文字以 降はカットされ,「...」が表示されます。
- コミュニティに名前が設定されていない場合は,何も表示されません。

【コミュニティメンバの名前の表示について】

- コミュニティメンバの名前は 20 文字まで表示されます。コミュニティメンバの名前が 20 文字を 超える場合,21 文字以降はカットされ,「...」が表示されます。
- コミュニティメンバに名前が設定されていない場合は,「No Name」が表示されます。
- ディレクトリサーバのユーザを Collaboration Online Community Management のデータベー スに登録したあとに,このユーザがディレクトリサーバから削除された場合,「No Data」と表示さ れます。「No Data」をクリックした場合,ユーザ情報が存在しない旨のメッセージが表示されま す。

【コミュニティメンバの役割名の表示について】

- 役割名は 20 文字まで表示されます。役割名が 20 文字を超える場合,21 文字以降はカットされ, 「...」が表示されます。
- 役割は,一人のメンバに対して複数設定できます。二つ以上の役割が設定されている場合は,最初 の役割名だけが表示され、役割名のあとに「....」が表示されます。表示される役割名は、コミュニ ティ管理者,コミュニティ運用者,リーダ,メンバ,オブザーバの順となります。例えば,一人の メンバにコミュニティ管理者とリーダが設定されていた場合,「コミュニティ管理者,...」と表示され ます。

#### 役割名の表示例

設定されている役割が 1個で役割名が 20 文字を超える場合:「役割名...」 設定されている役割が2個以上で最初の役割名が20文字を超える場合:「役割名.......」 設定されている役割が2個以上で最初の役割名が20文字以下の場合:「役割名....」

## 【コミュニティメンバの電話番号,役職,所属組織の表示について】

それぞれ 20 文字まで表示されます。20 文字を超える場合,21 文字以降はカットされ,「...」が表示さ れます。

#### 【コミュニティメンバのメールアドレスの表示について】

メールアドレスは 40 文字まで表示されます。メールアドレスが 40 文字を超える場合,41 文字以降は カットされ,「...」が表示されます。

# 8.15.6 [非ディレクトリユーザ検索]画面

[非ディレクトリユーザ検索]画面では,指定した条件と完全に一致する非ディレクトリユーザを Collaboration - Online Community Management のデータベースから検索し,その検索結果から選択で きます。操作の手順については,次の個所を参照してください。

•[「7.4 非ディレクトリユーザを指定する」](#page-74-0)

[非ディレクトリユーザ検索]画面の各項目について説明します。

図 8-28 [非ディレクトリユーザ検索]画面 (検索前)

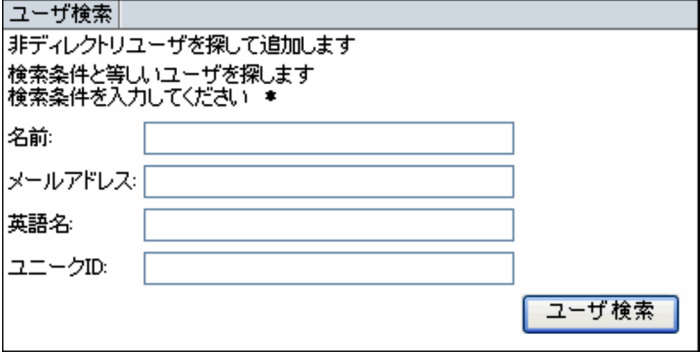

図 8‒29 [非ディレクトリユーザ検索]画面(検索後)

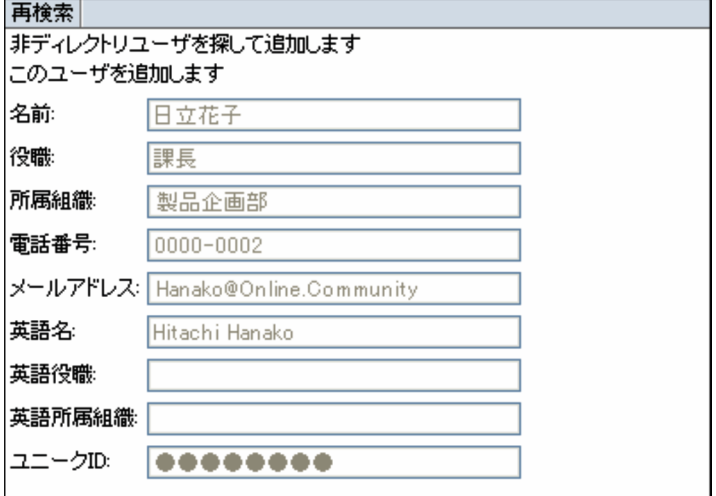

[ユーザ検索]メニュー,[ユーザ検索]ボタン

条件を満たすユーザが検索されます。検索の対象は非ディレクトリユーザです。 検索の結果,該当するユーザが 1 件もない場合や複数件ある場合は,エラーとなります。

[再検索]メニュー

[非ディレクトリユーザ検索]アンカーをクリックした直後の状態に戻ります。このボタンは、[ユーザ 検索]メニューを選択,または [ユーザ検索]ボタンをクリックしたあとに表示されます。 「簡単コミュニティ作成]画面および「コミュニティメンバ追加]画面の「追加▶]ボタンをクリック する前に [再検索] メニューを選択した場合は、入力した検索条件が保持されています。[追加▶] ボ タンをクリックしたあとに[再検索]メニューを選択した場合は,検索条件がクリアされます。

[名前]テキストボックス

ユーザの名前を半角換算 255 文字以内で入力します。 検索実行後,検索されたユーザの名前が表示されます。

[役職]テキストボックス

検索実行後,検索されたユーザの役職名が表示されます。検索時は表示されません。

[所属組織]テキストボックス

検索実行後,検索されたユーザの所属組織名が表示されます。検索時は表示されません。

[電話番号]テキストボックス

検索実行後,検索されたユーザの電話番号が表示されます。検索時は表示されません。

[メールアドレス]テキストボックス

メールアドレスを半角換算 255 文字以内で入力します。

検索実行後,検索されたユーザのメールアドレスが表示されます。

#### [英語名] テキストボックス

ユーザの英語名を半角 255 文字以内で入力します。

検索実行後,検索されたユーザの英語名が表示されます。

[英語役職]テキストボックス

検索実行後,検索されたユーザの英語の役職名が表示されます。検索時は表示されません。

[英語所属組織]テキストボックス

検索実行後,検索されたユーザの英語の所属組織名が表示されます。検索時は表示されません。

[ユニーク ID]テキストボックス

ユニーク ID を半角換算 255 文字以内で入力します。

検索実行後,ユニーク ID が特定できないように表示されます。

# 8.15.7 [宛先台帳]画面

[宛先台帳]画面では,ログインユーザの作成した宛先台帳や参照できるグループ宛先台帳から,ユーザを 選択できます。

宛先台帳は,[メール]ポートレットが使用できるようになっている場合に,ログインユーザが作成した宛 先台帳や参照できるグループ宛先台帳があるときに利用できます。

宛先台帳から選択できるユーザは,内部ディレクトリユーザです。

操作の手順については、次の個所を参照してください。

•[「7.5 宛先台帳から選択する」](#page-75-0)

[宛先台帳]画面の各項目について説明します。

## 図 8‒30 [宛先台帳]画面

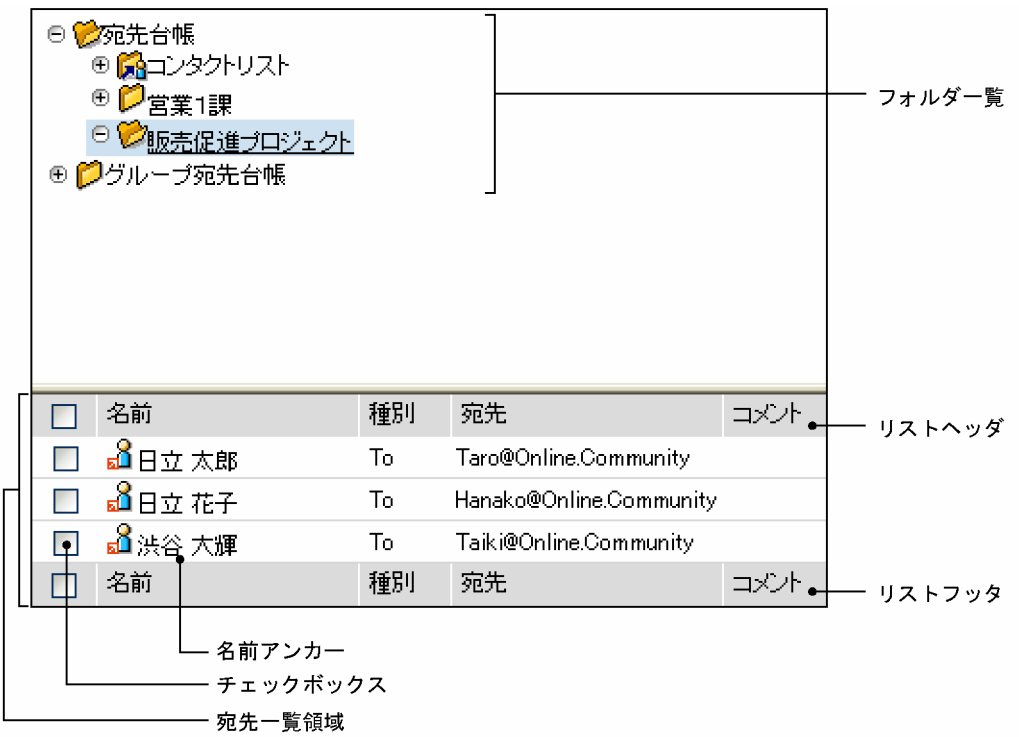

### フォルダ一覧

[+] アイコンをクリックすると下位のフォルダが表示されます。[-] アイコンをクリックすると,下 位のフォルダが閉じます。フォルダ名称をクリックすると,下位のフォルダおよびフォルダに登録され ている宛先の一覧が宛先一覧領域に表示されます。

# リストヘッダとリストフッタ

「名前」,「種別」,「宛先」,「コメント」が表示されます。

# リストヘッダおよびリストフッタのチェックボックス

このチェックボックスにチェックを付けると,すべてのチェックボックスにチェックが付きます。この チェックボックスのチェックを外すと,すべてのチェックが外れます。

#### チェックボックス

ユーザを選択する場合にチェックを付けます。選択を解除する場合は,チェックを外します。

#### 名前アンカー

ユーザの名前アンカーをクリックすると [ユーザ検索] ポートレットが開き, [ユーザ詳細]画面が表 示されます。

ユーザの名前アンカーを右クリックすると次のメニューが表示されます。ただし、ご利用の環境によっ ては表示されないメニューもあります。

#### [メールを送信]

右クリックしたユーザ宛ての[メール作成]画面が表示されます。右クリックしたユーザの宛先は 「To」に設定されます。

[メール作成]画面については,マニュアル「Collaboration - Mail ユーザーズガイド」を参照し てください。

#### [スケジュールを表示]

右クリックしたユーザの[一週間の予定]画面が表示されます。

[一週間の予定]画面については,マニュアル「Collaboration - Schedule ユーザーズガイド」を 参照してください。

[コンタクトリストに追加]

右クリックしたユーザがコンタクトリストに追加されます。コンタクトリストに追加されたユーザ は,ナビゲーションビューの[コンタクト]タブに表示されます。

コンタクトリストおよび[コンタクト]タブについては,マニュアル「Collaboration ユーザーズ ガイド」を参照してください。

[ユーザ詳細を表示]

右クリックしたユーザの[ユーザ詳細]画面が表示されます。

[ユーザ詳細]画面については,マニュアル「Collaboration - Directory Access ユーザーズガイ ド」を参照してください。

なお、宛先台帳や宛先台帳の画面の詳細は、マニュアル「Collaboration - Mail ユーザーズガイド」を参 照してください。

付録

# 付録 A 使用できる文字種

Collaboration - Online Community Management で使用できる文字種を次に示します。

# 表 A‒1 使用できる文字種

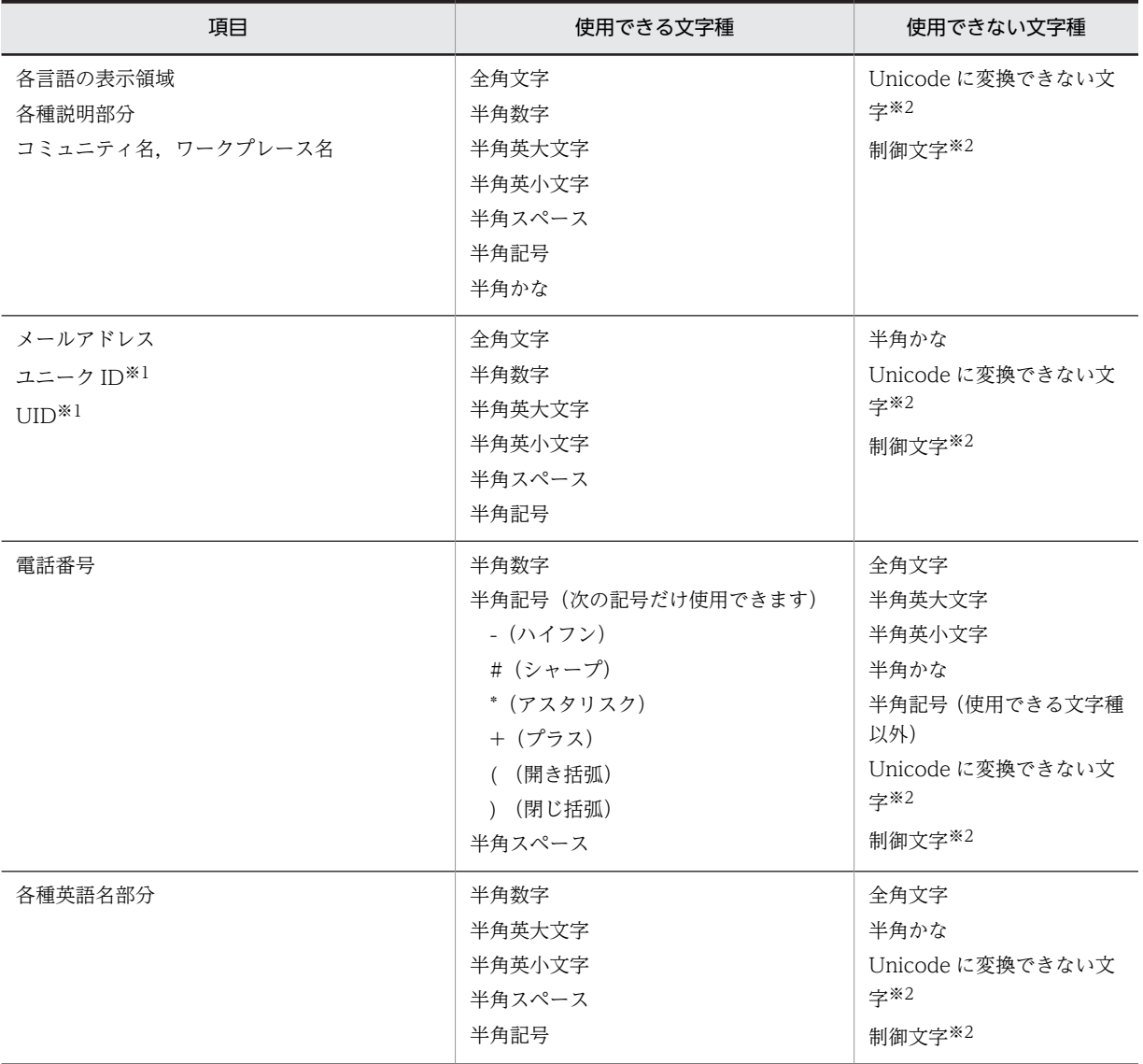

注※1

UID は Cosminexus にログインするときの UID でもあるため,Cosminexus のログイン ID に使用できる文字列を 指定してください。ユニーク ID と UID は同じ文字列を指定することになるため,UID を設定したときは,ユニー ク ID も Cosminexus のログイン ID に使用できる文字列を指定してください。なお,非ディレクトリユーザのユ ニーク ID は上記の使用できる文字種を使うことができます。

# 注※2

使用できない文字であるかどうかはチェックされません。

# 付録 B Collaboration - Online Community Management のメッセージ

「コミュニティ管理]ポートレットの操作中に画面に表示されるメッセージについて説明します。なお,こ こで説明していないメッセージが表示された場合は,サーバ管理元に連絡してください。

# 付録 B.1 メッセージの形式

# (1) 出力形式

メッセージの出力形式は次のとおりです。

メッセージ ID メッセージテキスト

# (2) 記載形式

このマニュアルでのメッセージの記載形式を次に示します。

# KDCMnnnn-x

メッセージテキスト

メッセージの内容を補完して説明します。

 $(S)$ 

メッセージを出力したあとにシステムがする主な処理を示します。

 $(O)$ 

メッセージを確認したあとにユーザがする処理を説明します。この説明に従って対処してください。

# (3) メッセージ ID の説明

メッセージ ID の意味を次に示します。

### KDCM

Collaboration - Online Community Management が出力するメッセージであることを示します。

nnnn

メッセージの通し番号を示します。

x

メッセージの種類を示します。

E:エラーメッセージであることを表します。

I:付加情報メッセージであることを表します。

# 付録 B.2 メッセージ一覧

# KDCM0002-E

サーバ内でエラーを検出しました。再度実行し,それでもエラーが発生する場合はサーバ管理元に連絡をしてくだ さい。

サーバ内でエラーがありました。

サーバ管理元に連絡してください。

# KDCM0003-E

サーバ内でエラーを検出しました。サーバ管理元に連絡をしてください。

サーバ内でエラーがありました。

(O)

サーバ管理元に連絡してください。

# KDCM0011-E

データベースコネクションの取得に失敗しました。再度実行し,それでもエラーが発生する場合はサーバ管理元に 連絡をしてください。

データベースコネクションが取得できませんでした。

 $($  $\bigcap$ 

再度実行し,それでもエラーが発生する場合はサーバ管理元に連絡してください。

# KDCM0012-E

データベースコネクションのクローズに失敗しました。直前の操作が成功しているか確認してください。失敗し ている場合は再度実行してください。それでもエラーが発生する場合はサーバ管理元に連絡をしてください。

データベースコネクションがクローズできませんでした。

(O)

直前の操作が成功しているかどうかを確認してください。失敗している場合は再度実行してください。 それでもエラーが発生する場合はサーバ管理元に連絡してください。

# KDCM0013-E

ネーミング情報の取得に失敗しました。再度実行し,それでもエラーが発生する場合はサーバ管理元に連絡をして ください。

ネーミング情報が取得できませんでした。

 $(O)$ 

サーバ管理元に連絡してください。

# KDCM0015-E

プログラムの初期化処理中にエラーが発生しました。(詳細={エラーの内容})サーバ管理元に連絡をしてくださ い。

サーバ内でエラーがありました。

(O)

サーバ管理元に連絡してください。

# KDCM0018-E

環境設定ファイルの読み込みに失敗しました。サーバ管理元に連絡をしてください。

プロパティファイルの読み込みに失敗しました。

サーバ管理元に連絡してください。

# KDCM0020-E

サーバ内でエラーを検出しました。サーバ管理元に連絡をしてください。

サーバ内でエラーがありました。

(O)

サーバ管理元に連絡してください。

# KDCM0021-E

```
データベースの状態が正しくありません。サーバ管理元に連絡をしてください。
```
データベースの状態が正しくありません。

 $($  $\bigcap$ 

サーバ管理元に連絡してください。

# KDCM0027-E

プログラムの初期化処理中にエラーが発生しました。(詳細={エラーの内容})データベースの状態が正しくありま せん。サーバ管理元に連絡をしてください。

データベースの状態が正しくありません。

 $(O)$ 

サーバ管理元に連絡してください。

# KDCM0029-E

システム情報が正しくありません。(現在未サポートになっている値を使用しています。データベース={テーブル 名 カラム={カラム名}) サーバ管理元に連絡をしてください。

サーバ内でエラーがありました。

 $(O)$ 

サーバ管理元に連絡してください。

# KDCM0030-E

システム情報が正しくありません。(識別子={ID 管理テーブル内の*識別子*}の値がマイナスになっているため ID 管理テーブルの更新をすることができません。)サーバ管理元に連絡をしてください。

ID 管理テーブルにマイナスの値が格納されています。

(O)

サーバ管理元に連絡してください。

#### KDCM0031-E

システム情報が正しくありません。(識別子={ID *管理テーブル内の識別子*}の値が最大に達しているため ID 管理 テーブルの更新をすることができません。)サーバ管理元に連絡をしてください。

ID 管理テーブルの ID 値が最大に達しています。

サーバ管理元に連絡してください。

#### KDCM0032-E

コミュニティ情報取得に失敗しました。対象のコミュニティが存在しないか,すでに削除されている可能性があり ます。対象のデータを確認してください。

対象のコミュニティがすでに削除されている可能性があります。

 $(O)$ 

対象のデータを確認してください。

### KDCM0033-E

メンバ情報取得に失敗しました。対象のメンバが存在しないか,すでに削除されている可能性があります。対象の データを確認してください。

対象のメンバがすでに削除されている可能性があります。

 $(O)$ 

対象のデータを確認してください。

# KDCM0034-E

ユーザ情報取得に失敗しました。対象のユーザが存在しないか,すでに削除されている可能性があります。対象の データを確認してください。

対象のユーザがすでに削除されている可能性があります。

 $(O)$ 

対象のデータを確認してください。

# KDCM0035-E

コミュニティカテゴリ情報取得に失敗しました。対象のコミュニティカテゴリが存在しないか,すでに削除されて いる可能性があります。対象のデータを確認してください。

対象のコミュニティカテゴリがすでに削除されている可能性があります。

 $(O)$ 

対象のデータを確認してください。

# KDCM0036-E

ワークプレース情報取得に失敗しました。対象のワークプレースが存在しないか,すでに削除されている可能性が あります。対象のデータを確認してください。

対象のワークプレースがすでに削除されている可能性があります。

(O)

対象のデータを確認してください。

## KDCM0037-E

指定コミュニティ固有の役割情報取得に失敗しました。対象の役割が存在しないか,すでに削除されている可能性 があります。対象のデータを確認してください。

```
対象の役割がすでに削除されている可能性があります。
```
対象のデータを確認してください。

# KDCM0038-E

共通の役割情報取得に失敗しました。サーバ管理元に連絡をしてください。

共通の役割を取得できません。

(O)

サーバ管理元に連絡してください。

# KDCM0039-E

管理用の役割情報取得に失敗しました。サーバ管理元に連絡をしてください。

管理用の役割を取得できません。

 $($  $\bigcap$ 

サーバ管理元に連絡してください。

# KDCM0040-E

コミュニティテンプレート情報取得に失敗しました。サーバ管理元に連絡をしてください。

コミュニティテンプレートを取得できません。

 $(O)$ 

サーバ管理元に連絡してください。

# KDCM0041-E

環境設定ファイルの読み込みに失敗しました。(詳細={環境設定ファイルに設定されている項目名})サーバ管理元 に連絡をしてください。

プロパティファイルが正しくありません。

(O)

サーバ管理元に連絡してください。

# KDCM0042-E

登録先コミュニティカテゴリ情報取得に失敗しました。登録先コミュニティカテゴリが存在しないか,すでに削除 されている可能性があります。対象のデータを確認してください。

コミュニティカテゴリがすでに削除されている可能性があります。

(O)

対象のデータを確認してください。

# KDCM0043-E

コミュニティ情報取得に失敗しました。コミュニティを参照する権限がありません。

コミュニティを参照する権限がありません。

コミュニティ管理者またはコミュニティ運用者に連絡し,コミュニティポリシーを変更してもらうか, コミュニティのメンバに追加してもらってください。

# KDCM0044-E

リストア管理番号が不正です。サーバ管理元に連絡をしてください。

システムテーブルのシステムポリシー 4 の値がマイナスになっています。

 $(O)$ 

サーバ管理元に連絡してください。

## KDCM0045-E

リストア管理番号が 4 桁を超えています。サーバ管理元に連絡をしてください。

システムテーブルのシステムポリシー 4 の値が 10000 以上になっています。

 $($  $\bigcap$ 

サーバ管理元に連絡してください。

# KDCM0095-E

指定コミュニティ固有の役割変更に失敗しました。データベースの状態が正しくありません。サーバ管理元に連 絡をしてください。

データベースの状態が正しくありません。

 $($  $\bigcap$ 

サーバ管理元に連絡してください。

# KDCM0096-E

通知に失敗しました。データベースの状態が正しくありません。サーバ管理元に連絡をしてください。

データベースの状態が正しくありません。

 $(O)$ 

サーバ管理元に連絡してください。

# KDCM0097-E

通知に失敗しました。(コンポーネント名={コンポーネント名} エラーコード={エラーコード} エラーメッセージ ={エラーメッセージ})

他コンポーネントと連携できませんでした。

(O)

サーバ管理元に連絡してください。

#### KDCM0098-E

通知に失敗しました。(データベースアクセス中にエラーが発生しました。)サーバ管理元に連絡をしてください。 データベースアクセス中にエラーが発生しました。

```
(O)
```
サーバ管理元に連絡してください。

# KDCM0099-E

通知に失敗しました。サーバ管理元に連絡をしてください。

サーバ内でエラーがありました。

(O)

サーバ管理元に連絡してください。

# KDCM0100-E

コミュニティ一覧の取得に失敗しました。サーバ内でエラーを検出しました。サーバ管理元に連絡をしてくださ い。

サーバ内でエラーがありました。

(O)

サーバ管理元に連絡してください。

# KDCM0101-E

コミュニティ一覧の取得に失敗しました。(データベースアクセス中にエラーが発生しました。)サーバ管理元に連 絡をしてください。

データベースアクセス中にエラーが発生しました。

(O)

サーバ管理元に連絡してください。

# KDCM0102-E

```
コミュニティ一覧の取得に失敗しました。サーバ管理元に連絡をしてください。
```

```
サーバ内でエラーがありました。
```

```
(O)
```
サーバ管理元に連絡してください。

# KDCM0103-E

コミュニティの削除に失敗しました。コミュニティの削除はコミュニティ管理者またはコミュニティ運用者以外 は行うことができません。

コミュニティを削除できる権限がありません。

(O)

コミュニティ管理者またはコミュニティ運用者に連絡してください。

# KDCM0104-E

割り当てられた役割一覧の取得に失敗しました。(データベースアクセス中にエラーが発生しました。)サーバ管理 元に連絡をしてください。

データベースアクセス中にエラーが発生しました。

サーバ管理元に連絡してください。

# KDCM0105-E

割り当てられた役割一覧の取得に失敗しました。サーバ管理元に連絡をしてください。

サーバ内でエラーがありました。

(O)

サーバ管理元に連絡してください。

# KDCM0106-E

割り当てられた役割一覧の取得に失敗しました。データベースの状態が正しくありません。サーバ管理元に連絡 をしてください。

データベースの状態が正しくありません。

 $($  $\bigcap$ 

役割があるかどうかを確認してください。

# KDCM0108-E

コミュニティの作成に失敗しました。(データベースアクセス中にエラーが発生しました。)サーバ管理元に連絡を してください。

データベースアクセス中にエラーが発生しました。

(O)

サーバ管理元に連絡してください。

# KDCM0109-E

コミュニティの作成に失敗しました。サーバ管理元に連絡をしてください。

サーバ内でエラーがありました。

 $(O)$ 

サーバ管理元に連絡してください。

# KDCM0110-E

ID 管理テーブルの更新に失敗しました。 サーバ管理元に連絡をしてください。

データベースの状態が正しくありません。

(O)

サーバ管理元に連絡してください。

# KDCM0111-E

コミュニティの作成に失敗しました。(自動採番に失敗しました。 テーブル={ID 管理テーブル名} 識別子={ID 管 理テーブル内の識別子})再度実行し、それでもエラーが発生する場合はサーバ管理元に連絡をしてください。 データベースロックの取得ができませんでした。

再度処理を実行してください。

# KDCM0112-E

```
コミュニティの変更に失敗しました。(サーバ内でエラーを検出しました。)サーバ管理元に連絡をしてください。
サーバ内でエラーがありました。
```
(O)

サーバ管理元に連絡してください。

# KDCM0113-E

コミュニティの変更に失敗しました。(データベースアクセス中にエラーが発生しました。)サーバ管理元に連絡を してください。

データベースアクセス中にエラーが発生しました。

 $($  $\bigcap$ 

サーバ管理元に連絡してください。

## KDCM0114-E

コミュニティの変更に失敗しました。サーバ管理元に連絡をしてください。

サーバ内でエラーがありました。

 $(O)$ 

サーバ管理元に連絡してください。

# KDCM0115-E

コミュニティの変更に失敗しました。再度実行し,それでもエラーが発生する場合はサーバ管理元に連絡をしてく ださい。

サーバ内でエラーがありました。

(O)

サーバ管理元に連絡してください。

# KDCM0116-E

コミュニティの削除に失敗しました。(サーバ内でエラーを検出しました。)サーバ管理元に連絡をしてください。 サーバ内でエラーがありました。

(O)

サーバ管理元に連絡してください。

# KDCM0117-E

コミュニティの削除に失敗しました。(データベースアクセス中にエラーが発生しました。)サーバ管理元に連絡を してください。

データベースアクセス中にエラーが発生しました。

サーバ管理元に連絡してください。

# KDCM0118-E

コミュニティの削除に失敗しました。サーバ管理元に連絡をしてください。

サーバ内でエラーがありました。

(O)

サーバ管理元に連絡してください。

# KDCM0119-E

コミュニティの削除に失敗しました。再度実行し,それでもエラーが発生する場合はサーバ管理元に連絡をしてく ださい。

データベースの状態が正しくありません。

 $($  $\bigcap$ 

サーバ管理元に連絡してください。

# KDCM0121-E

コミュニティ情報取得に失敗しました。(データベースアクセス中にエラーが発生しました。)サーバ管理元に連絡 をしてください。

データベースアクセス中にエラーが発生しました。

(O)

サーバ管理元に連絡してください。

# KDCM0122-E

コミュニティ情報取得に失敗しました。サーバ管理元に連絡をしてください。

サーバ内でエラーがありました。

(O)

サーバ管理元に連絡してください。

# KDCM0123-E

コミュニティ情報取得に失敗しました。データベースの状態が正しくありません。サーバ管理元に連絡をしてく ださい。

データベースの状態が正しくありません。

 $(O)$ 

コミュニティ一覧などでコミュニティが存在するかどうかを確認してください。

# KDCM0124-E

コミュニティ情報取得に失敗しました。(コミュニティ ID={コミュニティ ID} を持つデータが見つかりません。) 指定されたデータがデータベースにありません。 すでに削除された可能性があります。

コミュニティ一覧などでコミュニティが存在するかどうかを確認してください。

#### KDCM0125-E

コミュニティ検索に失敗しました。(サーバ内でエラーを検出しました。)サーバ管理元に連絡をしてください。 サーバ内でエラーがありました。

(O)

サーバ管理元に連絡してください。

# KDCM0126-E

コミュニティ検索に失敗しました。(データベースアクセス中にエラーが発生しました。)サーバ管理元に連絡をし てください。

データベースアクセス中にエラーが発生しました。

 $($  $\bigcap$ 

サーバ管理元に連絡してください。

### KDCM0127-E

コミュニティ検索に失敗しました。サーバ管理元に連絡をしてください。

サーバ内でエラーがありました。

 $(O)$ 

サーバ管理元に連絡してください。

# KDCM0128-E

コミュニティの作成に失敗しました。データベースの状態が正しくありません。サーバ管理元に連絡をしてくだ さい。

データベースの状態が正しくありません。

(O)

サーバ管理元に連絡してください。

# KDCM0129-E

コミュニティの作成に失敗しました。コミュニティを作成できる権限がありません。システム管理者またはシス テム運用者に連絡し,権限を与えてもらうか,システムポリシーを変更してもらう必要があります。

コミュニティを作成できる権限がありません。

(O)

システム管理者またはシステム運用者に連絡し,権限を与えてもらうか,システムポリシーを変更して もらってください。

# KDCM0134-E

指定コミュニティ固有の役割作成に失敗しました。(サーバ内でエラーを検出しました。)サーバ管理元に連絡をし てください。

サーバ内でエラーがありました。

サーバ管理元に連絡してください。

#### KDCM0135-E

指定コミュニティ固有の役割作成に失敗しました。(データベースアクセス中にエラーが発生しました。)サーバ管 理元に連絡をしてください。

データベースアクセス中にエラーが発生しました。

 $(O)$ 

サーバ管理元に連絡してください。

# KDCM0136-E

指定コミュニティ固有の役割作成に失敗しました。サーバ管理元に連絡をしてください。

サーバ内でエラーがありました。

 $($  $\bigcap$ 

サーバ管理元に連絡してください。

# KDCM0137-E

指定コミュニティ固有の役割作成に失敗しました。サーバ管理元に連絡をしてください。

サーバ内でエラーがありました。

 $(O)$ 

サーバ管理元に連絡してください。

# KDCM0138-E

指定コミュニティ固有の役割作成に失敗しました。(自動採番に失敗しました。 テーブル={ID 管理テーブル名} 識別子=(ID 管理テーブル内の識別子))再度実行し、それでもエラーが発生する場合はサーバ管理元に連絡をして ください。

データベースロックの取得ができませんでした。

 $(O)$ 

再度処理を実行してください。

# KDCM0139-E

指定コミュニティ固有の役割作成に失敗しました。指定コミュニティ固有の役割を作成できる権限がありません。 コミュニティ管理者または運用者に連絡し,権限を与えてもらう必要があります。

指定コミュニティ固有の役割を作成できる権限がありません。

(O)

コミュニティ管理者またはコミュニティ運用者に連絡し,権限を与えてもらってください。

# KDCM0140-E

指定コミュニティ固有の役割変更に失敗しました。(サーバ内でエラーを検出しました。)サーバ管理元に連絡をし てください。

サーバ内でエラーがありました。

サーバ管理元に連絡してください。

## KDCM0141-E

指定コミュニティ固有の役割変更に失敗しました。(データベースアクセス中にエラーが発生しました。)サーバ管 理元に連絡をしてください。

データベースアクセス中にエラーが発生しました。

 $(O)$ 

サーバ管理元に連絡してください。

# KDCM0142-E

指定コミュニティ固有の役割変更に失敗しました。サーバ管理元に連絡をしてください。

サーバ内でエラーがありました。

(O)

サーバ管理元に連絡してください。

# KDCM0143-E

指定コミュニティ固有の役割変更に失敗しました。再度実行し,それでもエラーが発生する場合はサーバ管理元に 連絡をしてください。

サーバ内でエラーがありました。

(O)

サーバ管理元に連絡してください。

# KDCM0144-E

コミュニティの変更に失敗しました。データベースの状態が正しくありません。サーバ管理元に連絡をしてくだ さい。

サーバ内でエラーがありました。

 $(O)$ 

サーバ管理元に連絡してください。

# KDCM0145-E

コミュニティの変更に失敗しました。コミュニティの変更はコミュニティ管理者またはコミュニティ運用者以外 は行うことができません。

コミュニティを変更できる権限がありません。

(O)

コミュニティ管理者またはコミュニティ運用者に連絡してください。

# KDCM0147-E

指定コミュニティ固有の役割変更に失敗しました。指定コミュニティ固有の役割を変更できる権限がありません。 コミュニティ管理者または運用者に連絡し,権限を与えてもらう必要があります。

指定コミュニティ固有の役割を変更できる権限がありません。

コミュニティ管理者またはコミュニティ運用者に連絡し,権限を与えてもらってください。

#### KDCM0148-E

指定コミュニティ固有の役割一覧の取得に失敗しました。(サーバ内でエラーを検出しました。)サーバ管理元に連 絡をしてください。

サーバ内でエラーがありました。

 $(O)$ 

サーバ管理元に連絡してください。

# KDCM0149-E

指定コミュニティ固有の役割一覧の取得に失敗しました。(データベースアクセス中にエラーが発生しました。) サーバ管理元に連絡をしてください。

データベースアクセス中にエラーが発生しました。

 $(O)$ 

サーバ管理元に連絡してください。

# KDCM0150-E

指定コミュニティ固有の役割一覧の取得に失敗しました。サーバ管理元に連絡をしてください。

サーバ内でエラーがありました。

(O)

サーバ管理元に連絡してください。

# KDCM0152-E

指定コミュニティ固有の役割の役割コードの取得に失敗しました。(データベースアクセス中にエラーが発生しま した。)サーバ管理元に連絡をしてください。

データベースアクセス中にエラーが発生しました。

 $(O)$ 

サーバ管理元に連絡してください。

# KDCM0153-E

指定コミュニティ固有の役割の役割コードの取得に失敗しました。サーバ管理元に連絡をしてください。

サーバ内でエラーがありました。

(O)

サーバ管理元に連絡してください。

# KDCM0154-E

コミュニティテンプレート一覧の取得に失敗しました。(データベースアクセス中にエラーが発生しました。)サー バ管理元に連絡をしてください。

データベースアクセス中にエラーが発生しました。
サーバ管理元に連絡してください。

#### KDCM0155-E

コミュニティテンプレート一覧の取得に失敗しました。サーバ管理元に連絡をしてください。

サーバ内でエラーがありました。

(O)

サーバ管理元に連絡してください。

# KDCM0157-E

コミュニティテンプレートの取得に失敗しました。(データベースアクセス中にエラーが発生しました。)サーバ管 理元に連絡をしてください。

データベースアクセス中にエラーが発生しました。

 $($  $\bigcap$ 

サーバ管理元に連絡してください。

#### KDCM0158-E

コミュニティテンプレートの取得に失敗しました。サーバ管理元に連絡をしてください。

サーバ内でエラーがありました。

 $(O)$ 

サーバ管理元に連絡してください。

#### KDCM0159-E

コミュニティテンプレートの取得に失敗しました。データベースの状態が正しくありません。サーバ管理元に連 絡をしてください。

サーバ内でエラーがありました。

 $(O)$ 

サーバ管理元に連絡してください。

## KDCM0160-E

コミュニティテンプレートの取得に失敗しました。(テンプレート ID={テンプレート ID}) サーバ管理元に連絡を してください。

テンプレートが存在しません。

(O)

サーバ管理元に連絡してください。

### KDCM0161-E

指定コミュニティ固有の役割の削除に失敗しました。(メンバに割り当てられている指定コミュニティ固有の役割 は削除できません。)当該役割を割り当てられているメンバを削除するか,役割を解除した後再度実行してくださ い。

削除しようとした役割を割り当てられているメンバが存在します。

削除しようとした役割を割り当てられているメンバを削除するか,役割を解除したあと再度実行してく ださい。

# KDCM0162-E

指定コミュニティ固有の役割の削除に失敗しました。(サーバ内でエラーを検出しました。)サーバ管理元に連絡を してください。

サーバ内でエラーがありました。

 $(O)$ 

サーバ管理元に連絡してください。

### KDCM0163-E

指定コミュニティ固有の役割の削除に失敗しました。(データベースアクセス中にエラーが発生しました。)サーバ 管理元に連絡をしてください。

データベースアクセス中にエラーが発生しました。

 $($  $\bigcap$ 

サーバ管理元に連絡してください。

### KDCM0164-E

指定コミュニティ固有の役割の削除に失敗しました。サーバ管理元に連絡をしてください。

サーバ内でエラーがありました。

 $(O)$ 

サーバ管理元に連絡してください。

## KDCM0165-E

指定コミュニティ固有の役割の削除に失敗しました。データベースの状態が正しくありません。サーバ管理元に 連絡をしてください。

サーバ内でエラーがありました。

 $(O)$ 

サーバ管理元に連絡してください。

## KDCM0166-E

指定コミュニティ固有の役割の削除に失敗しました。指定コミュニティ固有の役割を削除できる権限がありませ ん。コミュニティ管理者または運用者に連絡し,権限を与えてもらう必要があります。

指定コミュニティ固有の役割を削除できる権限がありません。

(O)

コミュニティ管理者またはコミュニティ運用者に連絡し,権限を与えてもらってください。

### KDCM0167-E

所属コミュニティ一覧の取得に失敗しました。(サーバ内でエラーを検出しました。)サーバ管理元に連絡をしてく ださい。

<sup>(</sup>O)

```
サーバ内でエラーがありました。
(O)サーバ管理元に連絡してください。
```
#### KDCM0168-E

所属コミュニティ一覧の取得に失敗しました。(データベースアクセス中にエラーが発生しました。)サーバ管理元 に連絡をしてください。

データベースアクセス中にエラーが発生しました。

 $(O)$ 

サーバ管理元に連絡してください。

## KDCM0169-E

所属コミュニティ一覧の取得に失敗しました。サーバ管理元に連絡をしてください。

サーバ内でエラーがありました。

 $(O)$ 

サーバ管理元に連絡してください。

# KDCM0170-E

権限がないためコミュニティを作成できません。システム管理者またはシステム運用者に連絡し,権限を与えても らうか,システムポリシーを変更してもらう必要があります。

コミュニティを作成できる権限がありません。

 $(O)$ 

システム管理者またはシステム運用者に連絡し,権限を与えてもらうか,システムポリシーを変更して もらってください。

# KDCM0172-E

指定コミュニティ固有の役割の取得に失敗しました。データベースの状態が正しくありません。サーバ管理元に 連絡をしてください。

サーバ内でエラーがありました。

(O)

サーバ管理元に連絡してください。

### KDCM0173-E

指定コミュニティ固有の役割の取得に失敗しました。指定コミュニティ固有の役割を取得できる権限がありませ ん。コミュニティ管理者またはコミュニティ運用者に連絡し,権限を与えてもらう必要があります。

指定コミュニティ固有の役割を取得できる権限がありません。

(O)

コミュニティ管理者またはコミュニティ運用者に連絡し,権限を与えてもらうか,コミュニティポリ シーを変更してもらってください。

## KDCM0174-E

割り当てられた役割一覧の取得に失敗しました。割り当てられた役割一覧を取得できる権限がありません。コ ミュニティ管理者または運用者に連絡し,権限を与えてもらうか,コミュニティポリシーを変更してもらう必要が あります。

指定コミュニティ固有の役割を取得できる権限がありません。

 $(O)$ 

コミュニティ管理者またはコミュニティ運用者に連絡し,権限を与えてもらうか,コミュニティポリ シーを変更してもらってください。

# KDCM0175-E

共通の役割一覧の取得に失敗しました。(サーバ内でエラーを検出しました。)サーバ管理元に連絡をしてくださ い。

サーバ内でエラーがありました。

 $(O)$ 

サーバ管理元に連絡してください。

## KDCM0176-E

共通の役割一覧の取得に失敗しました。(データベースアクセス中にエラーが発生しました。)サーバ管理元に連絡 をしてください。

データベースアクセス中にエラーが発生しました。

 $(O)$ 

サーバ管理元に連絡してください。

### KDCM0177-E

共通の役割一覧の取得に失敗しました。サーバ管理元に連絡をしてください。

サーバ内でエラーがありました。

 $(O)$ 

サーバ管理元に連絡してください。

## KDCM0181-E

共通の利用用役割一覧の取得に失敗しました。(データベースアクセス中にエラーが発生しました。)サーバ管理元 に連絡をしてください。

データベースアクセス中にエラーが発生しました。

(O)

サーバ管理元に連絡してください。

## KDCM0182-E

共通の利用用役割一覧の取得に失敗しました。サーバ管理元に連絡をしてください。

サーバ内でエラーがありました。

サーバ管理元に連絡してください。

### KDCM0185-E

共通の管理用役割一覧の取得に失敗しました。(サーバ内でエラーを検出しました。)サーバ管理元に連絡をしてく ださい。

サーバ内でエラーがありました。  $(O)$ サーバ管理元に連絡してください。

## KDCM0186-E

共通の管理用役割一覧の取得に失敗しました。(データベースアクセス中にエラーが発生しました。)サーバ管理元 に連絡をしてください。

データベースアクセス中にエラーが発生しました。

 $(O)$ 

サーバ管理元に連絡してください。

## KDCM0187-E

共通の管理用役割一覧の取得に失敗しました。サーバ管理元に連絡をしてください。

サーバ内でエラーがありました。

(O)

サーバ管理元に連絡してください。

### KDCM0190-E

役割コードの取得に失敗しました。(サーバ内でエラーを検出しました。)サーバ管理元に連絡をしてください。 サーバ内でエラーがありました。

(O)

サーバ管理元に連絡してください。

# KDCM0191-E

役割コードの取得に失敗しました。(データベースアクセス中にエラーが発生しました。)サーバ管理元に連絡をし てください。

データベースアクセス中にエラーが発生しました。

(O)

サーバ管理元に連絡してください。

### KDCM0192-E

役割コードの取得に失敗しました。サーバ管理元に連絡をしてください。

サーバ内でエラーがありました。

サーバ管理元に連絡してください。

## KDCM0194-E

役割一覧の取得に失敗しました。(サーバ内でエラーを検出しました。)サーバ管理元に連絡をしてください。

サーバ内でエラーがありました。

(O)

サーバ管理元に連絡してください。

## KDCM0195-E

役割一覧の取得に失敗しました。(データベースアクセス中にエラーが発生しました。)サーバ管理元に連絡をして ください。

データベースアクセス中にエラーが発生しました。

 $($  $\bigcap$ 

サーバ管理元に連絡してください。

### KDCM0196-E

役割一覧の取得に失敗しました。サーバ管理元に連絡をしてください。

サーバ内でエラーがありました。

 $(O)$ 

サーバ管理元に連絡してください。

### KDCM0198-E

コミュニティテンプレート一覧の取得に失敗しました。(サーバ内でエラーを検出しました。)サーバ管理元に連絡 をしてください。

サーバ内でエラーがありました。

 $(O)$ 

サーバ管理元に連絡してください。

## KDCM0199-E

コミュニティテンプレートの取得に失敗しました。(ユーザ情報が存在しません。 ユーザ ID={ユーザID}) シス テム管理者または運用者に連絡をしてください。

Collaboration - Online Community Management のユーザとして登録されていません。

(O)

システム管理者またはシステム運用者に連絡して操作の対象となったユーザを Collaboration - Online Community Management のユーザとして登録してください。

# KDCM0200-E

メンバの追加に失敗しました。(サーバ内でエラーを検出しました。)サーバ管理元に連絡をしてください。 サーバ内でエラーがありました。

サーバ管理元に連絡してください。

#### KDCM0201-E

メンバの追加に失敗しました。(データベースアクセス中にエラーが発生しました。)サーバ管理元に連絡をしてく ださい。

データベースアクセス中にエラーが発生しました。

 $(O)$ 

サーバ管理元に連絡してください。

## KDCM0202-E

メンバの追加に失敗しました。サーバ管理元に連絡をしてください。

サーバ内でエラーがありました。

(O)

サーバ管理元に連絡してください。

#### KDCM0204-E

メンバの追加に失敗しました。(自動採番に失敗しました。 テーブル={ID 管理テーブル名} 識別子={ID 管理テー ブル内の識別子})再度実行し、それでもエラーが発生する場合はサーバ管理元に連絡をしてください。

サーバ内でエラーがありました。

(O)

サーバ管理元に連絡してください。

### KDCM0205-E

- メンバの追加に失敗しました。データベースの状態が正しくありません。サーバ管理元に連絡をしてください。 対象のコミュニティが存在しませんでした。
	- $(O)$

サーバ管理元に連絡してください。

## KDCM0206-E

メンバの追加に失敗しました。メンバを追加できる権限がありません。コミュニティ管理者または運用者に連絡 し,権限を与えてもらうか,コミュニティポリシーを変更してもらう必要があります。

メンバを追加できる権限がありません。

(O)

コミュニティ管理者またはコミュニティ運用者に連絡し,権限を与えてもらうか,コミュニティポリ シーを変更してもらってください。

### KDCM0207-E

メンバの追加に失敗しました。(すでにメンバ登録済みです。ユーザ ID={ユーザ ID},コミュニティ ID={コミュ  $=$  ティ $ID$ })

すでにメンバ登録されています。

メンバに登録されているかどうかを確認してください。

## KDCM0208-E

メンバの変更に失敗しました。(サーバ内でエラーを検出しました。)サーバ管理元に連絡をしてください。

サーバ内でエラーがありました。

(O)

サーバ管理元に連絡してください。

## KDCM0209-E

メンバの変更に失敗しました。(データベースアクセス中にエラーが発生しました。)サーバ管理元に連絡をしてく ださい。

データベースアクセス中にエラーが発生しました。

 $($  $\bigcap$ 

サーバ管理元に連絡してください。

### KDCM0210-E

メンバの変更に失敗しました。サーバ管理元に連絡をしてください。

サーバ内でエラーがありました。

 $(O)$ 

サーバ管理元に連絡してください。

### KDCM0212-E

メンバの変更に失敗しました。データベースの状態が正しくありません。サーバ管理元に連絡をしてください。

サーバ内でエラーがありました。

 $(O)$ 

サーバ管理元に連絡してください。

# KDCM0213-E

メンバの変更に失敗しました。他人のメンバポリシーを変更することはできません。

メンバポリシーを変更できる権限がありません。

(O)

他人のメンバポリシーは変更できません。

# KDCM0215-E

メンバの削除に失敗しました。(サーバ内でエラーを検出しました。)サーバ管理元に連絡をしてください。

サーバ内でエラーがありました。

 $(O)$ 

## KDCM0216-E

メンバの削除に失敗しました。(データベースアクセス中にエラーが発生しました。)サーバ管理元に連絡をしてく ださい。

データベースアクセス中にエラーが発生しました。

 $(O)$ 

サーバ管理元に連絡してください。

## KDCM0217-E

メンバの削除に失敗しました。サーバ管理元に連絡をしてください。

サーバ内でエラーがありました。

 $($  $\cap$  $)$ 

サーバ管理元に連絡してください。

### KDCM0218-E

メンバの削除に失敗しました。コミュニティ管理者またはコミュニティ運用者を削除することはできません。コ ミュニティメンバの操作を行う場合は,再度コミュニティ一覧画面でコミュニティ名を選択してください。

コミュニティ管理者およびコミュニティ運用者は削除できません。

 $(O)$ 

管理用の役割を解除してから削除してください。

## KDCM0219-E

メンバの削除に失敗しました。(ユーザ情報が存在しません。 ユーザ ID={ユーザID}) システム管理者またはシ ステム運用者に連絡をしてください。

Collaboration - Online Community Management のユーザとして登録されていません。

 $($  $\bigcap$ 

システム管理者またはシステム運用者に連絡して,操作の対象となったユーザを Collaboration - Online Community Management のユーザとして登録してください。

# KDCM0220-E

メンバ情報取得に失敗しました。(サーバ内でエラーを検出しました。)サーバ管理元に連絡をしてください。

サーバ内でエラーがありました。

(O)

サーバ管理元に連絡してください。

# KDCM0221-E

メンバ情報取得に失敗しました。(データベースアクセス中にエラーが発生しました。)サーバ管理元に連絡をして ください。

データベースアクセス中にエラーが発生しました。

 $($  $\bigcap$ 

## KDCM0222-E

メンバ情報取得に失敗しました。サーバ管理元に連絡をしてください。

サーバ内でエラーがありました。

 $(O)$ 

サーバ管理元に連絡してください。

## KDCM0223-E

メンバ情報取得に失敗しました。データベースの状態が正しくありません。サーバ管理元に連絡をしてください。 サーバ内でエラーがありました。

 $($  $\bigcap$ 

サーバ管理元に連絡してください。

### KDCM0224-E

メンバ情報取得に失敗しました。コミュニティを参照する権限がありません。

メンバ情報を表示する権限がありません。

 $(O)$ 

コミュニティ管理者またはコミュニティ運用者に連絡し,コミュニティポリシーを変更してもらうか, コミュニティのメンバに追加してもらってください。

### KDCM0225-E

メンバ情報一覧取得に失敗しました。(サーバ内でエラーを検出しました。)サーバ管理元に連絡をしてください。

サーバ内でエラーがありました。

(O)

サーバ管理元に連絡してください。

## KDCM0226-E

メンバ情報一覧取得に失敗しました。(データベースアクセス中にエラーが発生しました。)サーバ管理元に連絡を してください。

データベースアクセス中にエラーが発生しました。

(O)

サーバ管理元に連絡してください。

## KDCM0227-E

メンバ情報一覧取得に失敗しました。サーバ管理元に連絡をしてください。

サーバ内でエラーがありました。

 $(O)$ 

#### KDCM0228-E

メンバの追加に失敗しました。(他コンポーネントとの連携に失敗しました。コンポーネント名={コンポーネント 名) エラーコード={エラーコード} エラーメッセージ={エラーメッセージ})再度実行し、それでもエラーが発 生する場合はサーバ管理元に連絡をしてください。

他コンポーネントと連携できませんでした。

 $($  $\bigcap$ 

サーバ管理元に連絡してください。各コンポーネントのエラーコードおよびエラーメッセージに従っ て対処してください。

## KDCM0229-E

メンバの追加は成功しましたが、他コンポーネントとの連携に失敗しました。コンポーネント名={コンポーネント 名 エラーコード={エラーコード} エラーメッセージ={エラーメッセージ}

他コンポーネントと連携できませんでした。

 $($  $\bigcap$ 

各コンポーネントのエラーコードおよびエラーメッセージに従って対処してください。

## KDCM0230-E

メンバ情報一覧の取得に失敗しました。コミュニティを参照する権限がありません。

メンバ一覧を表示する権限がありません。

 $($  $\bigcap$ 

コミュニティ管理者またはコミュニティ運用者に連絡し,コミュニティポリシーを変更してもらうか, コミュニティのメンバに追加してもらってください。

### KDCM0231-E

メンバの追加は成功しましたが、他コンポーネントとの連携に失敗しました。コンポーネント名={コンポーネント 名 } (サーバ内でエラーを検出しました。)サーバ管理元に連絡をしてください。

サーバ内でエラーがありました。

(O)

サーバ管理元に連絡してください。

## KDCM0235-E

メンバの削除に失敗しました。メンバを削除できる権限がありません。コミュニティ管理者またはコミュニティ 運用者に連絡し、権限を与えてもらうか、コミュニティポリシーを変更してもらう必要があります。コミュニティ メンバの操作を行う場合は,再度コミュニティ一覧画面でコミュニティ名を選択してください。

メンバを削除できる権限がありません。

 $(O)$ 

コミュニティ管理者またはコミュニティ運用者に連絡し,権限を与えてもらうか,コミュニティポリ シーを変更してもらってください。

### KDCM0236-E

役割の割り当てに失敗しました。(サーバ内でエラーを検出しました。)サーバ管理元に連絡をしてください。

サーバ内でエラーがありました。  $(O)$ サーバ管理元に連絡してください。

#### KDCM0237-E

役割の割り当てに失敗しました。(データベースアクセス中にエラーが発生しました。)サーバ管理元に連絡をして ください。

データベースアクセス中にエラーが発生しました。

 $(O)$ 

サーバ管理元に連絡してください。

### KDCM0238-E

役割の割り当てに失敗しました。サーバ管理元に連絡をしてください。

サーバ内でエラーがありました。

 $(O)$ 

サーバ管理元に連絡してください。

# KDCM0241-E

役割の割り当てに失敗しました。データベースの状態が正しくありません。サーバ管理元に連絡をしてください。

サーバ内でエラーがありました。

(O)

サーバ管理元に連絡してください。

### KDCM0242-E

役割の割り当てに失敗しました。役割を割り当てる権限がありません。コミュニティ管理者またはコミュニティ 運用者に連絡し,権限を与えてもらうか,コミュニティポリシーを変更してもらう必要があります。

役割を割り当てる権限がありません。

 $(O)$ 

コミュニティ管理者またはコミュニティ運用者に連絡し,権限を与えてもらうか,コミュニティポリ シーを変更してもらってください。

# KDCM0243-E

役割の割り当てに失敗しました。(ユーザ情報が存在しません。 ユーザ ID={ユーザ ID}) システム管理者または システム運用者に連絡をしてください。

Collaboration - Online Community Management のユーザとして登録されていません。

(O)

システム管理者またはシステム運用者に連絡して操作の対象となったユーザを Collaboration - Online Community Management のユーザとして登録してください。

# KDCM0244-E

役割の割り当て解除に失敗しました。(サーバ内でエラーを検出しました。)サーバ管理元に連絡をしてください。

```
サーバ内でエラーがありました。
(O)サーバ管理元に連絡してください。
```
#### KDCM0245-E

役割の割り当て解除に失敗しました。(データベースアクセス中にエラーが発生しました。)サーバ管理元に連絡を してください。

データベースアクセス中にエラーが発生しました。

 $(O)$ 

サーバ管理元に連絡してください。

## KDCM0246-E

役割の割り当て解除に失敗しました。サーバ管理元に連絡をしてください。

サーバ内でエラーがありました。

 $(O)$ 

サーバ管理元に連絡してください。

# KDCM0247-E

役割の割り当てに失敗しました。対象の役割が存在しないか,すでに削除されている可能性があります。対象の データを確認してください。

対象の役割が存在しないか,すでに削除されている可能性があります。

 $(O)$ 

対象のデータを確認してください。

### KDCM0248-E

役割の割り当て解除に失敗しました。データベースの状態が正しくありません。サーバ管理元に連絡をしてくだ さい。

サーバ内でエラーがありました。

 $(O)$ 

サーバ管理元に連絡してください。

## KDCM0249-E

役割の割り当て解除に失敗しました。役割の割り当て解除できる権限がありません。コミュニティ管理者または 運用者に連絡し,権限を与えてもらうか,コミュニティポリシーを変更してもらう必要があります。

役割を解除できる権限がありません。

(O)

コミュニティ管理者またはコミュニティ運用者に連絡し,権限を与えてもらうか,コミュニティポリ シーを変更してもらってください。

### KDCM0250-E

役割の割り当て解除に失敗しました。(ユーザ情報が存在しません。 ユーザ ID={ユーザ ID}) システム管理者ま たはシステム運用者に連絡をしてください。

Collaboration - Online Community Management のユーザとして登録されていません。

 $(O)$ 

システム管理者またはシステム運用者に連絡して操作の対象となったユーザを Collaboration - Online Community Management のユーザとして登録してください。

### KDCM0251-E

役割の割り当て解除に失敗しました。(メンバは最低一つ役割を持たなければなりません。)

メンバは一つ以上の役割を持たなければならないため役割を解除できません。

 $($  $\cap$  $)$ 

ほかの役割を割り当てたあと,解除しようとした役割を解除してください。

## KDCM0252-E

権限がないためメンバを追加できません。コミュニティ管理者またはコミュニティ運用者に連絡し,権限を与えて もらうか,コミュニティポリシーを変更してもらう必要があります。

メンバを追加できる権限がありません。

 $(O)$ 

コミュニティ管理者またはコミュニティ運用者に連絡し,権限を与えてもらうか,コミュニティポリ シーを変更してもらってください。

## KDCM0254-E

コミュニティの変更に失敗しました。(他コンポーネントとの連携に失敗しました。コンポーネント名={コンポー ネント名} エラーコード={エラーコード} エラーメッセージ={エラーメッセージ})再度実行し,それでもエラー が発生する場合はサーバ管理元に連絡をしてください。

他コンポーネントと連携できませんでした。

(O)

サーバ管理元に連絡してください。各コンポーネントのエラーコードおよびエラーメッセージに従っ て対処してください。

### KDCM0255-E

コミュニティの変更は成功しましたが、他コンポーネントとの連携に失敗しました。コンポーネント名={コンポー ネント名 エラーコード={エラーコード} エラーメッセージ={エラーメッセージ}

他コンポーネントと連携できませんでした。

(O)

各コンポーネントのエラーコードおよびエラーメッセージに従って対処してください。

### KDCM0256-E

コミュニティの変更は成功しましたが、他コンポーネントとの連携に失敗しました。コンポーネント名={コンポー ネント名) (データベースアクセス中にエラーが発生しました。)サーバ管理元に連絡をしてください。

データベースアクセス中にエラーが発生しました。

 $(O)$ 

サーバ管理元に連絡してください。

#### KDCM0257-E

コミュニティの変更は成功しましたが、他コンポーネントとの連携に失敗しました。コンポーネント名={コンポー ネント名) (サーバ内でエラーを検出しました。)サーバ管理元に連絡をしてください。

サーバ内でエラーがありました。

 $(O)$ 

サーバ管理元に連絡してください。

## KDCM0258-E

メンバの変更に失敗しました。(他コンポーネントとの連携に失敗しました。コンポーネント名={コンポーネント 名 } エラーコード={エラーコード} エラーメッセージ={エラーメッセージ})再度実行し、それでもエラーが発 生する場合はサーバ管理元に連絡をしてください。

他コンポーネントと連携できませんでした。

 $($  $\bigcap$ 

サーバ管理元に連絡してください。各コンポーネントのエラーコードおよびエラーメッセージに従っ て対処してください。

# KDCM0259-E

メンバの変更は成功しましたが、他コンポーネントとの連携に失敗しました。コンポーネント名={コンポーネント 名 エラーコード=[エラーコード] エラーメッセージ=[エラーメッセージ]

他コンポーネントと連携できませんでした。

 $(O)$ 

各コンポーネントのエラーコードおよびエラーメッセージに従って対処してください。

# KDCM0261-E

メンバの変更は成功しましたが、他コンポーネントとの連携に失敗しました。コンポーネント名={コンポーネント 名) (サーバ内でエラーを検出しました。)サーバ管理元に連絡をしてください。

サーバ内でエラーがありました。

 $($  $\bigcap$ 

サーバ管理元に連絡してください。

### KDCM0262-E

メンバの削除に失敗しました。(他コンポーネントとの連携に失敗しました。コンポーネント名={コンポーネント 名 } エラーコード={エラーコード} エラーメッセージ={エラーメッセージ})再度実行し、それでもエラーが発 生する場合はサーバ管理元に連絡をしてください。

他コンポーネントと連携できませんでした。

サーバ管理元に連絡してください。各コンポーネントのエラーコードおよびエラーメッセージに従っ て対処してください。

## KDCM0263-E

メンバの削除は成功しましたが、他コンポーネントとの連携に失敗しました。コンポーネント名={コンポーネント 名} エラーコード=[エラーコード] エラーメッセージ=[エラーメッセージ] コミュニティメンバの操作を行う 場合は,再度コミュニティ一覧画面でコミュニティ名を選択してください。

他コンポーネントと連携できませんでした。

(O)

各コンポーネントのエラーコードおよびエラーメッセージに従って対処してください。

# KDCM0265-E

メンバの削除は成功しましたが、他コンポーネントとの連携に失敗しました。コンポーネント名={コンポーネント 名) (サーバ内でエラーを検出しました。)サーバ管理元に連絡をしてください。

サーバ内でエラーがありました。

 $($  $\bigcap$ 

サーバ管理元に連絡してください。

# KDCM0266-E

管理用の役割の割り当てに失敗しました。(データベースアクセス中にエラーが発生しました。)サーバ管理元に連 絡をしてください。

データベースアクセス中にエラーが発生しました。

(O)

サーバ管理元に連絡してください。

## KDCM0267-E

管理用の役割の割り当てに失敗しました。サーバ管理元に連絡をしてください。

サーバ内でエラーがありました。

 $(O)$ 

サーバ管理元に連絡してください。

# KDCM0268-E

管理用の役割の割り当てに失敗しました。データベースの状態が正しくありません。サーバ管理元に連絡をして ください。

サーバ内でエラーがありました。

(O)

## KDCM0269-E

管理用の役割の割り当てに失敗しました。役割を割り当てる権限がありません。コミュニティ管理者に連絡し,権 限を与えてもらう必要があります。

役割を割り当てる権限がありません。

 $(O)$ 

コミュニティ管理者に連絡し,権限を与えてもらってください。

# KDCM0270-E

管理用の役割の割り当てに失敗しました。(ユーザ情報が存在しません。ユーザ ID={ユーザ ID})システム管理者 またはシステム運用者に連絡をしてください。

Collaboration - Online Community Management のユーザとして登録されていません。

 $($  $\cap$  $)$ 

システム管理者またはシステム運用者に連絡して操作の対象となったユーザを Collaboration - Online Community Management のユーザとして登録してください。

# KDCM0271-E

管理用の役割の割り当て解除に失敗しました。(データベースアクセス中にエラーが発生しました。)サーバ管理元 に連絡をしてください。

データベースアクセス中にエラーが発生しました。

 $(\bigcap$ 

サーバ管理元に連絡してください。

## KDCM0272-E

管理用の役割の割り当て解除に失敗しました。サーバ管理元に連絡をしてください。

サーバ内でエラーがありました。

 $(O)$ 

サーバ管理元に連絡してください。

## KDCM0273-E

管理用の役割の割り当て解除に失敗しました。データベースの状態が正しくありません。サーバ管理元に連絡を してください。

サーバ内でエラーがありました。

(O)

サーバ管理元に連絡してください。

## KDCM0274-E

管理用の役割の割り当て解除に失敗しました。役割の割り当てを解除できる権限がありません。コミュニティ管 理者に連絡し,権限を与えてもらう必要があります。

役割を割り当てる権限がありません。

コミュニティ管理者に連絡し,権限を与えてもらってください。

## KDCM0275-E

管理用の役割の割り当て解除に失敗しました。(ユーザ情報が存在しません。ユーザ ID={ユーザ ID})システム管 理者またはシステム運用者に連絡をしてください。

Collaboration - Online Community Management のユーザとして登録されていません。

 $($  $\cap$  $)$ 

システム管理者またはシステム運用者に連絡して操作の対象となったユーザを Collaboration - Online Community Management のユーザとして登録してください。

### KDCM0276-E

管理用の役割の割り当てに失敗しました。管理用の役割を割り当てる権限がありません。管理用の役割の割り当 てはコミュニティ管理者のみ可能です。

コミュニティ管理者以外のユーザが管理用の役割を割り当てようとしました。

 $($  $\bigcap$ 

コミュニティ管理者に連絡してください。

### KDCM0277-E

管理用の役割の割り当てに失敗しました。(サーバ内でエラーを検出しました。)サーバ管理元に連絡をしてくださ い。

サーバ内でエラーがありました。

 $(O)$ 

サーバ管理元に連絡してください。

### KDCM0278-E

管理用の役割の解除に失敗しました。管理用の役割を解除する権限がありません。管理用の役割の解除はコミュ ニティ管理者のみ可能です。

コミュニティ管理者以外のユーザが管理用の役割を解除しようとしました。

 $(O)$ 

コミュニティ管理者に連絡してください。

## KDCM0279-E

コミュニティ管理者の解除に失敗しました。自分自身をコミュニティ管理者から解除することはできません。

コミュニティ管理者が自分自身を管理者から解除しようとしました。

(O)

コミュニティ管理者は自分自身を解除できないため,ほかのコミュニティ管理者に解除してもらってく ださい。

# KDCM0280-E

管理用の役割の解除に失敗しました。(サーバ内でエラーを検出しました。)サーバ管理元に連絡をしてください。

```
サーバ内でエラーがありました。
```
サーバ管理元に連絡してください。

#### KDCM0281-E

コミュニティの作成に失敗しました。({コミュニティ名})コミュニティを削除し、再度実行してください。それで もエラーが発生する場合はサーバ管理元に連絡をしてください。

サーバ内でエラーがありました。

 $(O)$ 

コミュニティを削除して,再度実行してください。それでもエラーが発生する場合はサーバ管理元に連 絡してください。

## KDCM0282-E

コミュニティの作成に失敗しました。(サーバ内でエラーを検出しました。)コミュニティを削除し,再度実行して ください。それでもエラーが発生する場合はサーバ管理元に連絡をしてください。

サーバ内でエラーがありました。

 $($  $\bigcap$ 

コミュニティを削除して,再度実行してください。それでもエラーが発生する場合はサーバ管理元に連 絡してください。

# KDCM0283-E

コミュニティの作成に失敗しました。(ポータルとの連携に失敗しました。エラーコード={エラーコード} エラー メッセージ=ニエラーメッセージ)コミュニティを削除し、再度実行してください。それでもエラーが発生する場 合はサーバ管理元に連絡をしてください。

他コンポーネントと連携できませんでした。

(O)

コミュニティを削除して,再度実行してください。それでもエラーが発生する場合はサーバ管理元に連 絡してください。

各コンポーネントのエラーコードおよびエラーメッセージに従って対処してください。

## KDCM0284-E

コミュニティの作成に失敗しました。(ポータルとの連携に失敗しました。{エラーの内容})コミュニティを削除 し,再度実行してください。それでもエラーが発生する場合はサーバ管理元に連絡をしてください。

サーバ内でエラーがありました。

 $($  $\bigcap$ 

コミュニティを削除して,再度実行してください。それでもエラーが発生する場合はサーバ管理元に連 絡してください。

各コンポーネントのエラーコードおよびエラーメッセージに従って対処してください。

### KDCM0285-E

コミュニティの作成は成功しましたが,他コンポーネントとの連携に失敗しました。コンポーネント名={コンポー ネント名 エラーコード={エラーコード} エラーメッセージ={エラーメッセージ}

他コンポーネントと連携できませんでした。

 $(O)$ 

各コンポーネントのエラーコードおよびエラーメッセージに従って対処してください。

#### KDCM0286-E

コミュニティの作成は成功しましたが,他コンポーネントとの連携に失敗しました。コンポーネント名={コンポー ネント名} (エラーの内容 })

他コンポーネントと連携できませんでした。

 $(O)$ 

各コンポーネントのエラーコードおよびエラーメッセージに従って対処してください。

#### KDCM0287-E

コミュニティの作成は成功しましたが,他コンポーネントとの連携に失敗しました。(サーバ内でエラーを検出し ました。)サーバ管理元に連絡をしてください。

他コンポーネントと連携できませんでした。

 $(\bigcap$ 

サーバ管理元に連絡してください。

#### KDCM0288-E

コミュニティの削除に失敗しました。({コミュニティ名})再度実行してください。それでもエラーが発生する場合 はサーバ管理元に連絡をしてください。

サーバ内でエラーがありました。

 $(O)$ 

再度実行してください。それでもエラーが発生する場合はサーバ管理元に連絡してください。

## KDCM0289-E

コミュニティの削除に失敗しました。(サーバ内でエラーを検出しました。)再度実行してください。それでもエ ラーが発生する場合はサーバ管理元に連絡をしてください。

サーバ内でエラーがありました。

(O)

再度実行してください。それでもエラーが発生する場合はサーバ管理元に連絡してください。

#### KDCM0290-E

コミュニティの削除に失敗しました。(ポータルとの連携に失敗しました。エラーコード={エラーコード エラー メッセージニニフーメッセージ) 再度実行してください。それでもエラーが発生する場合はサーバ管理元に連絡 をしてください。

他コンポーネントと連携できませんでした。

(O)

再度実行してください。それでもエラーが発生する場合はサーバ管理元に連絡してください。 各コンポーネントのエラーコードおよびエラーメッセージに従って対処してください。

#### KDCM0291-E

コミュニティの削除に失敗しました。(ポータルとの連携に失敗しました。{エラーの内容})再度実行してくださ い。それでもエラーが発生する場合はサーバ管理元に連絡をしてください。

サーバ内でエラーがありました。

 $(O)$ 

再度実行してください。それでもエラーが発生する場合はサーバ管理元に連絡してください。 各コンポーネントのエラーコードおよびエラーメッセージに従って対処してください。

## KDCM0292-E

コミュニティの削除は成功しましたが、他コンポーネントとの連携に失敗しました。コンポーネント名={コンポー ネント名 エラーコード={エラーコード} エラーメッセージ={エラーメッセージ}

他コンポーネントと連携できませんでした。

(O)

各コンポーネントのエラーコードおよびエラーメッセージに従って対処してください。

## KDCM0293-E

コミュニティの削除は成功しましたが、他コンポーネントとの連携に失敗しました。コンポーネント名={コンポー ネント名 (エラーの内容))

他コンポーネントと連携できませんでした。

 $(O)$ 

各コンポーネントのエラーコードおよびエラーメッセージに従って対処してください。

# KDCM0294-E

コミュニティの削除は成功しましたが,他コンポーネントとの連携に失敗しました。(サーバ内でエラーを検出し ました。)サーバ管理元に連絡をしてください。

他コンポーネントと連携できませんでした。

(O)

サーバ管理元に連絡してください。

#### KDCM0300-E

ユーザの作成に失敗しました。システム管理者またはシステム運用者以外はユーザを作成することができません。 権限がありません。

(O)

システム管理者に連絡し,権限を与えてもらってください。

# KDCM0301-E

ユーザの作成に失敗しました。(データベースアクセス中にエラーが発生しました。)サーバ管理元に連絡をしてく ださい。

データベースアクセス中にエラーが発生しました。

サーバ管理元に連絡してください。

### KDCM0302-E

ユーザの作成に失敗しました。サーバ管理元に連絡をしてください。

サーバ内でエラーがありました。

(O)

サーバ管理元に連絡してください。

## KDCM0303-E

ユーザの作成に失敗しました。このユニーク ID のユーザは既に別のユーザ種別として登録されています。(ユ ニーク ID={ユニーク ID})

同じユニーク ID を持つ. ほかのユーザ種別のユーザがすでに存在します。

 $($  $\bigcap$ 

システム管理者に連絡し,当該ユーザを削除してもらってください。

### KDCM0304-E

ユーザの作成に失敗しました。(このユニーク ID は他のユーザが使用しています。ユニーク ID={ユニーク ID}) 別のユニーク ID を入力し,再度実行してください。

すでに同じユニーク ID を持つユーザが存在します。

(O)

別のユニーク ID を入力し,再度実行してください。

### KDCM0305-E

ユーザの作成に失敗しました。データベースの状態が正しくありません。サーバ管理元に連絡をしてください。

サーバ内でエラーがありました。

 $(O)$ 

サーバ管理元に連絡してください。

# KDCM0306-E

ディレクトリサーバにユーザ情報が存在しません。(ユニーク ID={ユニークID})

ディレクトリサーバにユーザ情報が存在しません。

(O)

システム管理者に連絡し,当該ユーザをディレクトリサーバに登録してもらうか,または Collaboration - Online Community Management のユーザから削除してもらってください。

## KDCM0307-E

ユーザの変更に失敗しました。システム管理者またはシステム運用者以外はユーザ情報を変更することができま せん。

権限がありません。

システム管理者に連絡し,権限を与えてもらってください。

## KDCM0308-E

ユーザの変更に失敗しました。(サーバ内でエラーを検出しました。)サーバ管理元に連絡をしてください。 サーバ内でエラーがありました。

(O)

サーバ管理元に連絡してください。

# KDCM0309-E

ユーザの変更に失敗しました。(データベースアクセス中にエラーが発生しました。)サーバ管理元に連絡をしてく ださい。

データベースアクセス中にエラーが発生しました。

 $($  $\bigcap$ 

サーバ管理元に連絡してください。

### KDCM0310-E

ユーザの変更に失敗しました。サーバ管理元に連絡をしてください。

サーバ内でエラーがありました。

 $(O)$ 

サーバ管理元に連絡してください。

## KDCM0311-E

ユーザの作成に失敗しました。(すでにユーザ登録済みです。)

すでにユーザが登録されています。

 $(O)$ 

システム管理者に連絡し,登録済みのユーザを削除してもらってください。

## KDCM0312-E

ユーザの変更に失敗しました。データベースの状態が正しくありません。サーバ管理元に連絡をしてください。 サーバ内でエラーがありました。

 $(O)$ 

サーバ管理元に連絡してください。

# KDCM0313-E

ユーザの作成に失敗しました。このユーザは既に別のユーザ種別として登録されています。

同じユニーク ID を持つ、ほかのユーザ種別のユーザがすでに存在します。

 $(O)$ 

システム管理者に連絡し,当該ユーザを削除してもらってください。

## KDCM0314-E

ユーザの削除に失敗しました。システム管理者またはシステム運用者以外はユーザを削除することができません。 権限がありません。

 $(O)$ 

システム管理者に連絡し,権限を与えてもらってください。

## KDCM0315-E

ユーザの削除に失敗しました。(サーバ内でエラーを検出しました。)サーバ管理元に連絡をしてください。

サーバ内でエラーがありました。

 $($  $\bigcap$ 

サーバ管理元に連絡してください。

## KDCM0316-E

ユーザの削除に失敗しました。(データベースアクセス中にエラーが発生しました。)サーバ管理元に連絡をしてく ださい。

データベースアクセス中にエラーが発生しました。

 $(O)$ 

サーバ管理元に連絡してください。

## KDCM0317-E

ユーザの削除に失敗しました。サーバ管理元に連絡をしてください。

サーバ内でエラーがありました。

(O)

サーバ管理元に連絡してください。

## KDCM0318-E

ユーザの削除に失敗しました。メンバになっているユーザを削除することはできません。 削除対象のユーザがメンバになっています。

(O)

削除対象のユーザを参加しているコミュニティから削除してください。

# KDCM0320-E

ユーザ情報取得に失敗しました。(サーバ内でエラーを検出しました。)サーバ管理元に連絡をしてください。

サーバ内でエラーがありました。

 $(O)$ 

#### KDCM0321-E

ユーザ情報取得に失敗しました。(データベースアクセス中にエラーが発生しました。)サーバ管理元に連絡をして ください。

データベースアクセス中にエラーが発生しました。

 $(O)$ 

サーバ管理元に連絡してください。

## KDCM0322-E

ユーザ情報取得に失敗しました。サーバ管理元に連絡をしてください。

サーバ内でエラーがありました。

 $($  $\cap$  $)$ 

サーバ管理元に連絡してください。

#### KDCM0323-E

ユーザ情報取得に失敗しました。データベースの状態が正しくありません。サーバ管理元に連絡をしてください。 サーバ内でエラーがありました。

 $(O)$ 

サーバ管理元に連絡してください。

## KDCM0324-E

ユーザ情報取得に失敗しました。(ユーザ情報が存在しません。ユーザ ID={ユーザ ID})再度実行し、それでも エラーが発生する場合はサーバ管理元に連絡をしてください。

ユーザ情報が取得できませんでした。

 $(O)$ 

再度実行し,それでもエラーが発生する場合はサーバ管理元に連絡してください。

## KDCM0337-E

システム管理者またはシステム運用者の割り当てに失敗しました。システム管理者またはシステム運用者を割り 当てる権限がありません。システム管理者に連絡をしてください。

システム管理者またはシステム運用者を割り当てる権限がありません。

(O)

システム管理者に連絡してください。

### KDCM0338-E

システム管理者またはシステム運用者の割り当てに失敗しました。(システム管理者とシステム運用者の人数が上 限を超えました。)

システム管理者またはシステム運用者に設定できる人数の上限を超えました。

 $(O)$ 

システム管理者またはシステム運用者の設定を見直して,設定できる人数の上限を超えないようにして ください。

## KDCM0339-E

非ディレクトリユーザは,システム管理者またはシステム運用者に割り当てることはできません。

非ディレクトリユーザは,システム管理者またはシステム運用者に設定できません。

 $(O)$ 

ディレクトリユーザをシステム管理者またはシステム運用者に割り当ててください。

## KDCM0340-E

ユーザの変更に失敗しました。システム管理者またはシステム運用者は非ディレクトリユーザにすることはでき ません。

システム管理者またはシステム運用者を非ディレクトリユーザにすることはできません。

 $($  $\cap$  $)$ 

非ディレクトリユーザにしたい場合は,システム管理者またはシステム運用者の役割を解除してくださ い。

## KDCM0341-E

他コンポーネントの情報の取得に失敗しました。データベースアクセス中にエラーが発生しました。

データベースアクセス中にエラーが発生しました。

 $($  $\bigcap$ 

サーバ管理元に連絡してください。

### KDCM0342-E

他コンポーネントの情報の取得に失敗しました。サーバ内でエラーを検出しました。

サーバ内でエラーがありました。

 $(O)$ 

サーバ管理元に連絡してください。

### KDCM0343-E

{コンポーネント名}の通知クラスの初期化に失敗しました。

他コンポーネントと連携できませんでした。

(O)

サーバ管理元に連絡してください。

## KDCM0344-E

他コンポーネントとの連携に失敗しました。(ワークプレース作成通知に失敗しました。コンポーネント名={コン ポーネント名 エラーコード={エラーコード} エラーメッセージ={エラーメッセージ})

他コンポーネントと連携できませんでした。

 $(O)$ 

サーバ管理元に連絡してください。

各コンポーネントのエラーコードおよびエラーメッセージに従って対処してください。

#### KDCM0345-E

ワークプレースで使用可能なアプリケーションの情報の取得に失敗しました。データベースアクセス中にエラー が発生しました。

データベースアクセス中にエラーが発生しました。

 $(O)$ 

サーバ管理元に連絡してください。

## KDCM0346-E

ワークプレースで使用可能なアプリケーションの情報の取得に失敗しました。サーバ内でエラーを検出しました。 サーバ内でエラーがありました。

 $($  $\cap$  $)$ 

サーバ管理元に連絡してください。

### KDCM0347-E

他コンポーネントとの連携に失敗しました。(メンバ追加通知に失敗しました。コンポーネント名={コンポーネン ト名 エラーコード={エラーコード} エラーメッセージ={エラーメッセージ})

他コンポーネントと連携できませんでした。

 $(O)$ 

サーバ管理元に連絡してください。

各コンポーネントのエラーコードおよびエラーメッセージに従って対処してください。

## KDCM0348-E

他コンポーネントの情報の取得に失敗しました。ポータルの情報がありません。

他コンポーネントと連携できませんでした。

 $(O)$ 

サーバ管理元に連絡してください。

## KDCM0349-E

他コンポーネントでエラーが発生しました。

他コンポーネントと連携できませんでした。

(O)

サーバ管理元に連絡してください。

#### KDCM0350-E

他コンポーネントとの連携に失敗しました。(ワークプレース削除通知に失敗しました。コンポーネント名={コン ポーネント名 エラーコード=[エラーコード] エラーメッセージ=[エラーメッセージ])

他コンポーネントと連携できませんでした。

 $($  $\bigcap$ 

## KDCM0351-E

他コンポーネントとの連携に失敗しました。(メンバ削除通知に失敗しました。コンポーネント名={コンポーネン ト名 エラーコード={エラーコード} エラーメッセージ={エラーメッセージ})

他コンポーネントと連携できませんでした。

 $(O)$ 

サーバ管理元に連絡してください。

## KDCM0400-E

コミュニティカテゴリの作成に失敗しました。(サーバ内でエラーを検出しました。)サーバ管理元に連絡をしてく ださい。

サーバ内でエラーがありました。

 $($  $\bigcap$ 

サーバ管理元に連絡してください。

## KDCM0401-E

コミュニティカテゴリの作成に失敗しました。(データベースアクセス中にエラーが発生しました。)サーバ管理元 に連絡をしてください。

データベースアクセス中にエラーが発生しました。

 $(O)$ 

サーバ管理元に連絡してください。

## KDCM0402-E

コミュニティカテゴリの作成に失敗しました。サーバ管理元に連絡をしてください。

サーバ内でエラーがありました。

 $($  $\bigcap$ 

サーバ管理元に連絡してください。

## KDCM0404-E

コミュニティカテゴリの作成に失敗しました。(自動採番に失敗しました。 テーブル={ID 管理テーブル名} 識別 子={ID 管理テーブル内の識別子})再度実行し、それでもエラーが発生する場合はサーバ管理元に連絡をしてくだ さい。

データベースロックの取得ができませんでした。

(O)

再度処理を実行してください。

### KDCM0405-E

コミュニティカテゴリの作成に失敗しました。データベースの状態が正しくありません。サーバ管理元に連絡を してください。

サーバ内でエラーがありました。

サーバ管理元に連絡してください。

#### KDCM0406-E

コミュニティカテゴリの作成に失敗しました。コミュニティカテゴリを作成できる権限がありません。システム 管理者またはシステム運用者に連絡してください。

カテゴリを作成できる権限がありません。

 $(O)$ 

システム管理者またはシステム運用者に連絡してください。

### KDCM0408-E

コミュニティカテゴリの変更に失敗しました。(サーバ内でエラーを検出しました。)サーバ管理元に連絡をしてく ださい。

サーバ内でエラーがありました。

 $(O)$ 

サーバ管理元に連絡してください。

#### KDCM0409-E

コミュニティカテゴリの変更に失敗しました。(データベースアクセス中にエラーが発生しました。)サーバ管理元 に連絡をしてください。

データベースアクセス中にエラーが発生しました。

 $(O)$ 

サーバ管理元に連絡してください。

# KDCM0410-E

コミュニティカテゴリの変更に失敗しました。サーバ管理元に連絡をしてください。

サーバ内でエラーがありました。

 $(O)$ 

サーバ管理元に連絡してください。

#### KDCM0412-E

コミュニティカテゴリの変更に失敗しました。データベースの状態が正しくありません。サーバ管理元に連絡を してください。

サーバ内でエラーがありました。

(O)

サーバ管理元に連絡してください。

## KDCM0413-E

コミュニティカテゴリの変更に失敗しました。コミュニティカテゴリを変更できる権限がありません。システム 管理者またはシステム運用者に連絡してください。

カテゴリを変更できる権限がありません。

システム管理者またはシステム運用者に連絡してください。

#### KDCM0415-E

コミュニティカテゴリの削除に失敗しました。(サーバ内でエラーを検出しました。)サーバ管理元に連絡をしてく ださい。

サーバ内でエラーがありました。

 $(O)$ 

サーバ管理元に連絡してください。

### KDCM0416-E

コミュニティカテゴリの削除に失敗しました。(データベースアクセス中にエラーが発生しました。)サーバ管理元 に連絡をしてください。

データベースアクセス中にエラーが発生しました。

 $(O)$ 

サーバ管理元に連絡してください。

## KDCM0417-E

コミュニティカテゴリの削除に失敗しました。サーバ管理元に連絡をしてください。

サーバ内でエラーがありました。

(O)

サーバ管理元に連絡してください。

### KDCM0418-E

コミュニティカテゴリの削除に失敗しました。このコミュニティカテゴリはテンプレートで使用しているため削 除することができません。サーバ管理元に連絡をし,このコミュニティカテゴリを使用しているテンプレートの内 容を変更するか,削除してもらう必要があります。

削除対象のコミュニティカテゴリはテンプレートで使用しています。

 $(O)$ 

サーバ管理元に連絡し,このコミュニティカテゴリを使用しているテンプレートの内容を変更するか, 削除してもらってください。

### KDCM0420-E

コミュニティカテゴリ情報取得に失敗しました。(サーバ内でエラーを検出しました。)サーバ管理元に連絡をして ください。

サーバ内でエラーがありました。

(O)

#### KDCM0421-E

コミュニティカテゴリ情報取得に失敗しました。(データベースアクセス中にエラーが発生しました。)サーバ管理 元に連絡をしてください。

データベースアクセス中にエラーが発生しました。

 $(O)$ 

サーバ管理元に連絡してください。

## KDCM0422-E

コミュニティカテゴリ情報取得に失敗しました。サーバ管理元に連絡をしてください。

サーバ内でエラーがありました。

 $($  $\cap$  $)$ 

サーバ管理元に連絡してください。

#### KDCM0423-E

コミュニティカテゴリ情報取得に失敗しました。データベースの状態が正しくありません。サーバ管理元に連絡 をしてください。

```
サーバ内でエラーがありました。
```
 $(O)$ 

サーバ管理元に連絡してください。

### KDCM0425-E

コミュニティカテゴリ情報一覧取得に失敗しました。(サーバ内でエラーを検出しました。)サーバ管理元に連絡を してください。

サーバ内でエラーがありました。

(O)

サーバ管理元に連絡してください。

## KDCM0426-E

コミュニティカテゴリ情報一覧取得に失敗しました。(データベースアクセス中にエラーが発生しました。)サーバ 管理元に連絡をしてください。

データベースアクセス中にエラーが発生しました。

(O)

サーバ管理元に連絡してください。

## KDCM0427-E

コミュニティカテゴリ情報一覧取得に失敗しました。サーバ管理元に連絡をしてください。

サーバ内でエラーがありました。

(O)

#### KDCM0436-E

コミュニティカテゴリの削除に失敗しました。データベースの状態が正しくありません。サーバ管理元に連絡を してください。

サーバ内でエラーがありました。

 $(O)$ 

サーバ管理元に連絡してください。

## KDCM0437-E

コミュニティカテゴリの削除に失敗しました。コミュニティカテゴリを削除できる権限がありません。システム 管理者またはシステム運用者に連絡してください。

カテゴリを削除できる権限がありません。

 $($  $\bigcap$ 

システム管理者またはシステム運用者に連絡してください。

### KDCM0438-E

コミュニティカテゴリの削除に失敗しました。(削除対象のコミュニティカテゴリにコミュニティカテゴリが存在 します。)下位のカテゴリを削除後,再度実行してください。

削除対象のコミュニティカテゴリの下位にコミュニティカテゴリがあります。

 $(O)$ 

下位のカテゴリを削除したあと,再度実行してください。

### KDCM0439-E

コミュニティカテゴリの削除に失敗しました。(削除対象のコミュニティカテゴリにコミュニティが存在します。) コミュニティを削除後,再度実行してください。

削除対象のコミュニティカテゴリにコミュニティがあります。

 $(O)$ 

コミュニティを削除したあと,再度実行してください。

### KDCM0440-E

コミュニティカテゴリの変更に失敗しました。(変更対象のコミュニティカテゴリより下位のコミュニティカテゴ リを登録先として指定することはできません。)上位のコミュニティカテゴリには下位のコミュニティカテゴリを 指定しないでください。

現在下位にあるカテゴリを上位カテゴリとして登録することはできません。

 $(\bigcap$ 

上位のコミュニティカテゴリには下位のコミュニティカテゴリを指定しないでください。

## KDCM0500-E

ワークプレースの作成に失敗しました。(サーバ内でエラーを検出しました。)サーバ管理元に連絡をしてくださ  $V_{\alpha}$ 

サーバ内でエラーがありました。

サーバ管理元に連絡してください。

## KDCM0501-E

ワークプレースの作成に失敗しました。(データベースアクセス中にエラーが発生しました。)サーバ管理元に連絡 をしてください。

データベースアクセス中にエラーが発生しました。

(O)

サーバ管理元に連絡してください。

## KDCM0502-E

ワークプレースの作成に失敗しました。サーバ管理元に連絡をしてください。

サーバ内でエラーがありました。

 $($  $\bigcap$ 

サーバ管理元に連絡してください。

#### KDCM0504-E

ワークプレースの作成に失敗しました。(自動採番に失敗しました。 テーブル={ID 管理テーブル名} 識別子={ID 管理テーブル内の識別子) 再度実行し、それでもエラーが発生する場合はサーバ管理元に連絡をしてください。

データベースロックの取得ができませんでした。

 $($  $\bigcap$ 

再度処理を実行してください。

## KDCM0505-E

ワークプレースの作成に失敗しました。データベースの状態が正しくありません。サーバ管理元に連絡をしてく ださい。

サーバ内でエラーがありました。

 $(O)$ 

サーバ管理元に連絡してください。

## KDCM0506-E

ワークプレースの作成に失敗しました。ワークプレースを作成できる権限がありません。システム管理者または システム運用者に連絡し,権限を与えてもらうか,システムポリシーを変更してもらう必要があります。

ワークプレースを作成できる権限がありません。

(O)

システム管理者またはシステム運用者に連絡し,権限を与えてもらうか,システムポリシーを変更して もらってください。

### KDCM0508-E

ワークプレースの変更に失敗しました。(サーバ内でエラーを検出しました。)サーバ管理元に連絡をしてくださ い。

サーバ内でエラーがありました。  $(O)$ サーバ管理元に連絡してください。

#### KDCM0509-E

ワークプレースの変更に失敗しました。(データベースアクセス中にエラーが発生しました。)サーバ管理元に連絡 をしてください。

データベースアクセス中にエラーが発生しました。

 $(O)$ 

サーバ管理元に連絡してください。

### KDCM0510-E

ワークプレースの変更に失敗しました。サーバ管理元に連絡をしてください。

サーバ内でエラーがありました。

 $(O)$ 

サーバ管理元に連絡してください。

# KDCM0512-E

ワークプレースの変更に失敗しました。データベースの状態が正しくありません。サーバ管理元に連絡をしてく ださい。

サーバ内でエラーがありました。

(O)

サーバ管理元に連絡してください。

#### KDCM0513-E

ワークプレースの変更に失敗しました。ワークプレースの変更はコミュニティ管理者またはコミュニティ運用者 以外は行うことができません。

ワークプレースを変更できる権限がありません。

 $(O)$ 

コミュニティ管理者またはコミュニティ運用者に連絡してください。

## KDCM0515-E

ワークプレースの削除に失敗しました。(サーバ内でエラーを検出しました。)サーバ管理元に連絡をしてくださ い。

サーバ内でエラーがありました。

(O)

サーバ管理元に連絡してください。

### KDCM0516-E

ワークプレースの削除に失敗しました。(データベースアクセス中にエラーが発生しました。)サーバ管理元に連絡 をしてください。

データベースアクセス中にエラーが発生しました。

 $(O)$ 

サーバ管理元に連絡してください。

## KDCM0517-E

ワークプレースの削除に失敗しました。サーバ管理元に連絡をしてください。 サーバ内でエラーがありました。

(O)

サーバ管理元に連絡してください。

# KDCM0518-E

ワークプレースの削除に失敗しました。再度実行してください。

サーバ内でエラーがありました。

 $($  $\bigcap$ 

サーバ管理元に連絡してください。

## KDCM0520-E

ワークプレース情報取得に失敗しました。(サーバ内でエラーを検出しました。)サーバ管理元に連絡をしてくださ い。

ワークプレースがないコミュニティのため,ワークプレース情報取得に失敗しました。

(O)

ワークプレースが作成されていないため,コミュニティを利用できません。サーバ管理元に連絡し,こ のコミュニティを削除してもらってください。

## KDCM0521-E

ワークプレース情報取得に失敗しました。(データベースアクセス中にエラーが発生しました。)サーバ管理元に連 絡をしてください。

データベースアクセス中にエラーが発生しました。

 $(O)$ 

サーバ管理元に連絡してください。

## KDCM0522-E

ワークプレース情報取得に失敗しました。サーバ管理元に連絡をしてください。

サーバ内でエラーがありました。

(O)

サーバ管理元に連絡してください。

# KDCM0526-E

ワークプレース情報一覧取得に失敗しました。(データベースアクセス中にエラーが発生しました。)サーバ管理元 に連絡をしてください。

データベースアクセス中にエラーが発生しました。

 $(O)$ 

サーバ管理元に連絡してください。

### KDCM0527-E

ワークプレース情報一覧取得に失敗しました。サーバ管理元に連絡をしてください。

サーバ内でエラーがありました。

(O)

サーバ管理元に連絡してください。

## KDCM0528-E

ワークプレース情報一覧取得に失敗しました。データベースの状態が正しくありません。サーバ管理元に連絡を してください。

サーバ内でエラーがありました。

 $(O)$ 

サーバ管理元に連絡してください。

# KDCM0533-E

ワークプレースの削除に失敗しました。データベースの状態が正しくありません。サーバ管理元に連絡をしてく ださい。

サーバ内でエラーがありました。

(O)

サーバ管理元に連絡してください。

#### KDCM0534-E

ワークプレースの削除に失敗しました。ワークプレースの削除はコミュニティ管理者またはコミュニティ運用者 以外は行うことができません。

ワークプレースを削除できる権限がありません。

 $(O)$ 

コミュニティ管理者またはコミュニティ運用者に連絡してください。

# KDCM0536-E

ワークプレース情報一覧取得に失敗しました。ワークプレース情報一覧を取得できる権限がありません。コミュ ニティ管理者またはコミュニティ運用者に連絡し,権限を与えてもらうか,コミュニティポリシーを変更してもら う必要があります。

ワークプレースの情報一覧を取得できる権限がありません。

 $(O)$ 

コミュニティ管理者またはコミュニティ運用者に連絡し,権限を与えてもらうか,コミュニティポリ シーを変更してもらってください。
#### KDCM0537-E

ワークプレースの作成に失敗しました。(他コンポーネントとの連携に失敗しました。コンポーネント名={コン ポーネント名 } エラーコード={エラーコード } エラーメッセージ= {エラーメッセージ}) 再度実行し, それでも エラーが発生する場合はサーバ管理元に連絡をしてください。

他コンポーネントと連携できませんでした。このため,ワークプレースがないコミュニティが作成されまし た。

(O)

ワークプレースが作成されていないため,コミュニティを利用できません。サーバ管理元に連絡し,こ のコミュニティを削除してもらってください。

#### KDCM0538-E

ワークプレースの作成は成功しましたが,他コンポーネントとの連携に失敗しました。コンポーネント名={コン ポーネント名 }エラーコード={エラーコード}エラーメッセージ={エラーメッセージ}

他コンポーネントと連携できませんでした。

 $($  $\bigcap$ 

各コンポーネントのエラーコードおよびエラーメッセージに従って対処してください。

#### KDCM0539-E

ワークプレースの作成は成功しましたが,他コンポーネントとの連携に失敗しました。コンポーネント名={コン ポーネント名 | (データベースアクセス中にエラーが発生しました。) サーバ管理元に連絡をしてください。

データベースアクセス中にエラーが発生しました。

 $(O)$ 

サーバ管理元に連絡してください。

# KDCM0540-E

ワークプレースの作成は成功しましたが,他コンポーネントとの連携に失敗しました。コンポーネント名={コン ポーネント名}(サーバ内でエラーを検出しました。)サーバ管理元に連絡をしてください。

サーバ内でエラーがありました。

 $(O)$ 

サーバ管理元に連絡してください。

#### KDCM0541-E

ワークプレースの変更に失敗しました。(他コンポーネントとの連携に失敗しました。コンポーネント名={コン ポーネント名 エラーコード=[エラーコード] エラーメッセージ=[エラーメッセージ])

再度実行し,それでもエラーが発生する場合はサーバ管理元に連絡をしてください。

他コンポーネントと連携できませんでした。

 $($  $\bigcap$ 

サーバ管理元に連絡してください。各コンポーネントのエラーコードおよびエラーメッセージに従っ て対処してください。

#### KDCM0542-E

ワークプレースの変更は成功しましたが、他コンポーネントとの連携に失敗しました。コンポーネント名={コン ポーネント名 エラーコード={エラーコード エラーメッセージ={エラーメッセージ}

他コンポーネントと連携できませんでした。

 $(O)$ 

各コンポーネントのエラーコードおよびエラーメッセージに従って対処してください。

#### KDCM0543-E

ワークプレースの変更は成功しましたが、他コンポーネントとの連携に失敗しました。コンポーネント名={コン ポーネント名 | (データベースアクセス中にエラーが発生しました。)サーバ管理元に連絡をしてください。

データベースアクセス中にエラーが発生しました。

 $($  $\bigcap$ 

サーバ管理元に連絡してください。

#### KDCM0544-E

ワークプレースの変更は成功しましたが、他コンポーネントとの連携に失敗しました。コンポーネント名={コン ポーネント名〉(サーバ内でエラーを検出しました。)サーバ管理元に連絡をしてください。

サーバ内でエラーがありました。

 $(O)$ 

サーバ管理元に連絡してください。

#### KDCM0545-E

ワークプレースの削除に失敗しました。(他コンポーネントとの連携に失敗しました。コンポーネント名={コン ポーネント名 エラーコード={エラーコード} エラーメッセージ={エラーメッセージ})再度実行し、それでも エラーが発生する場合はサーバ管理元に連絡をしてください。

他コンポーネントと連携できませんでした。

 $(O)$ 

サーバ管理元に連絡してください。各コンポーネントのエラーコードおよびエラーメッセージに従っ て対処してください。

#### KDCM0546-E

ワークプレースの削除は成功しましたが、他コンポーネントとの連携に失敗しました。コンポーネント名={コン ポーネント名 } エラーコード={エラーコード} エラーメッセージ={エラーメッセージ}

他コンポーネントと連携できませんでした。

(O)

各コンポーネントのエラーコードおよびエラーメッセージに従って対処してください。

### KDCM0548-E

ワークプレースの削除は成功しましたが、他コンポーネントとの連携に失敗しました。コンポーネント名={コン ポーネント名 } (サーバ内でエラーを検出しました。) サーバ管理元に連絡をしてください。

サーバ内でエラーがありました。

サーバ管理元に連絡してください。

#### KDCM0600-E

システムポリシーの変更に失敗しました。(サーバ内でエラーを検出しました。)サーバ管理元に連絡をしてくださ い。

サーバ内でエラーがありました。  $(O)$ サーバ管理元に連絡してください。

#### KDCM0601-E

システムポリシーの変更に失敗しました。(データベースアクセス中にエラーが発生しました。)サーバ管理元に連 絡をしてください。

データベースアクセス中にエラーが発生しました。

 $(O)$ 

サーバ管理元に連絡してください。

#### KDCM0602-E

システムポリシーの変更に失敗しました。サーバ管理元に連絡をしてください。

サーバ内でエラーがありました。

(O)

サーバ管理元に連絡してください。

#### KDCM0604-E

システムポリシーの変更に失敗しました。データベースの状態が正しくありません。サーバ管理元に連絡をして ください。

サーバ内でエラーがありました。

 $(O)$ 

サーバ管理元に連絡してください。

#### KDCM0605-E

システムポリシーの変更に失敗しました。システムポリシーを変更できる権限がありません。システム管理者ま たはシステム運用者に連絡をしてください。

システムポリシーを変更できる権限がありません。

(O)

システム管理者またはシステム運用者に連絡してください。

# KDCM0606-E

システムポリシーの変更に失敗しました。(ユーザ情報が存在しません。 ユーザ ID={ユーザ ID}) システム管理 者または運用者に連絡をしてください。

Collaboration - Online Community Management のユーザとして登録されていません。

システム管理者またはシステム運用者に連絡して操作の対象となったユーザを Collaboration - Online Community Management のユーザとして登録してください。

#### KDCM0608-E

システムポリシー情報取得に失敗しました。(データベースアクセス中にエラーが発生しました。)サーバ管理元に 連絡をしてください。

データベースアクセス中にエラーが発生しました。

 $(O)$ 

サーバ管理元に連絡してください。

#### KDCM0609-E

システムポリシー情報取得に失敗しました。サーバ管理元に連絡をしてください。

サーバ内でエラーがありました。

 $(O)$ 

サーバ管理元に連絡してください。

#### KDCM0610-E

システムポリシー情報取得に失敗しました。データベースの状態が正しくありません。サーバ管理元に連絡をし てください。

サーバ内でエラーがありました。

 $(O)$ 

サーバ管理元に連絡してください。

# KDCM0612-E

アプリケーション一覧の取得に失敗しました。(データベースアクセス中にエラーが発生しました。)サーバ管理元 に連絡をしてください。

データベースアクセス中にエラーが発生しました。

 $(O)$ 

サーバ管理元に連絡してください。

#### KDCM0613-E

アプリケーション一覧の取得に失敗しました。サーバ管理元に連絡をしてください。

サーバ内でエラーがありました。

(O)

サーバ管理元に連絡してください。

# KDCM0616-E

システムポリシー情報取得に失敗しました。システムポリシー情報を取得できる権限がありません。システム管 理者またはシステム運用者に連絡をしてください。

システムポリシーを参照できる権限がありません。

システム管理者またはシステム運用者に連絡してください。

#### KDCM0617-E

システムポリシー情報取得に失敗しました。(ユーザ情報が存在しません。 ユーザ ID={ユーザ ID}) システム管 理者または運用者に連絡をしてください。

Collaboration - Online Community Management のユーザとして登録されていません。

 $(O)$ 

システム管理者またはシステム運用者に連絡して操作の対象となったユーザを Collaboration - Online Community Management のユーザとして登録してください。

#### KDCM0618-E

現在使用可能なシステム情報の取得に失敗しました。サーバ管理元に連絡をしてください。

データベースの状態が正しくありません。

 $(O)$ 

サーバ管理元に連絡してください。

#### KDCM0619-E

サーバ名に不正な値が入っているためユーザ種別の特定に失敗しました。(サーバ名={サーバ名}) サーバ管理元に 連絡をしてください。

サーバ内でエラーがありました。

 $(O)$ 

サーバ管理元に連絡してください。

# KDCM0630-E

ネーミング情報の取得に失敗しました。再度実行し,それでもエラーが発生する場合はサーバ管理元に連絡をして ください。

サーバ内でエラーがありました。

 $(O)$ 

サーバ管理元に連絡してください。

#### KDCM0700-E

Directory Access との連携に失敗しました。(エラーコード={エラーコード) 詳細={エラーの内容})再度実行し, それでもエラーが発生する場合はサーバ管理元に連絡をしてください。

Collaboration - Directory Access と連携できませんでした。

(O)

Collaboration - Directory Access のエラーコードに従って対処してください。

#### KDCM0701-E

Directory Access との連携に失敗しました。サーバ管理元に連絡をしてください。

Collaboration - Directory Access と連携できませんでした。

サーバ管理元に連絡してください。

#### KDCM1001-E

サーバ内でエラーを検出しました。サーバ管理元に連絡をしてください。

サーバ内でエラーがありました。

(O)

サーバ管理元に連絡してください。

### KDCM1002-E

表示用データ取得に失敗しました。再度実行し,それでもエラーが発生する場合はサーバ管理元に連絡をしてくだ さい。

セッションが切れている可能性があります。

 $($  $\bigcap$ 

一度ログアウトし,再度ログインしてください。それでもエラーが発生する場合はサーバ管理元に連絡 してください。

#### KDCM1003-E

表示用データ取得に失敗しました。再度実行し,それでもエラーが発生する場合はサーバ管理元に連絡をしてくだ さい。

サーバ内でエラーがありました。

 $(O)$ 

サーバ管理元に連絡してください。

#### KDCM1004-E

表示用データ取得に失敗しました。再度実行し,それでもエラーが発生する場合はサーバ管理元に連絡をしてくだ さい。

サーバ内でエラーがありました。

 $(O)$ 

サーバ管理元に連絡してください。

### KDCM1005-E

サーバ内でエラーを検出しました。({不正なパラメータ名}={不正なパラメータ値})再度実行し、それでもエラー が発生する場合はサーバ管理元に連絡をしてください。

サーバ内でエラーがありました。

(O)

サーバ管理元に連絡してください。

#### KDCM1006-E

表示用データ取得に失敗しました。(データオブジェクト={データオブジェクト名} {検索キー}={検索値})再度実 行し,それでもエラーが発生する場合はサーバ管理元に連絡をしてください。

```
サーバ内でエラーがありました。
```
サーバ管理元に連絡してください。

#### KDCM1007-E

セッションタイムアウトが発生しました。一度ログアウトし,再度ログインから実行してください。

セッションタイムアウトが発生しました。

(O)

一度ログアウトし,再度ログインしてください。

# KDCM1008-E

サーバ内でエラーを検出しました。(エンコード処理が正しく行われませんでした。)再度実行し,それでもエラー が発生する場合はサーバ管理元に連絡をしてください。

サーバ内でエラーがありました。

 $(O)$ 

サーバ管理元に連絡してください。

# KDCM1009-E

サーバ内でエラーを検出しました。(サニタイジング処理が正しく行われませんでした。)再度実行し,それでもエ ラーが発生する場合はサーバ管理元に連絡をしてください。

サーバ内でエラーがありました。

 $(O)$ 

サーバ管理元に連絡してください。

#### KDCM1010-E

コミュニティの削除に失敗しました。(自分以外のメンバがいるコミュニティは削除できません。)自分以外のメン バを削除後,再度実行してください。

コミュニティ内に自分以外のメンバが存在します。

 $(O)$ 

自分以外のメンバを削除したあと,再度処理を実行してください。

# KDCM1011-E

ワークプレースの削除に失敗しました。すでに削除されていないかどうかを確認してください。

ワークプレースが削除できませんでした。

(O)

すでに削除されていないかどうかを確認してください。

# KDCM1012-E

入力文字数が最大値を超えました。入力文字数を見直し,再度実行してください。

入力文字数がシステムで許可される最大値を超えました。

入力文字数を見直し,再度入力してください。

#### KDCM1013-E

メンバの削除に失敗しました。すでに削除されていないかどうかを確認してください。

メンバが削除できませんでした。

 $($  $\bigcap$ 

すでに削除されていないかどうかを確認してください。

#### KDCM1014-E

指定コミュニティ固有の役割の削除に失敗しました。(メンバに割り当てられている指定コミュニティ固有の役割 は削除できません。)当該役割を割り当てられているメンバを削除するか,役割を解除した後再度実行してくださ  $V_{\alpha}$ 

当該役割を割り当てられているメンバが存在します。

 $(O)$ 

当該コミュニティ内の役割に割り当てられているメンバを削除するか,役割を解除したあと再度実行し てください。

### KDCM1015-E

メンバの追加に失敗しました。(共通の役割が存在しません。)サーバ管理元に連絡をしてください。

共通の役割が存在しません。

 $(O)$ 

サーバ管理元に連絡してください。

#### KDCM1016-E

ワークプレースが存在しません。このコミュニティを削除し,再度作成してください。 ワークプレースが存在しないコミュニティです。

 $(O)$ 

コミュニティを削除し,再度作成してください。

#### KDCM1017-E

コミュニティカテゴリの削除に失敗しました。コミュニティカテゴリが空でない場合,下位のカテゴリまたは,カ テゴリ内のコミュニティを削除した後,再度実行してください。

削除しようとしたカテゴリに下位カテゴリまたはコミュニティが存在します。

(O)

コミュニティカテゴリの下位にカテゴリまたはコミュニティが存在する場合,下位のカテゴリまたは, カテゴリ内のコミュニティを削除したあと,再度実行してください。

#### KDCM1018-E

追加に失敗したメンバがいます。((追加に失敗したメンバの数)人)操作者に権限がないかすでに追加されている可 能性があります。確認してください。上記のいずれでもない場合はサーバ管理元に連絡をしてください。

メンバを追加する権限がない,またはすでに当該コミュニティのメンバとして存在します。

 $(O)$ 

操作しているユーザにメンバを追加できる権限があるかどうかを確認してください。または追加しよ うとしているユーザがすでにコミュニティのメンバでないかどうかを確認してください。

#### KDCM1019-E

コミュニティ、ワークプレースの作成に成功しましたが、追加に失敗したメンバがいます(*追加に失敗したメン* バの数}人)。確認してください。

メンバを追加する権限がない,または作成したコミュニティのメンバとしてすでに存在します。

 $($  $\cap$  $)$ 

操作しているユーザにメンバ追加の権限があるかどうかを確認してください。または,追加しようとし ているユーザがすでにコミュニティのメンバでないかどうかを確認してください。

#### KDCM1020-E

削除に失敗したユーザがいます。メンバに登録されていないか確認してください。メンバである場合,メンバを削 除した後再度実行してください。

削除しようとしたユーザはコミュニティのメンバです。

 $($  $\cap$  $)$ 

このユーザがコミュニティのメンバになっていないかどうかを確認してください。メンバである場合, メンバを削除したあと再度実行してください。

# KDCM1021-E

必要な情報が取得できませんでした。(セッション情報の取得に失敗しました。)コミュニティ管理画面を閉じた 後,再度コミュニティ管理画面を表示し,実行してください。

セッション情報が取得できませんでした。

(O)

コミュニティ管理画面を閉じたあと,再度コミュニティ管理画面を表示し,やり直してください。

#### KDCM1022-E

共通の役割の取得に失敗しました。再度実行し,それでもエラーが発生する場合はサーバ管理元に連絡をしてくだ さい。

共通の役割が取得できませんでした。

 $($  $\bigcap$ 

再度実行し,それでもエラーが発生する場合はサーバ管理元に連絡してください。

# KDCM1023-E

外部ディレクトリサーバに内部ディレクトリサーバと同じサーバ名を設定することはできません。(サーバ名 ={サーバ名)) サーバ名を入力し直し、再度実行してください。

外部ディレクトリサーバに内部ディレクトリサーバと同じサーバ名を設定することはできません。

(O)

サーバ名を入力し直し,再度実行してください。

#### KDCM1024-E

テンプレートの取得に失敗しました。再度実行し,それでもエラーが発生する場合はサーバ管理元に連絡をしてく ださい。

テンプレートの取得に失敗,あるいはテンプレートデータが不正な状態です。

 $(O)$ 

サーバ管理元に連絡してください。

#### KDCM1025-E

指定コミュニティ固有の役割情報取得に失敗しました。対象の役割が存在しないか,すでに削除されている可能性 があります。再度実行してください。

対象の役割がすでに削除されている可能性があります。

 $($  $\cap$  $)$ 

再度実行してください。

#### KDCM1026-E

必要な情報が取得できませんでした。(セッション情報の取得に失敗しました。)直前の操作が成功しているか確認 してください。失敗している場合は再度実行してください。

セッション情報が取得できませんでした。

 $(O)$ 

直前の操作が成功しているかどうかを確認してください。失敗している場合は再度実行してください。

#### KDCM1027-E

システム管理者またはシステム運用者の割り当てに失敗しました。対象のユーザがすでに削除されている可能性 があります。対象のデータを確認してください。

対象ユーザが存在していません。

 $(O)$ 

対象ユーザが存在しているかどうかを確認してください。

#### KDCM1028-E

権限がないためユーザを作成できません。システム管理者またはシステム運用者に連絡し,権限を与えてもらう必 要があります。

ユーザを作成する権限がありません。

(O)

システム管理者またはシステム運用者に連絡し,権限を与えてもらってください。

#### KDCM1029-E

権限がないためシステム管理者またはシステム運用者を割り当てることができません。システム管理者またはシ ステム運用者に連絡し,権限を与えてもらう必要があります。

役割を割り当てる権限がありません。

システム管理者またはシステム運用者に連絡し,権限を与えてもらってください。

#### KDCM1030-E

システム情報が不正です。再度実行し,それでもエラーが発生する場合はサーバ管理元に連絡をしてください。 システム情報が不正です。

(O)

サーバ管理元に連絡してください。

# KDCM1031-E

コミュニティ作成者を含む全てのメンバの追加に失敗しました。

メンバ全員を追加できませんでした。

 $($  $\bigcap$ 

サーバ管理元に連絡してください。

# KDCM1032-E

役割の割り当てに失敗しました。対象の役割が存在しないか,すでに削除されている可能性があります。対象の データを確認してください。

対象の役割が存在しないか,すでに削除されている可能性があります。

 $(O)$ 

対象のデータを確認してください。

#### KDCM1033-E

ログイン者ユーザ ID の取得に失敗しました。一度ログアウトし,再度ログインから実行してください。

ログインしているユーザのユーザ ID を取得できませんでした。

 $(O)$ 

一度ログアウトし,再度ログインしてください。

# KDCM1034-E

範囲外の数値が指定されました。

範囲外の数値が指定されました。

(O)

範囲内の数値を指定し,再度実行してください。

# KDCM1035-E

コミュニティの作成に失敗しました。(共通の役割が存在しません。)サーバ管理元に連絡をしてください。 共通の役割が存在しません。

 $(O)$ 

サーバ管理元に連絡してください。

#### KDCM1036-E

メンバの変更に失敗しました。(共通の役割が存在しません。)サーバ管理元に連絡をしてください。

共通の役割が存在しません。

 $(O)$ 

サーバ管理元に連絡してください。

#### KDCM1037-E

必要な情報が取得できませんでした。(リクエスト情報の取得に失敗しました。)コミュニティ管理画面を閉じた 後,再度コミュニティ管理画面を表示し,実行してください。

画面を表示する情報が不足しています。

 $($  $\cap$  $)$ 

コミュニティ管理画面を閉じたあと,再度コミュニティ管理画面を表示し,やり直してください。

#### KDCM1091-E

サーバ内でエラーを検出しました。(詳細=JSP)再度実行し,それでもエラーが発生する場合はサーバ管理元に連 絡をしてください。

サーバ内でエラーがありました。

 $($  $\bigcap$ 

サーバ管理元に連絡してください。

#### KDCM1092-E

サーバ内でエラーを検出しました。(詳細=Exception)再度実行し,それでもエラーが発生する場合はサーバ管理 元に連絡をしてください。

サーバ内でエラーがありました。

 $($  $\cap$  $)$ 

サーバ管理元に連絡してください。

## KDCM1093-E

サーバ内でエラーを検出しました。(詳細=その他)再度実行し,それでもエラーが発生する場合はサーバ管理元 に連絡をしてください。

サーバ内でエラーがありました。

(O)

サーバ管理元に連絡してください。

# KDCM1094-E

Real Time Collaboration との連携に失敗しました。サーバ管理元に連絡をしてください。

Real Time Collaboration との連携に失敗しました。

 $(O)$ 

サーバ管理元に連絡してください。

### KDCM1095-E

不正なアクセスが実行されました。

不正なアクセスが実行されました。

 $(O)$ 

ブラウザを閉じてください。

# KDCM2001-E

入力値が長すぎます。

各入力項目に対して最大入力値を超えたことを示します。

 $($  $\bigcap$ 

フォーカスされた項目の長さを変更してください。

#### KDCM2002-E

利用できない文字が含まれています。

全角文字,半角英数字,半角記号,半角スペースを利用してください。

利用できない文字が含まれていることを示します。

 $(O)$ 

全角文字,半角英数字,半角記号,および半角スペースを入力してください。

#### KDCM2003-E

利用できない文字が含まれています。

全角文字,半角英数字,半角記号(半角ハイフン,半角コンマは除く)を利用してください。

利用できない文字が含まれていることを示します。

(O)

全角文字,半角英数字,および半角記号(半角ハイフン,半角コンマは除く)を入力してください。

#### KDCM2004-E

利用できない文字が含まれています。

全角文字,半角英数字,半角記号(半角ハイフンは除く)を利用してください。

利用できない文字が含まれていることを示します。

(O)

全角文字,半角英数字,および半角記号(半角ハイフンは除く)を入力してください。

# KDCM2005-E

値を入力してください。

必ず入力しなければならない項目に値が入力されていないことを示します。

(O)

「\*(アスタリスク)」が付いた項目に値を入力してください。

#### KDCM2006-I

本当に削除してよろしいですか?

削除する項目に対して処理を実行してよいかを確認します。

 $(O)$ 

必要ありません。

# KDCM2007-E

検索条件を入力してください。

検索条件が一つも入力されていないことを示します。

 $($  $\bigcap$ 

検索条件を一つ以上入力してください。

#### KDCM2008-E

削除する対象を選択してください。

削除する項目が選択されていないことを示します。

 $(O)$ 

削除する対象を選択してください。

#### KDCM2009-E

親ウィンドウが閉じられているか変更された可能性があり、設定できません。

ウィンドウを閉じます。

子ウィンドウを開いた状態で、親ウィンドウで別のページを表示したり、親ウィンドウを終了したりしたこ とを示します。

 $(O)$ 

子ウィンドウで設定した内容はすべてキャンセルされたため、再度設定してください。なお、子ウィン ドウで設定している間は,親ウィンドウで別のページを表示したり,親ウィンドウを終了したりしない でください。

# KDCM2010-E

各項目を一つ以上チェックしてください。

チェックボックスが一つもチェックされていないことを示します。

(O)

各項目を一つ以上チェックしてください。

#### KDCM2011-I

本当に閉じてよろしいですか?

[閉じる]ボタンがクリックされたことを示します。処理を実行してよいかを確認します。

 $(O)$ 

必要ありません。

#### KDCM2012-E

ユーザを追加してください。

ユーザが設定されていないことを示します。

 $(O)$ 

ユーザを追加してください。

# KDCM2013-E

ユーザを選択してください。

表示または追加するユーザが選択されていないことを示します。

 $($  $\bigcap$ 

ユーザを選択してください。

#### KDCM2014-E

登録するユーザを設定してください。

登録するユーザが選択されていないことを示します。

 $(O)$ 

ユーザを選択してください。

### KDCM2015-E

カテゴリを選択してください。

表示するカテゴリが選択されていないことを示します。

 $(O)$ 

カテゴリを選択してください。

# KDCM2016-E

親ウィンドウが閉じられているか変更された可能性があり,設定できません。

ウィンドウを閉じます。

子ウィンドウを開いた状態で,親ウィンドウで別のページを表示したり,親ウィンドウを終了したりしたこ とを示します。

(O)

子ウィンドウで設定した内容はすべてキャンセルされたため,再度設定してください。なお,子ウィン ドウで設定している間は,親ウィンドウで別のページを表示したり,親ウィンドウを終了したりしない でください。

# KDCM2017-E

変更しているカテゴリを登録先のカテゴリには指定できません。

変更中以外のカテゴリを選択してください。

カテゴリを変更している間に変更中のカテゴリを選択したことを示します。

変更中以外のカテゴリを選択してください。

#### KDCM2018-E

1 から 10000 までの整数を入力してください。

[システムポリシー変更]画面の[一覧に表示できる数の上限]テキストボックスに1から 10000 までの整 数以外の値が入力されたことを示します。

 $(O)$ 

1 から 10000 までの整数を入力してください。

#### KDCM2019-E

UID はユニーク ID と同じ値を入力してください。

ディレクトリサーバの設定をする場合に UID とユニーク ID が異なることを示します。

 $($  $\bigcap$ 

UID はユニーク ID と同じ値を入力してください。

#### KDCM2020-I

登録を削除してよろしいですか?

システム管理者またはシステム運用者の解除を実行してよいかを確認します。

 $(O)$ 

必要ありません。

#### KDCM2021-E

ディレクトリサーバと UID は同時に設定してください。

ディレクトリサーバの設定をする場合に UID の設定がされていないことを示します。

 $(O)$ 

ディレクトリサーバと UID は同時に設定してください。

#### KDCM2022-E

役割を一つ以上チェックしてください。

チェックボックスが一つもチェックされていないことを示します。

 $(O)$ 

役割を一つ以上チェックしてください。

## KDCM2023-E

カテゴリを選択してください。

root の下に作成する場合は root を追加する必要はありません。

カテゴリを選択しないで追加しようとしていることを示します。

¥root 以外のカテゴリにコミュニティを登録する場合は、カテゴリを選択してから「選択▶ | ボタンを クリックしてください。コミュニティを root の下に登録する場合はカテゴリを追加する必要はありま せん。

# KDCM2024-E

ディレクトリサーバを設定してください。

ディレクトリサーバが設定されていないことを示します。

(O)

ディレクトリサーバを一つ以上設定してください。複数設定する場合は「,(半角コンマ)」で区切って 設定してください。

# KDCM2025-E

利用できない文字が含まれています。

半角英数字,半角記号,半角スペースを利用してください。

利用できない文字が含まれていることを示します。

 $($  $\bigcap$ 

半角英数字,半角記号,および半角スペースを入力してください。

#### KDCM2026-E

利用できない文字が含まれています。

半角数字,半角記号(-,#, \*, +, (,)), 半角スペースを利用してください。

利用できない文字が含まれていることを示します。

 $($  $\bigcap$ 

半角数字,半角記号(-,#,\*,+,(,)),および半角スペースだけを入力してください。

### KDCM2027-E

取消する対象を選択してください。

取り消す項目が選択されていないことを示します。

 $(O)$ 

取り消す項目を選択してください。

#### KDCM2028-E

利用できない文字が含まれています。

利用できる文字についてはマニュアルを参照してください。

利用できない文字が含まれていることを示します。

 $($  $\bigcap$ 

全角文字,半角英数字,半角記号,および半角スペースを利用してください。ただし,半角の制御文字 (ASCII 文字コード [Ox00-0x1f]) および未定義文字 (ASCII 文字コード [Ox7f-0xa0, 0xe0-0xff]) は利用できません。

#### KDCM2029-E

ワークプレースが存在しません。このコミュニティを削除し,再度作成してください。 ワークプレースが存在しないコミュニティです。

 $(O)$ 

コミュニティを削除し,再度作成してください。

#### KDCM2031-E

検索条件に該当するユーザがいません。

検索条件を変更して,再度検索してください。

[非ディレクトリユーザ検索]画面で,検索条件に該当するユーザが 1 人もいないことを示します。

 $(O)$ 

検索条件を変更して,再度検索してください。

# KDCM2032-E

検索条件に該当するユーザが複数います。

検索条件を変更して,再度検索してください。

[非ディレクトリユーザ検索]画面で,検索条件に該当するユーザが複数いることを示します。

 $(O)$ 

検索条件を変更して,再度検索してください。

#### KDCM2033-I

10000 以下の値の設定を推奨します。

この値で設定してよろしいですか?

ツリーに表示するカテゴリの上限の数に 10001 以上の値が入力されたことを示します。

 $(O)$ 

10000 までの値を推奨します。入力値を再検討してください。

# KDCM2034-E

ディレクトリサーバにユーザ情報が存在しません。

ディレクトリサーバにユーザ情報が存在しないか,またはユーザが削除された可能性があります。

 $($  $\bigcap$ 

システム管理者に連絡して当該ユーザをディレクトリサーバに登録してもらうか,Collaboration - Online Community Management のユーザから削除してもらってください。

#### KDCM2035-E

入力値が大きすぎます。

各入力項目に対して最大値を超えたことを示します。

 $($  $\bigcap$ 

フォーカスされた項目の値を変更してください。

#### KDCM2036-I

本当にキャンセルしてよろしいですか?

[キャンセル]ボタンがクリックされたことを示します。処理を実行してよいかを確認します。  $($  $\bigcap$ 

必要ありません。

#### KDCM2037-E

{処理の内容}は完了しましたが、{「コミュニティ管理]ポートレットの各画面の起動元 }が閉じられているか変更さ れた可能性があるためナビゲーションビューの更新に失敗しました。

次に示す要因または何らかの要因で更新処理に失敗しました。

- Collaboration のポータルの画面が閉じているか変更されている
- •[ワークプレースリスト表示項目の設定]画面が閉じているか変更されている
- 「コミュニティ管理]ポートレット画面が閉じている

 $($  $\bigcap$ 

Collaboration のポータルの画面が存在しない場合

Collaboration のポータルの画面を起動し,ログインしてください。

Collaboration のポータルの画面が存在する場合

[ワークプレースリスト表示項目の設定]画面を起動し,ワークプレースリストの情報を更新してく ださい。

#### KDCM2038-E

{処理の内容 }は完了しましたが,ナビゲーションビューの更新に失敗しました。

次に示す要因または何らかの要因で更新処理に失敗しました。

- Collaboration のポータルの画面が閉じている
- •[ワークプレースリスト表示項目の設定]画面が閉じている
- [コミュニティ管理] ポートレット画面が閉じている

 $($  $\bigcap$ 

Collaboration のポータルの画面が存在しない場合

Collaboration のポータルの画面を起動し,ログインしてください。

Collaboration のポータルの画面が存在する場合

[ワークプレースリスト表示項目の設定]画面を起動し,ワークプレースリストの情報を更新してく ださい。

# KDCM2039-E

利用できない文字が含まれています。メールアドレスとして正しい値を指定してください。

半角かなはメールアドレスに使用できません。

 $($  $\bigcap$ 

正しいメールアドレスを指定してください。

メールアドレスに半角かなを使用している場合は,システム管理者に連絡してください。

# KDCM2040-E

利用できない文字が含まれています。メールアドレスとして正しい値を指定してください。

利用できない文字が含まれています。正しいメールアドレスを指定してください。

 $(O)$ 

E-mail アドレスを入力するときの注意事項を次に示します。

- E-mail メールアドレスには次の文字列を使用できます。 a-z, A-Z, 0-9, #, \$, %, &, ', \*, +, -, /, =, ?, ^, \_, `, {, ',}, ~, ., ", @
- 全角・半角スペースを使用しないでください。
- 2 バイト文字を使用しないでください。
- •「先頭または最後の@」,「二つ以上の@」は使用しないでください。

### KDCM2041-E

利用できない文字が含まれています。メールアドレスとして正しい値を指定してください。

利用できない文字が含まれています。正しいメールアドレスを指定してください。

(O)

E-mail アドレスを入力するときの注意事項を次に示します。

- E-mail メールアドレスには次の文字列を使用できます。 a-z, A-Z, 0-9, #, \$, %, &, ', \*, +, -, /, =, ?, ^, \_, `, {, ', }, ~, ., @
- メールアドレスのユーザ部分とドメイン部分の間に必ず@を入れてください。
- 全角・半角スペースを使用しないでください。
- 2 バイト文字を使用しないでください。
- •「先頭または最後の@」,「二つ以上の@」,「先頭の . 」,「@. 」,「.. 」,「" 」は使用しないでくださ い。

# <span id="page-200-0"></span>|<br>付録 C 用語解説

#### (英字)

#### UID (User ID)

ディレクトリサーバに登録されているユーザのユーザ ID です。

# (ア行)

# オブザーバ

コミュニティを利用するための役割の一つです。システムで決められた権限はありません。どのような権限を与えるかは, コミュニティの目的に合わせて自由に設定できます。一般的には,コミュニティのリソースに対して参照だけを許可するよ うに設定します。

# (カ行)

#### カテゴリ

コミュニティカテゴリの略称です。

#### 管理者主導型

コミュニティ管理者がすべての権限を持って運営するタイプのコミュニティです。メンバの追加および削除の権限もコミュ ニティ管理者およびコミュニティ運用者だけが持ちます。最初のコミュニティ管理者には,コミュニティの作成者が登録さ れます。

#### 現場主導型

すべてのメンバが対等で,メンバ全員で運営するタイプのコミュニティです。メンバの追加および削除の権限をメンバ全員 が持ちます。最初のコミュニティ管理者には,コミュニティの作成者が登録されます。

# コミュニティ

コミュニティとは,同じ目的や問題意識を持つ人の集まりです。コミュニティに参加している人々は相互に情報交換や情報 共有し,目的の実現を目指します。

#### コミュニティ ID

コミュニティを一意に識別できる文字列です。新規にコミュニティを作成したときに,システムによって自動的に付けられ ます。

#### コミュニティ運用者

コミュニティを管理するための役割の一つです。コミュニティ運用者は,コミュニティポリシーを変更できます。

#### コミュニティカテゴリ

コミュニティが多くなった場合に,コミュニティを分類してツリー形式で表示すると見やすくなります。このようなコミュ ニティを分類したときの一まとまりをコミュニティカテゴリといいます。

### コミュニティ管理者

コミュニティを管理するための役割の一つです。コミュニティを作成したユーザが最初のコミュニティ管理者となります。 コミュニティ管理者は,コミュニティポリシーを変更できます。また,コミュニティ管理者とコミュニティ運用者を任命で きます。

# <span id="page-201-0"></span>[コミュニティ管理]ポートレット

Collaboration - Online Community Management のポートレットです。

# コミュニティテンプレート

Collaboration - Online Community Management で提供している,コミュニティを作成するためのひな形です。コミュ ニティテンプレートには,コミュニティポリシーやワークプレースなどの必要な情報が設定されているため,コミュニティ 名を設定するだけで、コミュニティを作成できます。コミュニティテンプレートには、管理者主導型、現場主導型、自由参 加型があります。

# コミュニティポリシー

コミュニティの属性の一つです。コミュニティを運用する上でどのユーザにどのような権限を与えるかを設定したもので す。コミュニティポリシーは,コミュニティ管理者およびコミュニティ運用者が変更できます。

#### コミュニティメンバ

コミュニティに参加中の人です。コミュニティメンバとして登録すると,Collaboration - Online Community Management のデータベースサーバに登録されていないユーザも自動的に Collaboration - Online Community Management のデータベースサーバに登録されます。

# (サ行)

#### システム運用者

システムを管理するための役割です。システム運用者はシステムポリシーを変更できます。システム運用者は,システム管 理者によって任命されます。

#### システム管理者

システムを管理するための役割です。システム管理者はシステムポリシーを変更できます。また,システム管理者は,シス テム管理者とシステム運用者を任命できます。

#### システムポリシー

システムを管理する上で,どのユーザにどのような権限を与えるかを設定したものです。システムポリシーは,システム管 理者およびシステム運用者が変更できます。

#### 自由参加型

参加や脱退が,個人に任されているタイプのコミュニティです。メンバではない人も自由に参加できます。メンバの追加お よび削除の権限をメンバ全員が持ちます。特別な場合を除き,コミュニティ管理者が何もしなくてもコミュニティは運営さ れます。最初のコミュニティ管理者には,コミュニティの作成者が登録されます。

# (タ行)

#### ディレクトリサーバ

ディレクトリデータベース用のサーバです。ディレクトリデータベースにはネットワークを利用するユーザのユーザ ID や メールアドレスなどの情報が格納されています。

# (マ行)

#### メンバ

• コミュニティを利用するための役割の一つです。コミュニティ利用者用の役割としてのメンバの場合,システムで決めら れた権限はありません。どのような権限を与えるかは,コミュニティの目的に合わせて自由に設定できます。一般的に は,コミュニティのリソースに対して参照,書き込みができるように設定します。

<span id="page-202-0"></span>• コミュニティメンバの略称です。

# (ヤ行)

#### 役割

役割には,コミュニティを利用するための役割とコミュニティを管理するための役割があります。

• コミュニティを利用するための役割

コミュニティを利用するための役割には,リーダ,メンバ,およびオブザーバがあります。これらの役割にはシステムで 決められた権限はありません。各コミュニティで利用するアプリケーションごとに自由に使い分けられます。 また,コミュニティ独自の役割を作成することもできます。

• コミュニティを管理するための役割 コミュニティを管理するための役割には,コミュニティ管理者とコミュニティ運用者があります。コミュニティを作成し たユーザが最初のコミュニティ管理者となります。コミュニティ管理者およびコミュニティ運用者は,コミュニティポリ シーを変更できます。また,コミュニティ管理者は,コミュニティ管理者およびコミュニティ運用者を任命できます。

# ユニーク ID

システムの利用者を一意に識別できる文字列です。通常はディレクトリサーバの UID とします。ただし,ディレクトリサー バに登録されていないユーザの場合は,E-mail アドレスなど一意であるものを指定します。

(ラ行)

#### リーダ

コミュニティを利用するための役割の一つです。システムで決められた権限はありません。どのような権限を与えるかは, コミュニティの目的に合わせて自由に設定できます。一般的には,コミュニティのリソースに対して参照,書き込み,管理 のすべてができるように設定します。

# (ワ行)

#### ワークプレース

同じコミュニティに参加しているコミュニティメンバ間で共有する作業場です。

#### ワークプレースビュー

ワークプレースの情報を基に,アプリケーション(ポートレット)を使いやすいようにレイアウトしたユーザインタフェー スです。

# 索引

# $\overline{C}$

- Collaboration Online Community Management [2](#page-15-0) Collaboration - Online Community Management とは [2](#page-15-0) Collaboration - Online Community Management の概要 [1](#page-14-0) Collaboration - Online Community Management の使用例 [11](#page-24-0)
- Collaboration Online Community Management のメッセージ [117](#page-130-0)

# $\cup$

UID [187](#page-200-0)

# あ

[宛先台帳]画面 [112](#page-125-0) 宛先台帳から選択する [62](#page-75-0)

# お

オブザーバ [187](#page-200-0)

# か

下位のカテゴリを表示する [34](#page-47-0) カテゴリ [187](#page-200-0) 簡易検索 [58](#page-71-0) [簡単コミュニティ作成]画面 [74](#page-87-0) 管理者主導型 [6](#page-19-0), [187](#page-200-0)

# き

基本情報の設定 [38](#page-51-0)

# け

現場主導型 [6](#page-19-0), [187](#page-200-0)

# こ

コミュニティ [2](#page-15-0), [187](#page-200-0) コミュニティ ID [187](#page-200-0) コミュニティ一覧を表示する [34](#page-47-0) コミュニティ運用者 [4](#page-17-0), [187](#page-200-0) コミュニティカテゴリ [187](#page-200-0) コミュニティ管理者 [4](#page-17-0), [187](#page-200-0)

[コミュニティ管理]ポートレット [188](#page-201-0) [コミュニティ管理]ポートレットのアイコン [28](#page-41-0) [コミュニティ管理]ポートレットの画面 [63](#page-76-0) [コミュニティ管理]ポートレットの画面構成 [27](#page-40-0) [コミュニティ管理]ポートレットのタイトルバー [27](#page-40-0) [コミュニティ管理]ポートレットのナビゲーション  $29$ [コミュニティ管理]ポートレットを操作する前に [25](#page-38-0) [コミュニティ管理]ポートレットを表示する [26](#page-39-0) [コミュニティ検索]画面 [72](#page-85-0) [コミュニティ詳細設定]画面(基本情報) [76](#page-89-0) [コミュニティ詳細設定]画面(コミュニティポリ シー) [77](#page-90-0) [コミュニティ詳細設定]画面(ワークプレース) [79](#page-92-0) [コミュニティ情報]画面(基本情報) [68](#page-81-0) [コミュニティ情報]画面 (コミュニティポリシー) [69](#page-82-0) [コミュニティ情報]画面(ワークプレース) [70](#page-83-0) [コミュニティ情報変更]画面(基本情報) [81](#page-94-0) [コミュニティ情報変更]画面(コミュニティポリ **シー) [82](#page-95-0)** [コミュニティ情報変更]画面(ワークプレース) [84](#page-97-0) コミュニティで使用する役割 [4](#page-17-0) コミュニティテンプレート [6,](#page-19-0) [188](#page-201-0) コミュニティテンプレートを利用する [37](#page-50-0) コミュニティ内の役割一覧を表示する [52](#page-65-0) [コミュニティ内の役割作成]画面 [99](#page-112-0) [コミュニティ内の役割情報]画面 [98](#page-111-0) コミュニティ内の役割の一覧 [97](#page-110-0) コミュニティ内の役割の操作 [51](#page-64-0) [コミュニティ内の役割変更]画面 [100](#page-113-0) コミュニティ内の役割を削除する [56](#page-69-0) コミュニティ内の役割を作成する [54](#page-67-0) コミュニティ内の役割を参照する [53](#page-66-0) コミュニティ内の役割を変更する [55](#page-68-0) コミュニティの一覧 [66](#page-79-0) コミュニティの一覧(ユーザ選択領域) [107](#page-120-0) コミュニティの基本情報を変更する [40](#page-53-0) コミュニティの種類 [6](#page-19-0) コミュニティの詳細情報を設定する [37](#page-50-0) コミュニティの設定内容を参照する [34](#page-47-0) コミュニティの設定内容を参照するときに使用する画 面 [68](#page-81-0) コミュニティの設定内容を変更する [40](#page-53-0) コミュニティの設定内容を変更するときに使用する画 面 [81](#page-94-0) コミュニティの操作 [33](#page-46-0)

コミュニティのユーザ [7](#page-20-0) コミュニティポリシー [4,](#page-17-0) [188](#page-201-0) コミュニティポリシーの設定 [38](#page-51-0) コミュニティポリシーを変更する [40](#page-53-0) コミュニティメンバ [2,](#page-15-0) [188](#page-201-0) コミュニティメンバ一覧をリンク集に追加する [48](#page-61-0) コミュニティメンバから選択する [60](#page-73-0) [コミュニティメンバ情報]画面(基本情報) [89](#page-102-0) [コミュニティメンバ情報]画面(ユーザ情報) [90](#page-103-0) [コミュニティメンバ情報変更]画面(基本情報) [94](#page-107-0) [コミュニティメンバ情報変更]画面(ユーザ情報) [95](#page-108-0) [コミュニティメンバ追加]画面 [92](#page-105-0) コミュニティメンバの一覧 [86](#page-99-0) コミュニティメンバの一覧 (ユーザ選択領域) [108](#page-121-0) コミュニティメンバの一覧を表示する [44](#page-57-0) コミュニティメンバの基本情報を変更する [46](#page-59-0) コミュニティメンバの詳細情報を参照する [44](#page-57-0) コミュニティメンバの詳細情報を参照するときに使用 する画面 [89](#page-102-0) コミュニティメンバの詳細情報を変更する [46](#page-59-0) コミュニティメンバの詳細情報を変更するときに使用 する画面 [94](#page-107-0) コミュニティメンバの操作 [43](#page-56-0) コミュニティメンバを削除する [49](#page-62-0) コミュニティメンバを参照する [44](#page-57-0) コミュニティメンバを追加する [45](#page-58-0) コミュニティを検索する [36](#page-49-0) コミュニティを削除する [42](#page-55-0) コミュニティを作成する [37](#page-50-0) コミュニティを作成するときに使用する画面 [74](#page-87-0) コミュニティを参照する [34](#page-47-0)

# し

システム運用者 [8,](#page-21-0) [188](#page-201-0) システム管理者 [8,](#page-21-0) [188](#page-201-0) システムの管理 [8](#page-21-0) システムポリシー [8,](#page-21-0) [188](#page-201-0) 自由参加型 [6,](#page-19-0) [188](#page-201-0) 詳細検索 [58](#page-71-0) 使用できる文字種 [116](#page-129-0)

# そ

操作と実行できるユーザ [32](#page-45-0) 操作の一覧 [32](#page-45-0) 組織に所属しているユーザから選択する [59](#page-72-0)

# て

ディレクトリサーバ [188](#page-201-0)

# な

内部ディレクトリユーザ [7](#page-20-0)

# ひ

非ディレクトリユーザ [7](#page-20-0) [非ディレクトリユーザ検索]画面 [110](#page-123-0) 非ディレクトリユーザを指定する [61](#page-74-0) 表示形式をツリー形式に変更する [34](#page-47-0)

# み

右クリックメニュー [31](#page-44-0)

# め

メッセージ一覧 [117](#page-130-0) メッセージの形式 [117](#page-130-0) メニュー [64](#page-77-0) メニューの表示 [30](#page-43-0) メニュー領域 [27,](#page-40-0) [30](#page-43-0) メンバ [188](#page-201-0)

# や

役割 [189](#page-202-0) 役割の設定例 [4](#page-17-0)

# ゆ

ユーザ情報を参照する [46](#page-59-0) ユーザ選択領域での操作 [57](#page-70-0) ユーザ選択領域に表示される画面 [101](#page-114-0) ユーザの検索結果から選択する [58](#page-71-0) [ユーザを探す]画面(簡易検索) [101](#page-114-0) [ユーザを探す]画面(詳細検索) [103](#page-116-0) [ユーザを探す]画面(ツリー表示) [105](#page-118-0) ユニーク ID [189](#page-202-0)

# よ

用語解説 [187](#page-200-0)

# りしんしょう しゅうしゅう しゅうしゅう

リーダ [189](#page-202-0)

# れ

例題の流れ [13](#page-26-0)

# 192

# ろ

ログインユーザが参照できるコミュニティを表示する [34](#page-47-0)

# わ

ワークプレース [2](#page-15-0), [189](#page-202-0) ワークプレースの設定 [38](#page-51-0) ワークプレースビュー [2](#page-15-0), [189](#page-202-0) ワークプレースを変更する [41](#page-54-0)